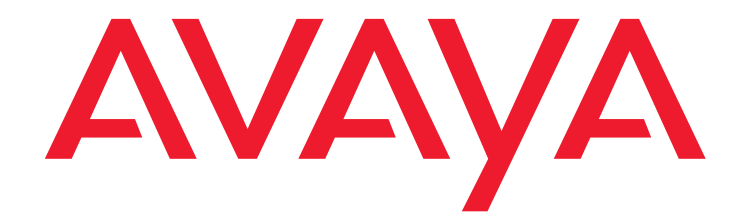

# **Avaya CMS Supervisor** Installation and Getting Started

Release 16 Februray 2010

#### **© 2010 Avaya Inc. All Rights Reserved.**

#### **Notice**

While reasonable efforts were made to ensure that the information in this document was complete and accurate at the time of printing, Avaya Inc. can assume no liability for any errors. Changes and corrections to the information in this document might be incorporated in future releases.

#### **Documentation disclaimer**

Avaya Inc. is not responsible for any modifications, additions, or deletions to the original published version of this documentation unless such modifications, additions, or deletions were performed by Avaya. Customer and/or End User agree to indemnify and hold harmless Avaya, Avaya's agents, servants and employees against all claims, lawsuits, demands and judgments arising out of, or in connection with, subsequent modifications, additions or deletions to this documentation to the extent made by the Customer or End User.

#### **Link disclaimer**

Avaya Inc. is not responsible for the contents or reliability of any linked Web sites referenced elsewhere within this documentation, and Avaya does not necessarily endorse the products, services, or information described or offered within them. We cannot guarantee that these links will work all the time and we have no control over the availability of the linked pages.

#### **Warranty**

Avaya Inc. provides a limited warranty on this product. Refer to your sales agreement to establish the terms of the limited warranty. In addition, Avaya's standard warranty language, as well as information regarding support for this product, while under warranty, is available through the Avaya Support Web site:

<http://www.avaya.com/support>

#### **License**

USE OR INSTALLATION OF THE PRODUCT INDICATES THE END USER'S ACCEPTANCE OF THE TERMS SET FORTH HEREIN AND THE GENERAL LICENSE TERMS AVAILABLE ON THE AVAYA WEB SITE<br><u>http://www.avaya.com/support/LicenseInfo</u>/ ("GENERAL LICENSE TERMS").<br>IF YOU DO NOT WISH TO BE BOUND BY THESE TERMS, YOU MUST

RETURN THE PRODUCT(S) TO THE POINT OF PURCHASE WITHIN TEN (10) DAYS OF DELIVERY FOR A REFUND OR CREDIT.

Avaya grants End User a license within the scope of the license types described below. The applicable number of licenses and units of capacity for which the license is granted will be one (1), unless a different number of licenses or units of capacity is specified in the Documentation or other materials available to End User. "Designated Processor" means a single stand-alone computing device. "Server" means a Designated Processor that hosts a software application to be accessed by multiple users. "Software" means the computer programs in object code, originally licensed by Avaya and ultimately utilized by End User, whether as stand-alone Products or pre-installed on Hardware. "Hardware" means the standard hardware Products, originally sold by Avaya and ultimately utilized by End User.

#### **License type(s)**

#### **Copyright**

Except where expressly stated otherwise, the Product is protected by copyright and other laws respecting proprietary rights. Unauthorized reproduction, transfer, and or use can be a criminal, as well as a civil, offense under the applicable law.

#### **Third-party components**

Certain software programs or portions thereof included in the Product may contain software distributed under third party agreements ("Third Party Components"), which may contain terms that expand or limit rights to use certain portions of the Product ("Third Party Terms"). Information identifying Third Party Components and the Third Party Terms that apply to them is available on the Avaya Support Web site:

<http://www.avaya.com/support/ThirdPartyLicense/>

#### **Preventing toll fraud**

"Toll fraud" is the unauthorized use of your telecommunications system by an unauthorized party (for example, a person who is not a corporate employee, agent, subcontractor, or is not working on your company's behalf). Be aware that there can be a risk of toll fraud associated with your system and that, if toll fraud occurs, it can result in substantial additional charges for your telecommunications services.

#### **Avaya fraud intervention**

If you suspect that you are being victimized by toll fraud and you need technical assistance or support, call Technical Service Center Toll Fraud Intervention Hotline at +1-800-643-2353 for the United States and Canada. For additional support telephone numbers, see the Avaya Support Web site: <http://www.avaya.com/support>

#### **Trademarks**

Avaya and the Avaya logo are either registered trademarks or trademarks of Avaya Inc. in the United States of America and/or other jurisdictions.

All other trademarks are the property of their respective owners.

#### **Downloading documents**

For the most current versions of documentation, see the Avaya Support Web site:

[http://www.avaya.com/support](http://www.avaya.com/support/)

#### **Avaya support**

Avaya provides a telephone number for you to use to report problems or to ask questions about your product. The support telephone number is 1-800-242-2121 in the United States. For additional support telephone numbers, see the Avaya Support Web site:

[http://www.avaya.com/support](http://www.avaya.com/support/)

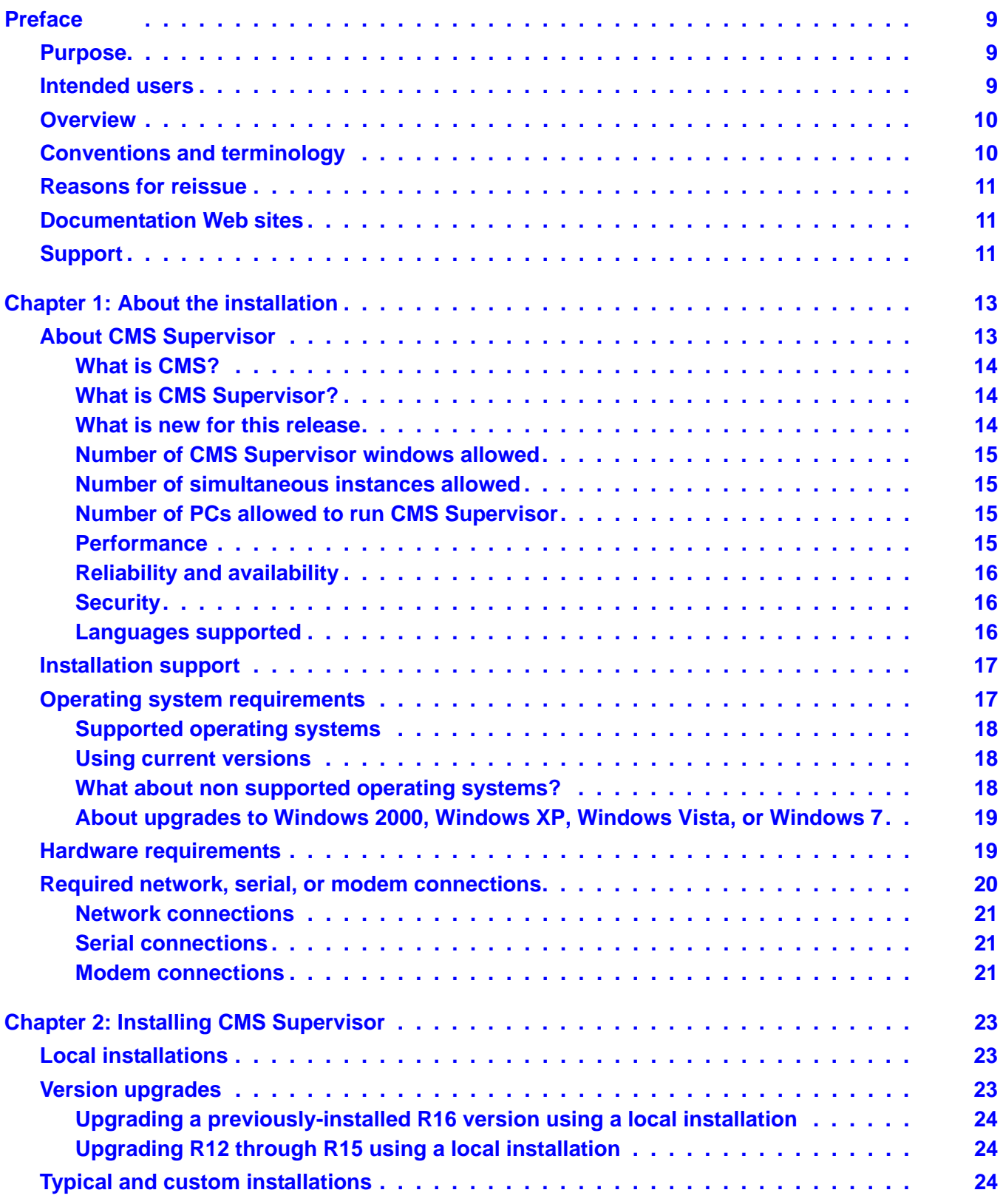

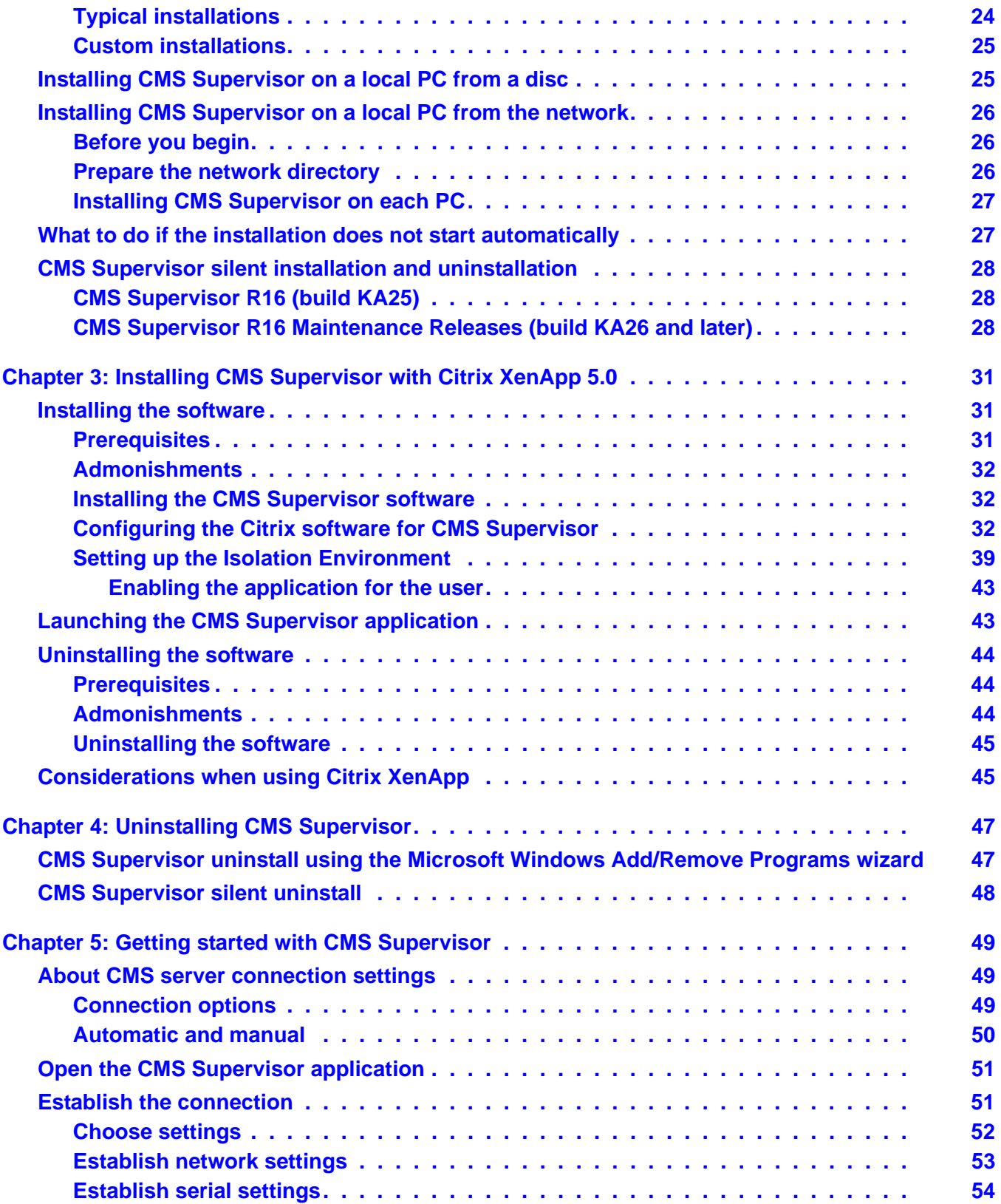

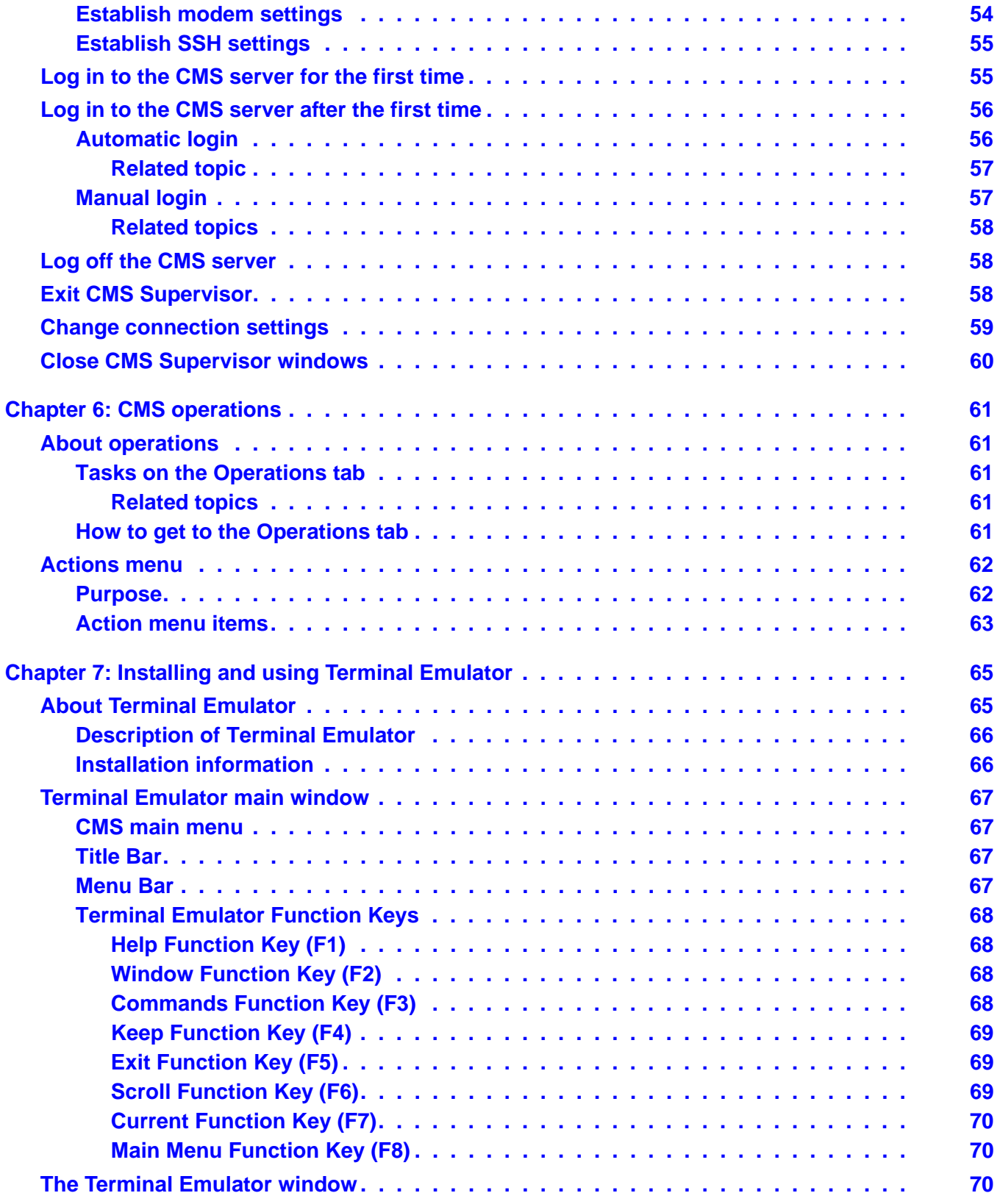

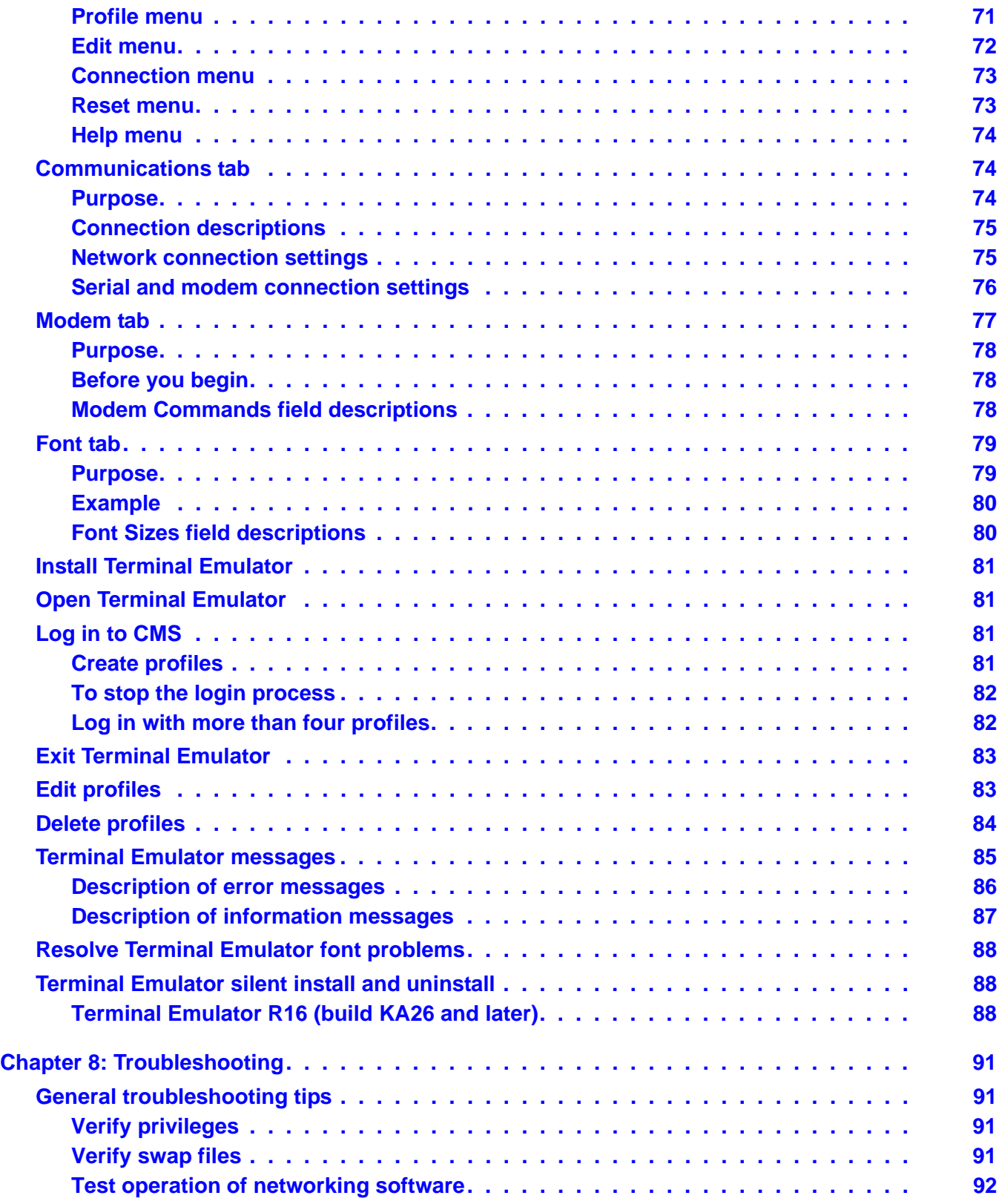

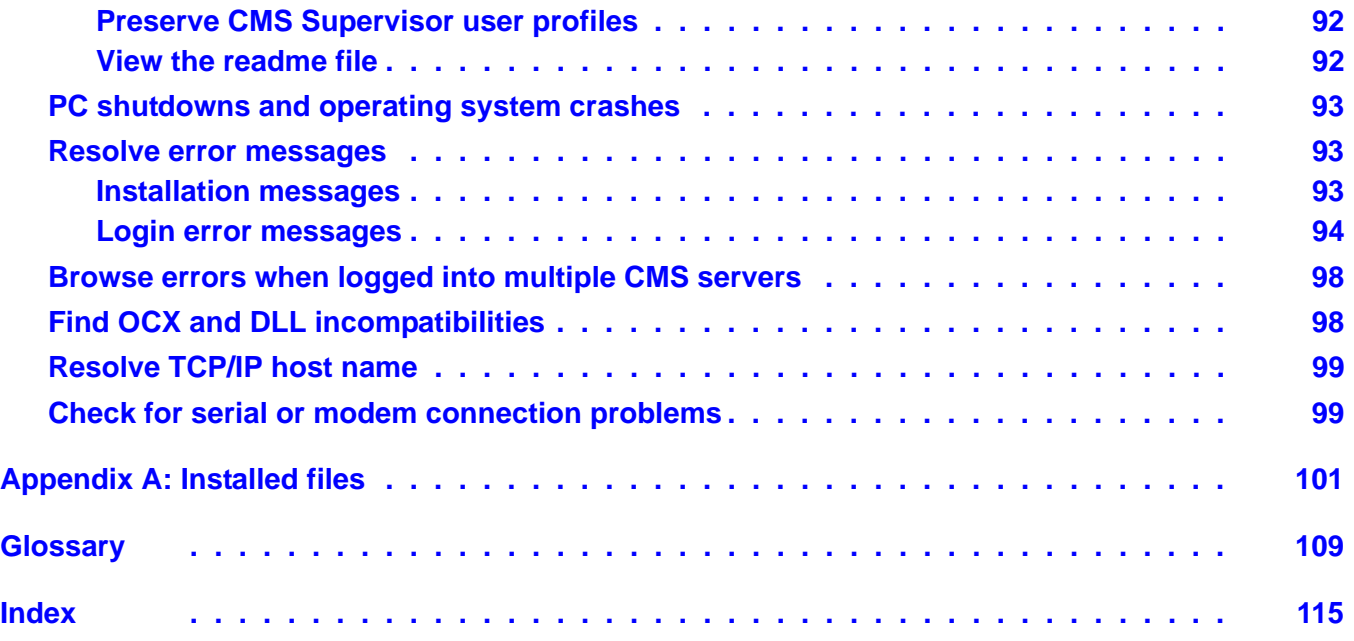

# <span id="page-8-0"></span>**Preface**

Avaya Call Management System (CMS) is an application for businesses and organizations that use Avaya communication servers to process large volumes of telephone calls using the Automatic Call Distribution (ACD) feature. Avaya CMS supports solutions for routing and agent selection, multi-site contact centers, remote agents, reporting, interfaces to other systems, workforce management, desktop applications, system recovery, and quality monitoring.

Avaya CMS is part of the Operational Effectiveness solution of the Avaya Customer Interaction Suite.

This section includes the following topics:

- Purpose [on page 9](#page-8-1)
- [Intended users](#page-8-2) on page 9
- [Technical support for Terminal Emulator](#page-11-0) on page 12
- Overview [on page 10](#page-9-0)
- **[Conventions and terminology](#page-9-1) on page 10**
- [Reasons for reissue](#page-10-0) on page 11
- **[Documentation Web sites](#page-10-1) on page 11**
- **Support [on page 11](#page-10-2)**

### <span id="page-8-1"></span>**Purpose**

The purpose of this document is to describe how to install and configure Avaya CMS Supervisor.

## <span id="page-8-2"></span>**Intended users**

This document is written for anyone who wants to install Avaya CMS Supervisor Release 16 software for use with Avaya Call Management System (CMS).

# <span id="page-9-0"></span>**Overview**

This document includes the following topics:

- [About the installation](#page-12-2) on page 13
- [Installing CMS Supervisor](#page-22-3) on page 23
- [Uninstalling CMS Supervisor](#page-46-2) on page 47
- [Getting started with CMS Supervisor](#page-48-3) on page 49
- **CMS** operations on page 61
- [Installing and using Terminal Emulator](#page-64-2) on page 65
- **[Troubleshooting](#page-90-4) on page 91**

# <span id="page-9-1"></span>**Conventions and terminology**

If you see any of the following safety labels in this document, take careful note of the information presented.

### $\Delta$  CAUTION:

Caution statements call attention to situations that can result in harm to software, loss of data, or an interruption in service.

#### ! **WARNING: !**

Warning statements call attention to situations that can result in harm to hardware or equipment.

#### $\triangle$  DANGER:

Danger statements call attention to situations that can result in harm to personnel.

### **1 SECURITY ALERT:**

Security alert statements call attention to situations that can increase the potential for unauthorized use of a telecommunications system.

Add additional terminology or conventions if required for your particular document.

# <span id="page-10-0"></span>**Reasons for reissue**

This document includes the following updates:

- Support for CMS R16
- Support for CMS Supervisor Release 16
- Support for Windows 7
- Support for new install options in CMS Supervisor Release 16 Maintenance Release 1

# <span id="page-10-1"></span>**Documentation Web sites**

All CMS documentation can be found at<http://www.avaya.com/support>. New issues of CMS documentation will be placed on this Web site when available.

Use the following Web sites to view related support documentation:

- Information about Avaya products and service <http://www.avaya.com>
- Sun hardware documentation <http://docs.sun.com>

# <span id="page-10-2"></span>**Support**

#### **Contacting Avaya technical support**

Avaya provides support telephone numbers for you to report problems or ask questions about your product.

For United States support:

1- 800- 242-2121

For international support:

See the [Support Directory](http://support.avaya.com/japple/css/japple?PAGE=avaya.css.OpenPage&temp.template.name=Directories) listings on the Avaya Web site.

#### **Escalating a technical support issue**

Avaya Global Services Escalation Management provides the means to escalate urgent service issues[.](http://support.avaya.com/japple/css/japple?PAGE=avaya.css.OpenPage&temp.template.name=EscalationList)

#### <span id="page-11-0"></span>**Technical support for Terminal Emulator**

Consult the following if you are in need of technical support:

- The Terminal Emulator online help alphabetical Index and Find feature.
- The readme.txt file in the Terminal Emulator installation directory.
- The Avaya support website at <http://www.avaya.com/support>.

Before contacting the Avaya Customer Care Helpline at (800) 242-2121, please gather the following information:

- The version and load number of Terminal Emulator that is installed on your PC. To find version and load information for Terminal Emulator, select the **About...** item from the **Help** menu and note the load number.
- The version of Avaya CMS server you are using.
- The type of connection you have to the Avaya CMS server (network, serial, modem, or SSH).
- The manufacturer and model of your PC as well as the amount of RAM installed.

# <span id="page-12-2"></span><span id="page-12-0"></span>**Chapter 1: About the installation**

Avaya CMS Supervisor is a graphical user interface (GUI) to the CMS software. This section provides background information about the Avaya CMS and Avaya CMS Supervisor. Also included are the hardware and software requirements.

This section includes the following topics:

- [About CMS Supervisor](#page-12-1) on page 13
- [Installation support](#page-16-0) on page 17
- [Operating system requirements](#page-16-1) on page 17
- [Hardware requirements](#page-18-1) on page 19
- [Required network, serial, or modem connections](#page-19-0) on page 20

### <span id="page-12-1"></span>**About CMS Supervisor**

This section includes the following topics:

- [What is CMS?](#page-13-0) on page 14
- [What is CMS Supervisor?](#page-13-1) on page 14
- [What is new for this release](#page-13-2) on page 14
- [Number of CMS Supervisor windows allowed](#page-14-0) on page 15
- [Number of simultaneous instances allowed](#page-14-1) on page 15
- [Number of PCs allowed to run CMS Supervisor](#page-14-2) on page 15
- [Performance](#page-14-3) on page 15
- [Reliability and availability](#page-15-0) on page 16
- Security [on page 16](#page-15-1)
- **[Languages supported](#page-15-2) on page 16**

### <span id="page-13-0"></span>**What is CMS?**

The Avaya Call Management System is a software product used by customers that have Avaya Inc. telecommunication communication servers and receive a large volume of telephone calls that are processed through the Automatic Call Distribution (ACD) feature of the communication server. The CMS server collects call-traffic data, formats management reports, and provides an administrative interface to the ACD features in the switch.

CMS supports the following remote methods of interfacing with the server:

- Terminal Emulator from a Windows-based PC
- A telnet session
- Avaya CMS Supervisor

### <span id="page-13-1"></span>**What is CMS Supervisor?**

The Avaya CMS Supervisor software is a Windows-based interface to the Avaya Call Management System (CMS) server that allows nearly all of the operations available from the CMS server interface, including:

- Remotely administering most aspects of the CMS server, such as defining Dictionary entries, setting user permissions, and adjusting data storage intervals and capacities.
- Running reports to view the activity in your call center.

CMS Supervisor runs on a PC that is running any of the following Microsoft operating systems that meet its minimum requirements:

- Windows 2000
- Windows XP
- Windows Vista
- Windows 7

#### <span id="page-13-2"></span>**What is new for this release**

For a description of the new features available for this release, see the *Call Management System Change Description* document.

### <span id="page-14-0"></span>**Number of CMS Supervisor windows allowed**

CMS Supervisor makes it possible for users to open as many as 12 windows simultaneously. This limit is set for each user by the CMS system administrator. Windows that do not directly use CMS data, such as the color customization data, are not included in this limit. Also, windows that are open for applications other than CMS Supervisor are not included in this limit.

CMS Supervisor can connect to a single CMS. CMS Supervisor does not provide the capability to combine data from more than one CMS.

### <span id="page-14-1"></span>**Number of simultaneous instances allowed**

With the recommended configuration listed in [Hardware requirements](#page-18-1) on page 19, you can run as many as four simultaneous CMS Supervisor instances.

The ability to run several instances of CMS Supervisor and the performance of CMS Supervisor in this situation depends on the memory and speed of the PC that you use. It is also affected by any other applications that run on the PC while CMS Supervisor is in use. If simultaneous CMS Supervisor instances run in the background, the PC may require additional memory to maintain acceptable performance.

### <span id="page-14-2"></span>**Number of PCs allowed to run CMS Supervisor**

The number of PCs that can run CMS Supervisor are limited by the number of simultaneous users who are contracted for in the site-licensing agreement with Avaya. CMS counts the number of active CMS Supervisor clients that are logged in and limits the number of simultaneous users to the number of logins that were purchased by the customer.

A client may be logged in to a CMS server once per user ID on a single PC.

### <span id="page-14-3"></span>**Performance**

When you use CMS Supervisor you may experience slightly slower response times for some actions. The following are a few possible reasons for slower performance:

- The PC's configuration, processor speed, Level 2 cache, hard disk speed, and video RAM could affect the response time.
- If CMS Supervisor runs simultaneously with other applications, its performance could be affected by those other applications.
- Two or more CMS Supervisor instances that run simultaneously could result in slightly slower response time.
- If CMS Supervisor runs in a LAN environment, it generates additional network traffic. For example, if 250 CMS Supervisor instances run two real-time reports each, CMS Supervisor could require a significant portion of the LAN's capacity. Therefore, ensure that your LAN is engineered appropriately.
- In a LAN environment, network backups can cause congestion on the network and adversely affect the network performance.

### <span id="page-15-0"></span>**Reliability and availability**

If serial links or LAN connectivity drop and you are logged in with the Automatic Login capability, CMS Supervisor automatically attempts to restore the connection.

### <span id="page-15-1"></span>**Security**

When CMS Supervisor is connected to CMS, you have the same level of security as you do when you use a dedicated CMS terminal. The existing CMS permissions structure is honored. When you use CMS Supervisor on a LAN, you are able to access only the information that is available in a direct-connect environment.

CMS Supervisor also incorporates a SecureShell (SSH) feature for encrypted communications with a CMS Server. For more information on this feature, see [Establish SSH settings](#page-54-2) on [page 55.](#page-54-2)

### <span id="page-15-2"></span>**Languages supported**

For information about which CMS Supervisor languages are supported for which Microsoft Windows® operating system languages, see the following table (**X** indicates that the operating system language is supported).

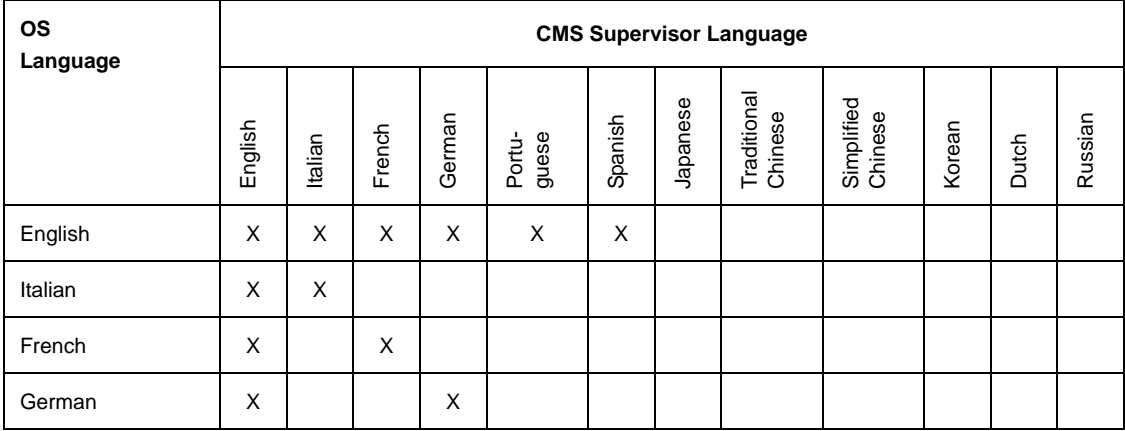

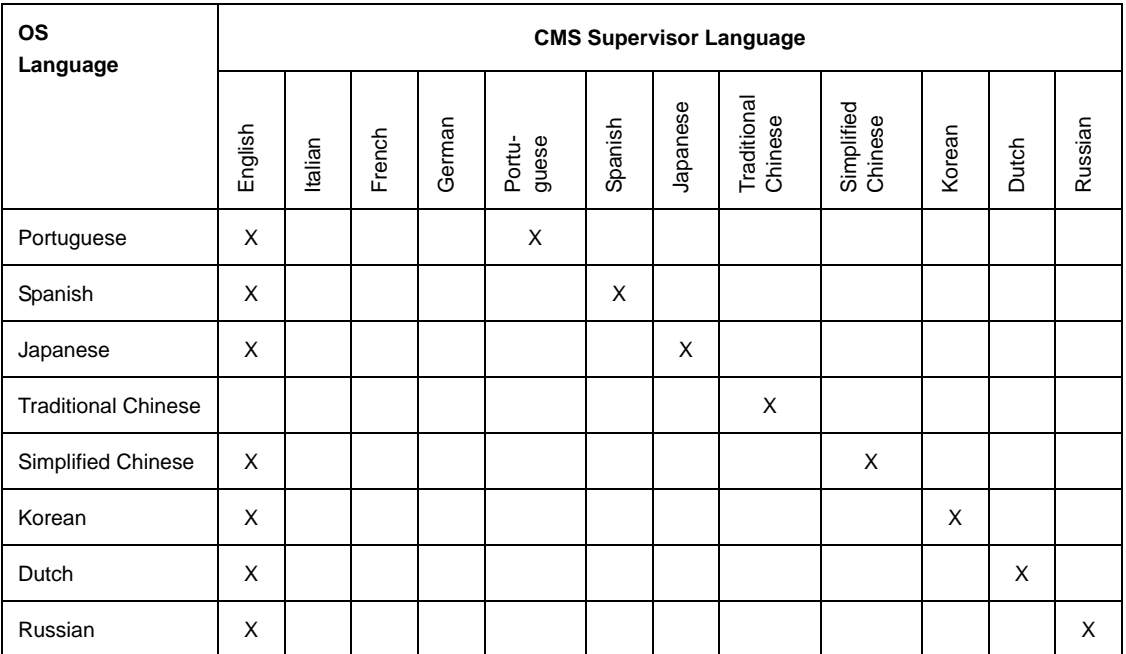

For a list of supported operating systems, see [Operating system requirements](#page-16-1) on page 17.

## <span id="page-16-0"></span>**Installation support**

If you have difficulty installing CMS Supervisor, refer to the following sources:

- [Operating system requirements](#page-16-1) on page 17.
- [Hardware requirements](#page-18-1) on page 19.
- $\bullet$  The tips in the  $\text{readme.txt}$  file on the disc.
- [Troubleshooting](#page-90-4) on page 91.

If you have further questions, contact the Avaya National Customer Care Center at 1-800-242-2121. For support outside of the United States, contact your Avaya representative or distributor.

### <span id="page-16-1"></span>**Operating system requirements**

This section includes the following topics:

● [Supported operating systems](#page-17-0) on page 18.

- [Using current versions](#page-17-1) on page 18.
- [What about non supported operating systems?](#page-17-2) on page 18.
- [About upgrades to Windows 2000, Windows XP, Windows Vista, or Windows 7](#page-18-0) on [page 19.](#page-18-0)

#### <span id="page-17-0"></span>**Supported operating systems**

Avaya CMS Supervisor R16 supports the following 32-bit operating systems:

- Windows 2000
- Windows XP Professional

#### **Note:**

Windows XP Tablet PC Edition is not supported

- Citrix XenApp 5 Enterprise Edition running on Windows 2003 R2 Enterprise SP2 32-bit.
- Windows Vista Enterprise Edition

#### **Note:**

Windows Vista is not supported when running on a Tablet PC.

● Windows 7 Enterprise Edition

#### **Note:**

Windows 7 is not supported when running on a Tablet PC.

#### <span id="page-17-1"></span>**Using current versions**

To ensure compatibility, it is recommended that you install the latest service packs for your Microsoft operating system. To ensure security, you must install the latest security patches for your supported Microsoft operating system prior to installing Avaya CMS Supervisor.

### <span id="page-17-2"></span>**What about non supported operating systems?**

If you attempt to install CMS Supervisor on a non supported operating system, the setup program will fail without displaying an error message.

### <span id="page-18-0"></span>**About upgrades to Windows 2000, Windows XP, Windows Vista, or Windows 7**

If you upgrade any Windows operating system to Windows 2000 or XP without first uninstalling CMS Supervisor, you will lose your ability to uninstall and upgrade CMS Supervisor in the future. If you upgrade any Windows operating system to Windows Vista or Windows 7 without first uninstalling CMS Supervisor you will lose your ability to uninstall, upgrade or run CMS Supervisor.

Perform an upgrade to Windows 2000, XP, Vista, or 7 as follows:

- 1. Uninstall CMS Supervisor
- 2. Upgrade to Windows 2000, XP, Vista, or 7
- 3. Reinstall CMS Supervisor

### <span id="page-18-1"></span>**Hardware requirements**

To install and run CMS Supervisor, your system must meet the following minimum requirements:

- A Pentium-class or compatible processor rated at the appropriate speed:
	- Windows 2000 or XP: 300 MHz or faster
	- Windows Vista: 1 GHz or faster
	- Windows 2003 R2 Enterprise SP2 (running Citrix XenApp Enterprise Edition): 2 GHz or faster
	- Windows 7: 1 GHz or faster
- Free disk space (does not include free space required for CMS Supervisor to run):
	- $-$  Windows 2000 and XP: 100 MB
	- Windows Vista: 100 MB
	- Windows 2003 R2 Enterprise SP2 (running Citrix XenApp Enterprise Edition): 100 MB
	- $-$  Windows 7: 100 MB

#### **Note:**

If you want to install CMS Supervisor in more than one language, you need an additional 5 MB of disk space for each language.

**Note:**

When using Windows 2003 R2 Enterprise SP2 running Citrix XenApp Enterprise Edition the amount of disk space, memory, and processing power required varies depending on the number of simultaneous users. For larger deployments, multiple servers will be required.

- Minimally, a CD-ROM disc drive
- RAM:
	- Windows 2000: 128 MB
	- Windows XP: 256 MB
	- Windows Vista: 1 GB
	- Windows 7: 1 GB
	- Windows 2003 R2 Enterprise SP2 (running Citrix XenApp Enterprise Edition): 2 GB
- A color SVGA monitor and graphics adapter set to a resolution of at least 800x600 (1024x768 or greater recommended)
- **Desktop Color Setting: Set to medium (16 Bit)**

#### **Note:**

When using Windows 2003 R2 Enterprise SP2 running Citrix XenApp Enterprise Edition the color setting is only applicable if you are running the application directly on the server. Citrix XenApp will take care of color depth for clients.

● A network, serial, or modem connection

#### **Note:**

If you want more than one version of CMS Supervisor to run simultaneously on a PC, you will need more memory and disk resources.

# <span id="page-19-0"></span>**Required network, serial, or modem connections**

This section includes the following topics:

- [Network connections](#page-20-0) on page 21.
- [Serial connections](#page-20-1) on page 21.
- [Modem connections](#page-20-2) on page 21.

### <span id="page-20-0"></span>**Network connections**

To support a network connection, you will need the following:

- TCP/IP network protocol.
- An Ethernet communications board.

These requirements include SecureShell (SSH) connections.

### <span id="page-20-1"></span>**Serial connections**

To support a serial connection, you will need the following:

- A serial cable that is correctly wired to support hardware flow control and a 16550A UART communications port.
- An available COM port.

### <span id="page-20-2"></span>**Modem connections**

To support a modem connection, you will need at least a 19.2 Kbps modem and a 16550A UART communications port.

If the modem is external, the cable must be correctly wired to support hardware flow control.

**Chapter 1: About the installation**

# <span id="page-22-3"></span><span id="page-22-0"></span>**Chapter 2: Installing CMS Supervisor**

This section describes the options and procedures for installing Avaya Call Management System (CMS) Supervisor on a local PC.

This section includes the following general information:

- [Local installations](#page-22-1) on page 23
- [Version upgrades](#page-22-2) on page 23
- **[Typical and custom installations](#page-23-2) on page 24**
- [Installing CMS Supervisor on a local PC from a disc](#page-24-1) on page 25
- [Installing CMS Supervisor on a local PC from the network](#page-25-0) on page 26
- [What to do if the installation does not start automatically](#page-26-1) on page 27
- [CMS Supervisor silent installation and uninstallation](#page-27-0) on page 28

### <span id="page-22-1"></span>**Local installations**

You can perform a local installation from the CMS Supervisor installation disc or from a directory on the network that has a copy of all the application files. A local installation means that you install all of the CMS Supervisor application files on each PC that will run CMS Supervisor. The application files reside on local disk space on each PC.

# <span id="page-22-2"></span>**Version upgrades**

This topic includes information about version upgrades and includes the following topics:

- [Upgrading a previously-installed R16 version using a local installation](#page-23-0) on page 24
- [Upgrading R12 through R15 using a local installation](#page-23-1) on page 24

Related topics:

- [Installing CMS Supervisor on a local PC from a disc](#page-24-1) on page 25
- [Installing CMS Supervisor on a local PC from the network](#page-25-0) on page 26
- **[Installing CMS Supervisor with Citrix XenApp 5.0](#page-30-3) on page 31**

### <span id="page-23-0"></span>**Upgrading a previously-installed R16 version using a local installation**

The program will prompt you to modify, repair, or remove the installation. Choose the repair option to upgrade to the latest release. You will also have the option of cancelling the upgrade.

### <span id="page-23-1"></span>**Upgrading R12 through R15 using a local installation**

The program will prompt you to upgrade Avaya CMS Supervisor to R16. You will also have the option of canceling the installation. You must follow the on-screen instructions to remove the previous installation of CMS Supervisor when prompted or the upgrade will fail.

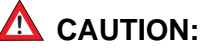

During upgrades to R16, the Uninstallation wizard for the earlier version of CMS Supervisor may open a window prompting you to reboot. When prompted for a reboot, select "No, I will restart my computer later." Do not select to reboot or the upgrade will fail.

#### **A** Important:

Silent upgrades are not supported, as the previous versions of CMS Supervisor do not support a silent uninstall.

# <span id="page-23-2"></span>**Typical and custom installations**

Choose a custom installation instead of a typical installation only if you want to install more languages than the typical installation will install.

This section includes the following topics:

- [Typical installations](#page-23-3) on page 24
- [Custom installations](#page-24-0) on page 25

### <span id="page-23-3"></span>**Typical installations**

The installation program always installs the English version of CMS Supervisor and online Help. If your operating system is in a language other than English, the installation program automatically installs CMS Supervisor and online Help in English plus the language of your operating system.

#### **Examples:**

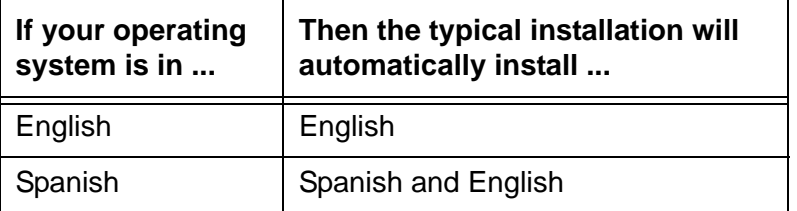

### <span id="page-24-0"></span>**Custom installations**

You must make sure that your operating system is set to the appropriate language.

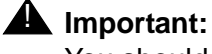

You should always check the available disk space shown at the bottom of the window if you want to add languages. Also, you must make sure that your operating system is set to the appropriate language.

You may not be allowed to install all of the languages supported by CMS Supervisor.

# <span id="page-24-1"></span>**Installing CMS Supervisor on a local PC from a disc**

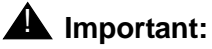

If you are upgrading CMS Supervisor, you must follow the instructions in Version upgrades [on page 23](#page-22-2) before installing the new CMS Supervisor version.

To install CMS Supervisor on a local PC from the disc, use the following procedure:

- 1. Close any programs that are running on the PC.
- 2. Insert the CMS Supervisor disc into the disc drive.
- 3. Run Setup.exe and follow the steps on the wizard screens until installation is complete.
- 4. Establish a connection to the CMS server. For the procedure, see [Getting started with](#page-48-3)  [CMS Supervisor](#page-48-3) on page 49.

Related Topics:

- [Local installations](#page-22-1) on page 23.
- [Typical and custom installations](#page-23-2) on page 24.
- [What to do if the installation does not start automatically](#page-26-1) on page 27.

# <span id="page-25-0"></span>**Installing CMS Supervisor on a local PC from the network**

If you want to install CMS Supervisor on a local PC from the network, you must first copy the CMS Supervisor installation files from the disc onto the network. Then you install CMS Supervisor onto each client PC from the network.

This section includes the following topics:

- [Before you begin](#page-25-1) on page 26
- [Prepare the network directory](#page-25-2) on page 26
- [Installing CMS Supervisor on each PC](#page-26-0) on page 27

### <span id="page-25-1"></span>**Before you begin**

Do the following steps before you install CMS Supervisor:

- 1. If you want to upgrade CMS Supervisor, read [Version upgrades](#page-22-2) on page 23.
- 2. Verify that every applicable PC has access to the network resource that contains the CMS Supervisor application files.

Typically, a mapped network drive provides network access to this computer because it makes it easy to locate the CMS Supervisor application files during the installation. If the CMS Supervisor application files cannot be located, the installation will fail. For information about how to map to a network drive, see Windows Help.

#### <span id="page-25-2"></span>**Prepare the network directory**

Use the following procedure to prepare the network directory:

- 1. At a PC that is connected to the network, close all programs that are running on the PC.
- 2. Insert the CMS Supervisor disc into the disc drive.
- 3. Open Microsoft Windows Explorer.
- <span id="page-25-3"></span>4. Create a directory on the network drive and record the path to the directory for later use.
- <span id="page-25-4"></span>5. Copy the contents of the disc to the directory that you created in Step [4.](#page-25-3) Be sure to copy *all* of the files.
- 6. Go to [Installing CMS Supervisor on each PC](#page-26-0) on page 27.

### <span id="page-26-0"></span>**Installing CMS Supervisor on each PC**

For each PC you install from a network, do the following steps:

- 1. Go to [Prepare the network directory](#page-25-2) on page 26 if you have not done so already.
- 2. Close all programs that are running on the PC.
- 3. Navigate to **Start** > **Run**.
- 4. Browse to the network drive and the directory that contains the CMS Supervisor files you copied in Step [5](#page-25-4) of [Prepare the network directory](#page-25-2) on page 26.
- 5. Execute the Setup.exe file that is located in the root directory.
- 6. Establish a connection to the CMS server. For the procedure, see [Getting started with](#page-48-3)  [CMS Supervisor](#page-48-3) on page 49.

Related topics:

- [Local installations](#page-22-1) on page 23
- [Typical and custom installations](#page-23-2) on page 24

## <span id="page-26-1"></span>**What to do if the installation does not start automatically**

If the CMS Supervisor installation does not start automatically, do the following steps:

- 1. From the Windows interface, select **Start > Run**.
- 2. Do one of the following:

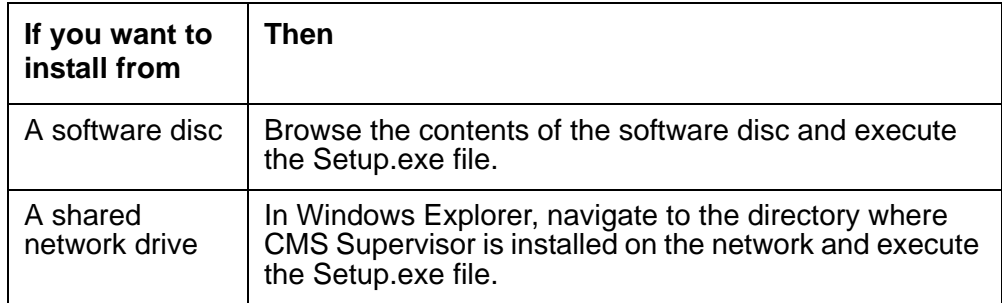

#### **Note:**

The R16 executable is located in the root directory.

3. Select **OK**.

The system displays the installation wizard.

## <span id="page-27-0"></span>**CMS Supervisor silent installation and uninstallation**

CMS Supervisor R16 supports two different install and uninstall commands depending on the build. KA26 and later builds have additional options in the silent installation and uninstallation commands. This section includes the following topics:

- [CMS Supervisor R16 \(build KA25\)](#page-27-1) on page 28
- [CMS Supervisor R16 Maintenance Releases \(build KA26 and later\)](#page-27-2) on page 28

### <span id="page-27-1"></span>**CMS Supervisor R16 (build KA25)**

You can install and uninstall CMS Supervisor R16 in the silent mode by using the command line interface. The target directory for the installed software and the language shortcuts are the same as the **Typical** install option from the GUI.

For a silent install, use the following command:

**Setup.exe /hide\_progress --silent**

For a silent uninstall, use the following command:

```
Setup.exe /hide_progress /uninst --silent
```
### <span id="page-27-2"></span>**CMS Supervisor R16 Maintenance Releases (build KA26 and later)**

You can install and uninstall CMS Supervisor R16 Maintenance Release and later versions in the silent mode by using the command line interface. If not specified, the target directory for the installed software and the language shortcuts are the same as the **Typical** install option from the GUI.

For a silent install, use the following command:

**Setup.exe /hide\_progress --silent**

For a silent uninstall, use the following command:

**Setup.exe /hide\_progress /uninst --silent**

There are additional installation and uninstallation options provided with this build. The following table explains these additional options:

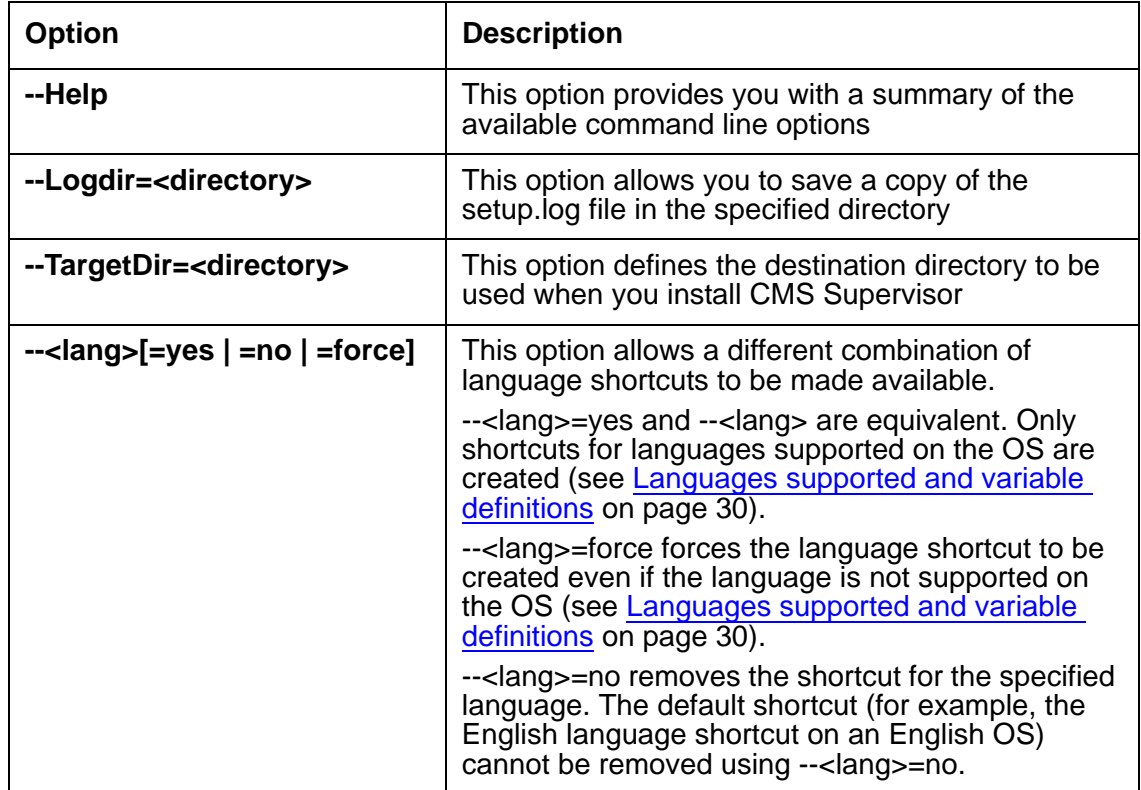

#### **Example**

#### **Setup.exe /hide\_progress --silent --TargetDir=C:\Program Files\ Avaya\CMSR16m1 --enu=yes --fra --rus=no --chn=yes --kor=force**

This example command does the following:

- It installs the CMS Supervisor software in silent mode to **C:\Program Files\Avaya\ CMSR16m1.**
- It creates shortcuts for English, French, and Korean (assuming the software was installed on an English OS).
- It removes Russian, if already installed.
- Simplified Chinese is not installed as it is not supported on an English OS and has not been forced.

#### <span id="page-29-0"></span>**Languages supported and variable definitions**

The following table lists the languages supported and their variable definitions in CMS Supervisor R16 Maintenance Release 1:

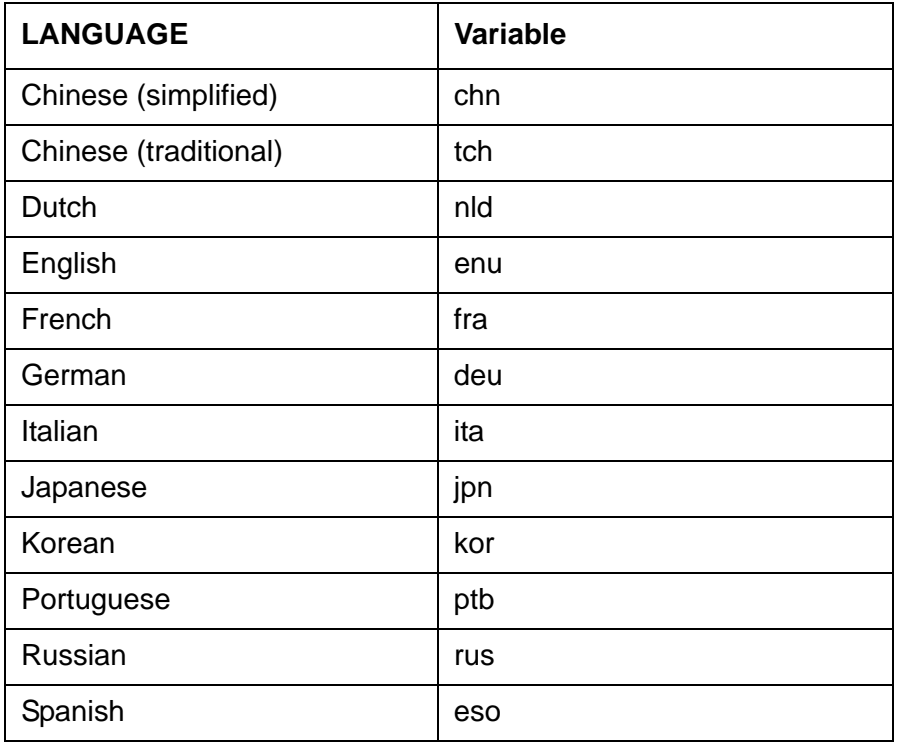

# <span id="page-30-3"></span><span id="page-30-0"></span>**Chapter 3: Installing CMS Supervisor with Citrix XenApp 5.0**

This section describes how to install and run CMS Supervisor on a system running the Windows 2003 R2 Enterprise SP2 operating system and presenting the application to clients using Citrix XenApp 5.0. This section includes the following topics:

- [Installing the software](#page-30-1) on page 31
- [Launching the CMS Supervisor application](#page-42-1) on page 43
- [Uninstalling the software](#page-43-0) on page 44
- [Considerations when using Citrix XenApp](#page-44-1) on page 45

### <span id="page-30-1"></span>**Installing the software**

This section describes how to install the software on a PC running the Windows 2003 R2 Enterprise SP2 operating system.

This section includes the following topics:

- [Prerequisites](#page-30-2) on page 31
- [Admonishments](#page-31-0) on page 32
- [Installing the CMS Supervisor software](#page-31-1) on page 32
- [Configuring the Citrix software for CMS Supervisor](#page-31-2) on page 32
- [Setting up the Isolation Environment](#page-38-0) on page 39

#### <span id="page-30-2"></span>**Prerequisites**

- You must be logged on as an administrator or have administrator privileges.
- Citrix XenApp must be installed and running (this includes configuring IIS, terminal services, user accounts, and any licensing for XenApp, terminal services, and so forth)

#### <span id="page-31-0"></span>**Admonishments**

Do not run consecutive installs on the same PC without uninstalling the previous installation (configuration data may be reset if the installer is rerun). For more information see [Uninstalling](#page-43-0)  [the software](#page-43-0) on page 44.

#### <span id="page-31-1"></span>**Installing the CMS Supervisor software**

1. Insert the CMS Supervisor software disc.

#### **Note:**

If the installer starts automatically, select **cancel**.

- 2. Open a command window running with Administrator privileges.
- 3. Run the following command at the command prompt.

```
change user /install
```
4. From the command prompt, run the **Setup.exe** executable for the CMS Supervisor application. For example if the software disc is in the **D** drive, enter:

#### **D:\Setup.exe**

5. Follow the steps on the wizard screens until the installation is complete. Make sure that you select Install to Local PC and install the files at either the default location or somewhere else on your hard drive.

### <span id="page-31-2"></span>**Configuring the Citrix software for CMS Supervisor**

Configure the **Citrix XenApp** software to share the CMS Supervisor application before using the CMS Supervisor application.

1. On the **Citrix Access Management Console** window, select **Citrix Resources** > **Presentation Server** > **Farm Name**.

#### **Note:**

If you have not created a Citrix XenApp farm you will have to configure one before proceeding.

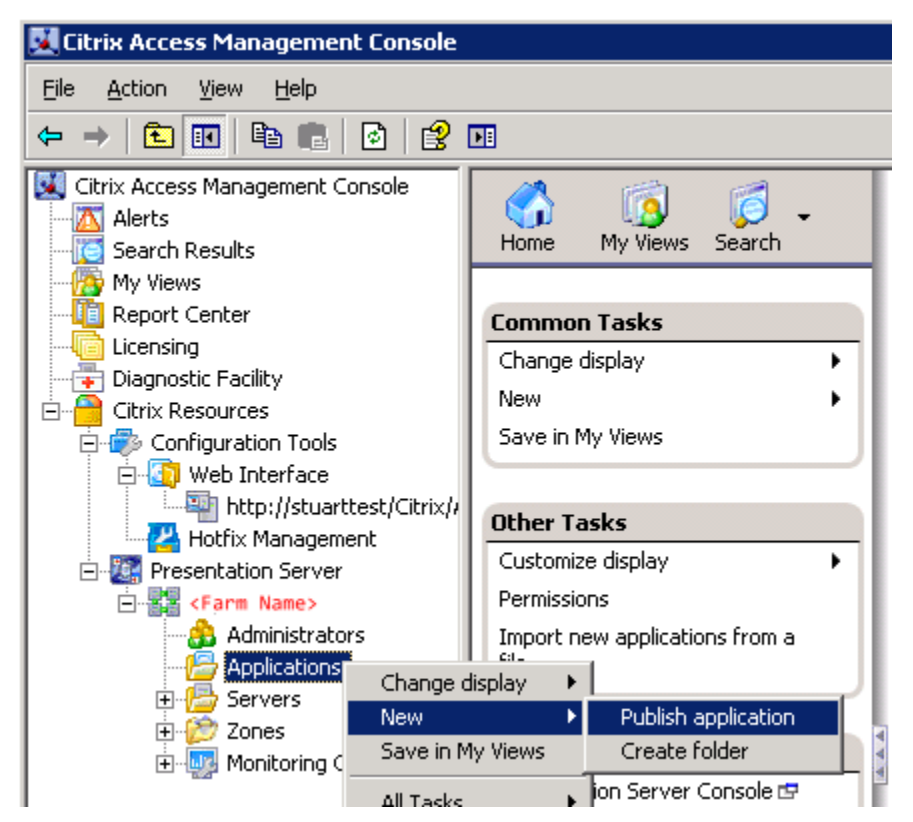

- 2. Right-click on **Applications** and select **New** > **Publish application**. The system displays the **Welcome** screen.
- 3. Select **Next.**

The system displays the **Name** screen.

4. Enter the **Display name** and **Application description**.

For example, enter CMS Supervisor R16 and CMS Supervisor R16 client, respectively.

**Note:**

You can specify a language in the Display name or Application description.

5. Select **Next.**

The system displays the **Type** screen.

- 6. Under **Application**, select **Accessed from a server**.
- 7. Under **Server application type**, select **Installed application**.
- 8. Select **Next.**

The system displays the **Location** screen.

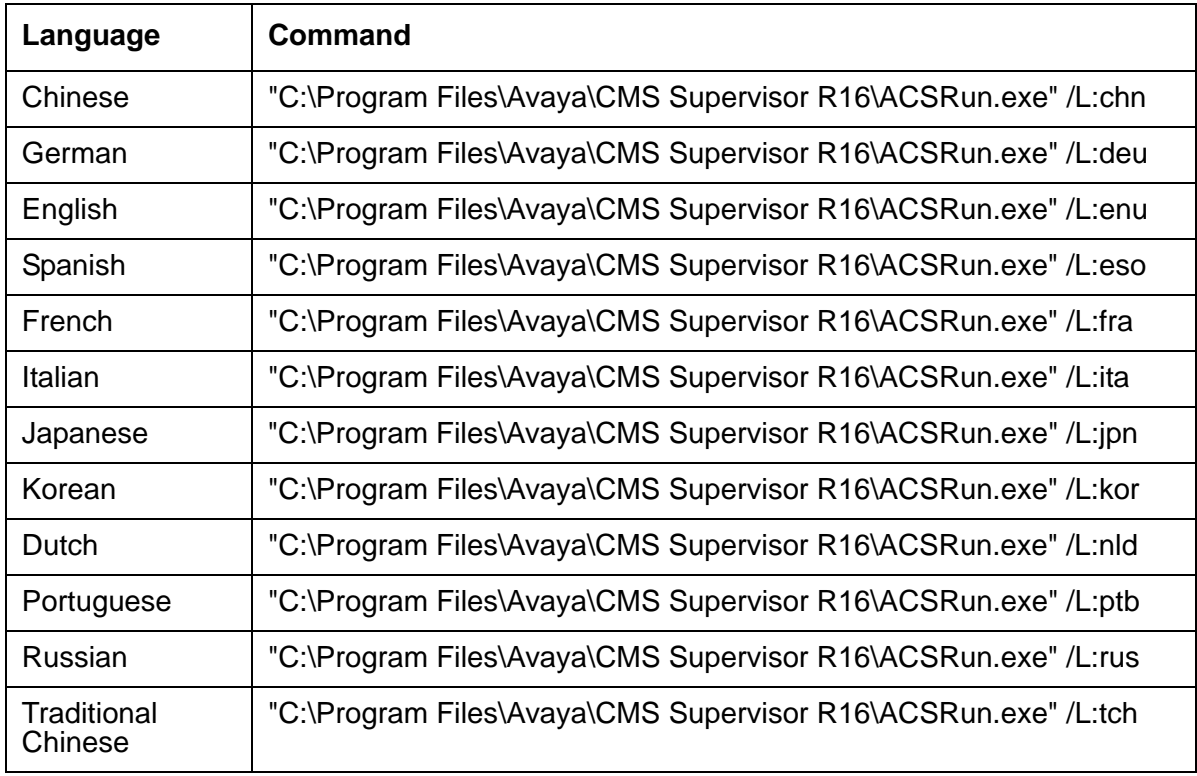

9. Browse to one of the following Command line locations at the **Command line** prompt:

#### **Note:**

If a different target directory was chosen during installation of CMS Supervisor, the path to ACSRun.exe is different.

10. Browse to the location of CMS Supervisor at the **Working directory** prompt.

11. Select **Isolate application** and then click on **Settings** to configure an Isolation Environment.

> **Isolation Settings**  $\overline{\mathbf{x}}$ Isolation environment: E <sup>12</sup> Isolation Environments  $\Box$  ISO1 New... Application was installed into the isolation environment Choose installed application:  $\overline{\mathbf{v}}$ Command line arguments: /L:enu **DK** Cancel

The system displays the **Isolation setting** screen.

12. Select **New**.

The system displays the **New Isolation environment name** box.

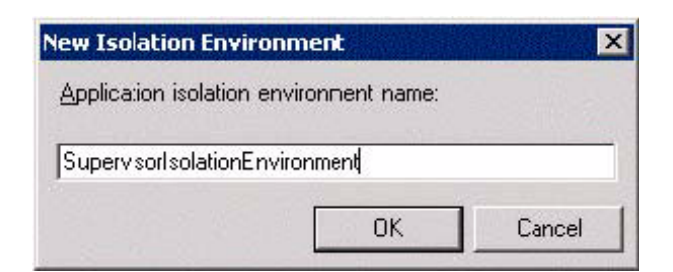

13. Provide a name for the Isolation environment, for example **SupervisorIsolationEnvironment**.

#### **Note:**

The Isolation Environment will be configured later in the process.

14. Click **OK.**

.

The system displays the **Select Servers** screen.

15. Select **Add** to include servers that will host the CMS Supervisor application.

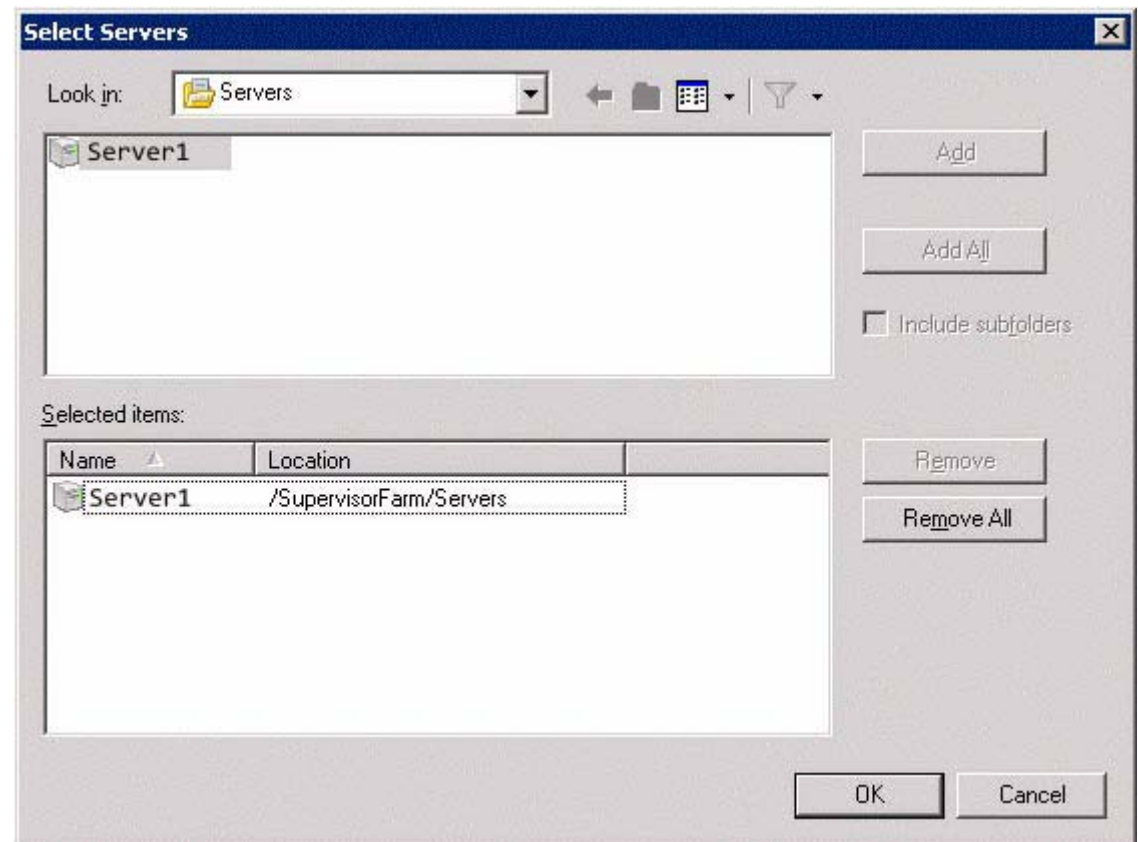

16. Highlight servers to add.
17. Select **OK** once completed.

The system displays the **Users** screen.

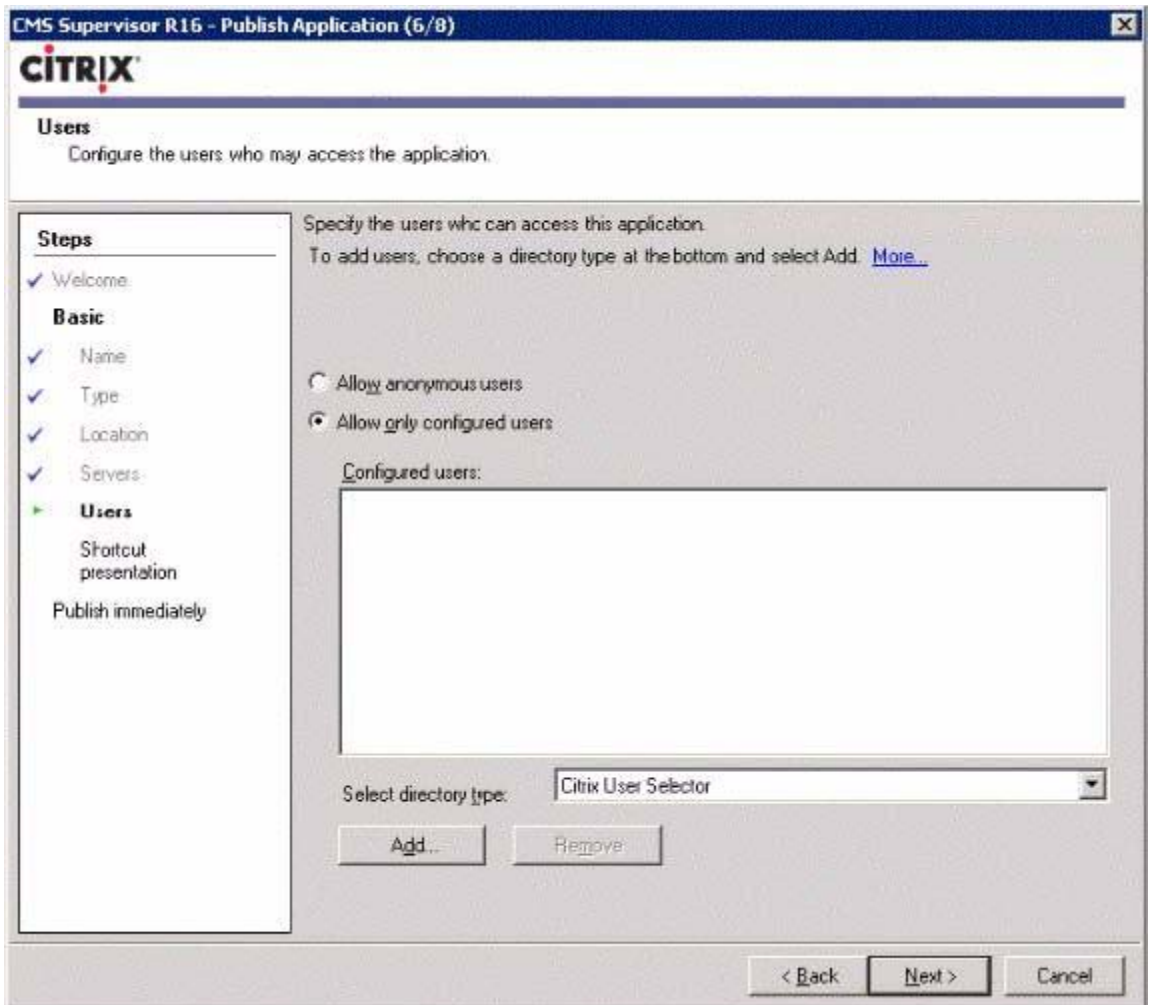

- 18. Select **Allow only configured users**.
- 19. Select the appropriate directory type in the **Select directory type** drop-down list.
- 20. Click **Add** and select the available users in the selected directory type.
- 21. Click **Next**.

The system displays the **Shortcut presentation** screen.

22. Select the shortcut settings as needed for your Citrix applications. You can add a shortcut to your Start menu or to your desktop.

#### 23. Select **Next.**

The system displays the **Publish immediately** screen.

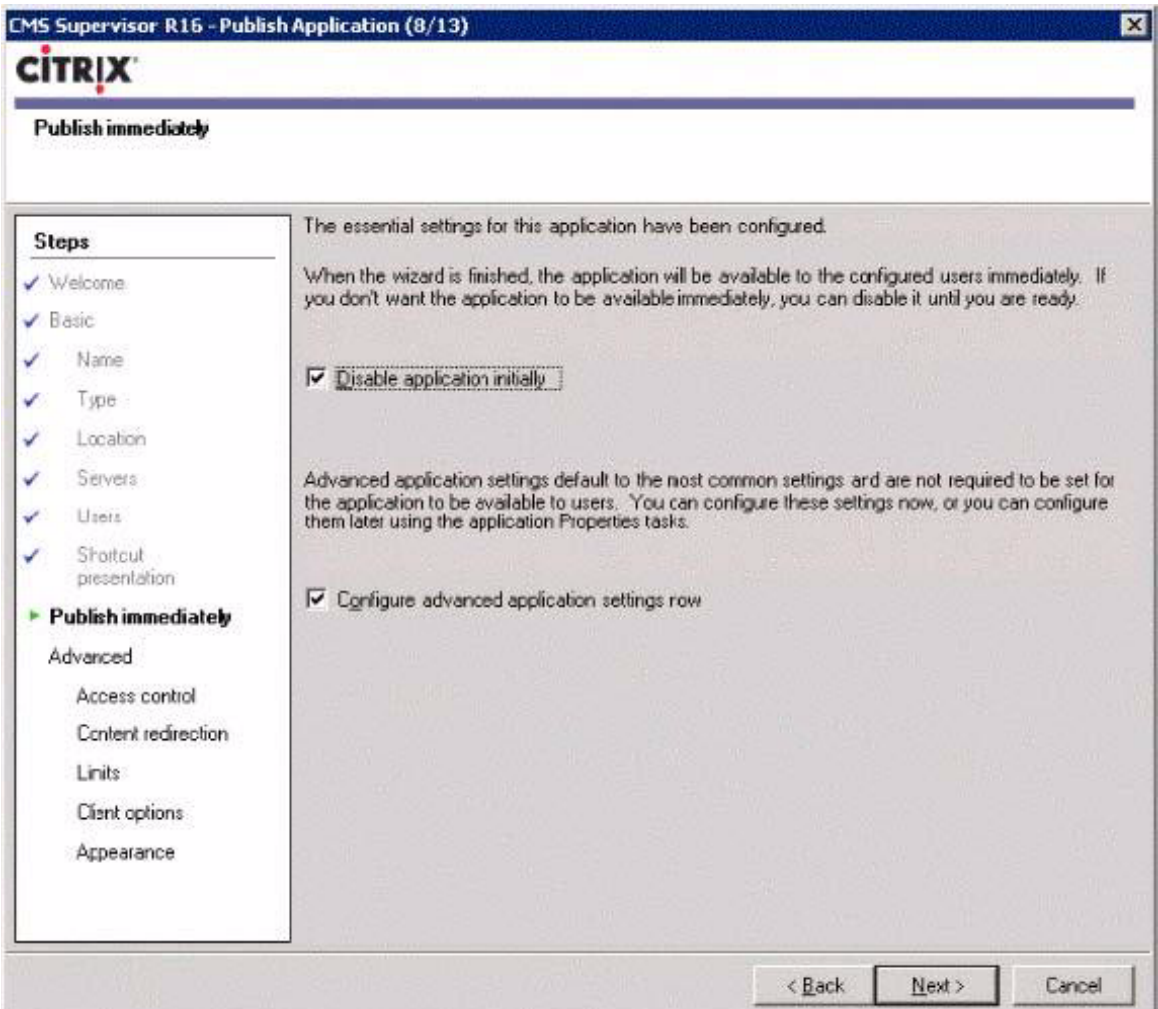

#### 24. Select **Configure advanced application settings now**.

#### **Note:**

Under most circumstances, you should select **Disable application initially** and only make it available after the isolation environment has been configured and you are ready to make the application available to users.

25. Select **Next**.

The system displays the **Access control** screen.

26. Select the access settings as necessary.

The defaults for access control are **Allow connections made through Access Gateway Advanced Edition (version 4.0 or later)**, **Any connection**, and **Allow all other connections**.

27. Select **Next.**

The system displays the **Content redirection** screen.

- 28. Configure appropriate application limits.
- 29. Select **Next**.

The system displays the **Limits** screen.

- 30. Set CPU priority level to **Normal**.
- 31. Select **Next**.

The system displays the **Client options** screen.

- 32. Select the following options:
	- **Enable legacy audio**
	- **Start this application without waiting for printers to be created**

**Note:**

Selecting **Start this application without waiting for printers to be created** will mean printing is not available immediately when CMS Supervisor starts.

33. Select **Next.**

The system displays the **Appearance** screen.

34. It is recommended to set the Session Window size to **1024x768**. Set the number of colors to High color (16-bit).

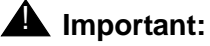

Do not use True Color (24-bit) and do not select Hide application title bar. Do not select the **Hide application title bar**.

- 35. Click **Finish** when the settings have been administered.
- 36. You have successfully configured the CMS Supervisor application. However you still need to set up the Isolation environment before enabling the application for the Citrix users.
- 37. Continue with [Setting up the Isolation Environment](#page-38-0) on page 39.

# <span id="page-38-0"></span>**Setting up the Isolation Environment**

1. On **Citrix Presentation Server Console** select the name of the farm you used in the section to configure the software. In our example it is **SupervisorFarm**.

2. Select I**solation Environments**.

.

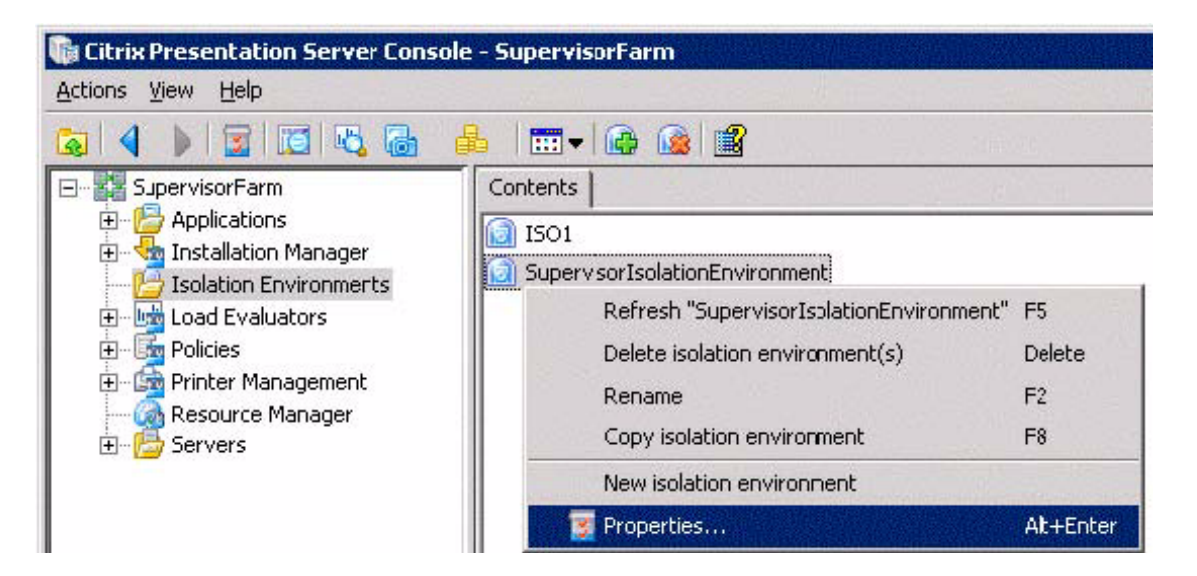

3. Right-click on **SupervisorIsolationEnvironment** and select **Properties.**

The system displays the **Properties** screen.

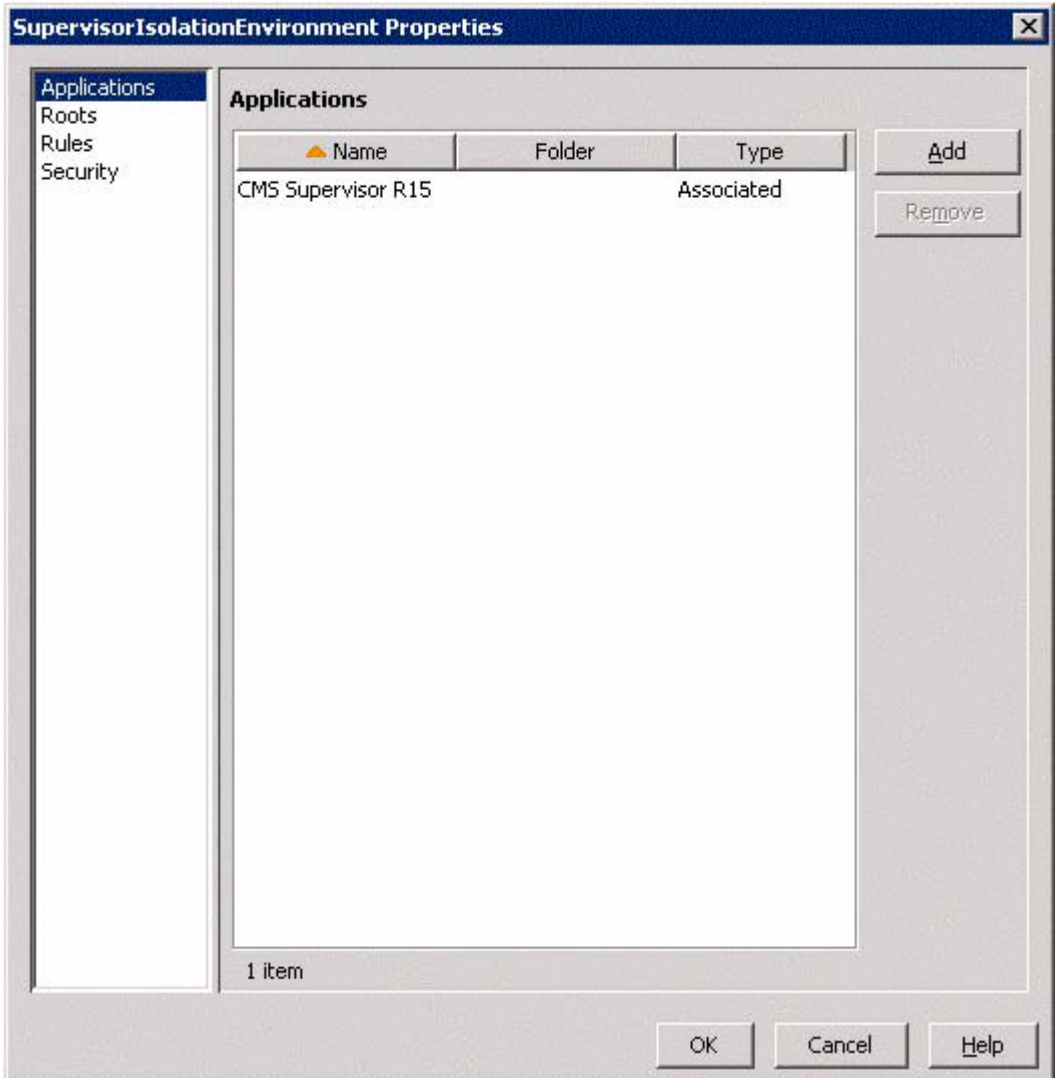

- 4. Since Isolation Environment was selected while adding the CMS Supervisor R16 application, it should be displayed in the list of associated applications. If it is not displayed in the list, click **Add** to add the CMS Supervisor application to the list.
- 5. Select **OK**.
- 6. Select **Roots** from the left pane of the screen and select **Use farm settings**.
- 7. Select **OK**.
- 8. Select **Rules** from the left pane of the screen.

**Note:**

Do not modify the default rules.

- 9. Click **Add** to include a special rule for CMS Supervisor. The system displays the **Rule Type** screen.
- 10. Select the **Isolate** and **Files** options.
- 11. Select **Next**.

The system displays the **Isolate Files** screen.

12. .Select **Add**.

The system displays the **Choose path** dialog box.

- 13. Browse the directory where CMS Supervisor R16 is installed. For example **C:\Program Files\Avaya\CMS Supervisor R16**
- 14. Select **OK** to confirm the path.
- 15. Select **Next.**

The system displays the **Isolation Type** screen.

- 16. Select **Per user**.
- 17. Select **Next**. The system displays the **Isolation Environment properties** screen.
- 18. Select **Security** from the left pane.

Do not make any other changes on this screen.

#### **Note:**

By default, **Enhanced security** should be selected.

- 19. Select **OK** to complete the changes.
- 20. Continue with [Enabling the application for the user](#page-42-0) on page 43.

### <span id="page-42-0"></span>**Enabling the application for the user**

- 1. On **Citrix Access Management Console** window, select **Citrix Resources** > **Presentation Server** > **Farm Name** > **Applications.**
- 2. Click on **Enable Application** under the **Common Tasks** frame.

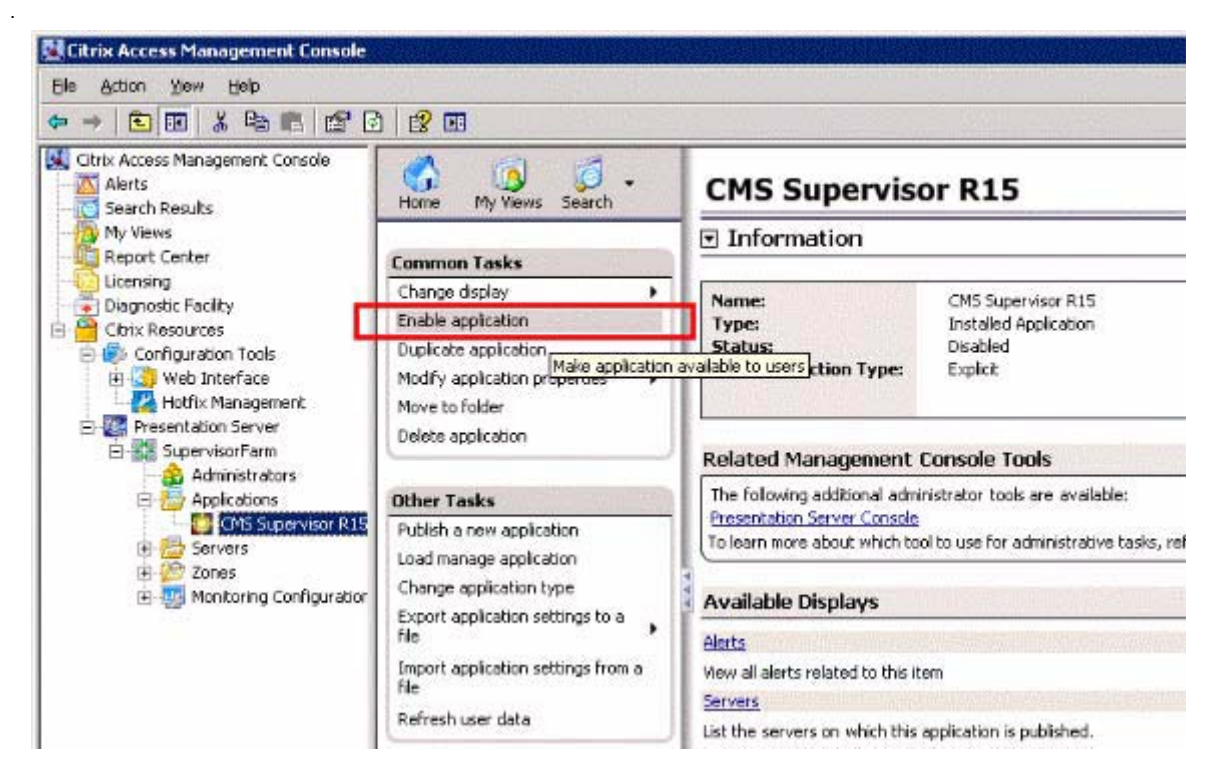

3. Click **Yes** to enable the application.

#### **Note:**

If users have to access CMS Supervisor files using Windows Explorer, you should also share the Explorer application within the same isolation environment.

Users with permissions can now see and execute the CMS Supervisor application.

# **Launching the CMS Supervisor application**

Once the application has been configured within Citrix XenApp, log in to the Citrix server using a web browser or Citrix client software and select the CMS Supervisor application. The application can then be used normally.

# **Uninstalling the software**

This section describes how to uninstall the CMS Supervisor software on Windows 2003 R2 Enterprise SP2. For more information see [Uninstalling CMS Supervisor](#page-46-0) on page 47.

**Note:**

After the software is uninstalled, all software is removed from the server PC (HKCU Registry entries may persist within the Citrix XenApp environment).

This section includes the following topics:

- [Prerequisites](#page-43-0) on page 44
- [Admonishments](#page-43-1) on page 44
- [Uninstalling the software](#page-44-0) on page 45

### <span id="page-43-0"></span>**Prerequisites**

- You must be logged in as administrator or have administrator privileges
- Stop or exit any CMS Supervisor sessions. The automated uninstaller will fail if CMS Supervisor is running.
- Remove the application from Citrix XenApp.

### <span id="page-43-1"></span>**Admonishments**

- Once the uninstall has started, do not break out of the uninstall process. Breaking out of the uninstall process may cause corruption in the Windows Registry. If corruption occurs, you may need to call Avaya technical support.
- If the uninstaller stops due to an instance of CMS Supervisor running, exit the CMS Supervisor session and rerun the uninstaller.
- Uninstalling will remove the CMS Supervisor software for all users on the PC not just the current user.
- Uninstalling the software will not remove CMS Supervisor specific data from the HKEY\_CURRENT\_USER area of the registry for users accessing the software via Citrix XenApp.

### <span id="page-44-0"></span>**Uninstalling the software**

- Use the Windows Control panel to uninstall the CMS Supervisor application
- After removing the CMS Supervisor application the Citrix Isolation Environment can be deleted if it is no longer being used.

# **Considerations when using Citrix XenApp**

This section contains list of known issues of operation for CMS Supervisor on Windows 2003 R2 Enterprise SP2.

- Automatic scripts are not supported when running CMS Supervisor via Citrix XenApp.
- While running CMS Supervisor through Citrix users must use their own unique login to the CMS Server. Sharing CMS accounts may cause the connection to be rejected.

# <span id="page-46-0"></span>**Chapter 4: Uninstalling CMS Supervisor**

This section provides procedures for uninstalling Avaya Call Management System (CMS) Supervisor.

This section includes the following topics:

- [CMS Supervisor uninstall using the Microsoft Windows Add/Remove Programs wizard](#page-46-1) on [page 47](#page-46-1)
- [CMS Supervisor silent uninstall](#page-47-0) on page 48

# <span id="page-46-1"></span>**CMS Supervisor uninstall using the Microsoft Windows Add/Remove Programs wizard**

You can easily uninstall the Avaya Call Management System (CMS) Supervisor application with the Microsoft® Windows **Add/Remove Programs** wizard. Uninstall removes the CMS Supervisor files and directories from the PC.

To uninstall CMS Supervisor, do the following steps:

- 1. Close all programs that are running on the PC.
- 2. From the Microsoft Windows **Start** menu, select **Settings** > **Control Panel** (or simply **Control Panel** depending on your version of Windows).
- 3. Execute the **Add/Remove Programs** feature.

The system displays the **Add/Remove Programs Properties** window. (**Add or Remove Programs** in XP, **Uninstall a program** or **Programs and Features** in Windows Vista and Windows 7).

- 4. Select the **Install/Uninstall** tab. (**Change or Remove Programs** for Windows XP, skip this step for Windows Vista and Windows 7).
- 5. Highlight the entry for CMS Supervisor in the list of installed software.
- 6. Select **Add/Remove**. For Windows XP, select the **Change/Remove** button. For Windows Vista and Windows 7, select the **Uninstall** button.

The removal process is started.

7. Select **Yes** or **OK**.

The system displays the **Perform Uninstall** window and a progress indicator shows what percentage of the files are uninstalled.

### **CAUTION:**

If you press **Cancel** at this time, the system cancels the uninstall process. However, because some files have been deleted, CMS Supervisor will not run. Also, the system prevents you from trying to uninstall CMS Supervisor files a second time if you cancel the first attempt.

After the uninstall is complete, the system returns you to the desktop.

# <span id="page-47-0"></span>**CMS Supervisor silent uninstall**

For information on CMS Supervisor silent uninstall, see [CMS Supervisor silent installation and](#page-27-0)  [uninstallation](#page-27-0) on page 28.

# **Chapter 5: Getting started with CMS Supervisor**

This section provides procedures for common operations that you will perform in Avaya Call Management System (CMS) Supervisor.

This section includes the following topics:

- [About CMS server connection settings](#page-48-0) on page 49
- [Open the CMS Supervisor application](#page-50-0) on page 51
- **[Establish the connection](#page-50-1) on page 51**
- [Log in to the CMS server for the first time](#page-54-0) on page 55
- [Log in to the CMS server after the first time](#page-55-0) on page 56
- **[Log off the CMS server](#page-57-0) on page 58**
- [Exit CMS Supervisor](#page-57-1) on page 58
- **[Change connection settings](#page-58-0) on page 59**
- **[Close CMS Supervisor windows](#page-59-0) on page 60**

# <span id="page-48-0"></span>**About CMS server connection settings**

You must establish connection settings before you can connect to the Avaya Call Management System (CMS) server.

This section includes the following topics:

- [Connection options](#page-48-1) on page 49
- [Automatic and manual](#page-49-0) on page 50

### <span id="page-48-1"></span>**Connection options**

CMS Supervisor has the following connection options to a CMS server:

- Network
- Serial
- Modem
- **SSH**

## <span id="page-49-0"></span>**Automatic and manual**

There are two ways to set these options to connect to the CMS server:

- **Automatic** This method logs in to the CMS server through the Graphical User Interface (GUI).
- **Manual** This method logs in to the CMS server through a command line. You would use manual login for the following reasons:
	- You need to login as the cmssvc or cms user ID.
	- You are instructed to do so for troubleshooting.

**Note:**

If you need information about your Solaris system for the purpose of logging in through CMS Supervisor, see your Solaris system administrator.

# <span id="page-50-0"></span>**Open the CMS Supervisor application**

To open the CMS Supervisor application, do the following steps:

1. From the Microsoft Windows **Start** Menu, select **Programs** > **Avaya** > **CMS Supervisor R16** > **CMS Supervisor R16 -- English**.

At this point, the CMS Supervisor application is open, but you are not logged in to the CMS server. If you have not yet established connection settings to a CMS server, the system displays the CMS Supervisor Controller and an **Options** window.

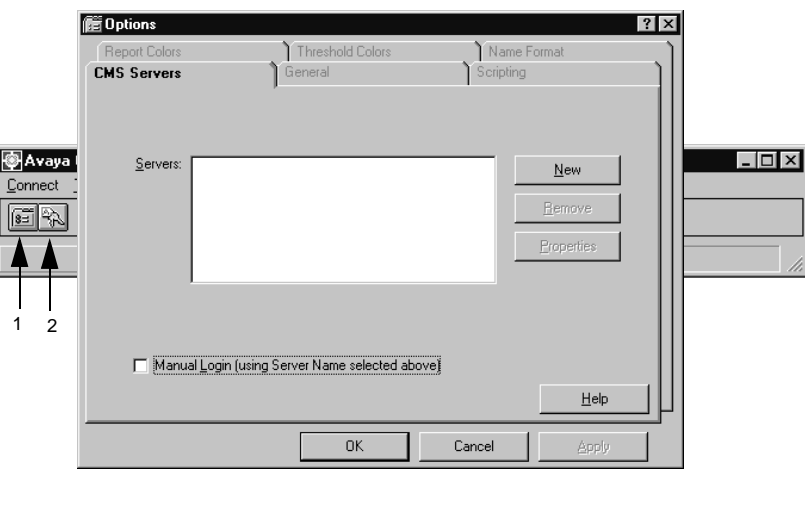

1. Options icon 2. Login icon

2. Continue with [Establish the connection](#page-50-1) on page 51.

# <span id="page-50-1"></span>**Establish the connection**

This section includes the following topics:

- [Choose settings](#page-51-0) on page 52
- [Establish network settings](#page-52-0) on page 53
- [Establish serial settings](#page-53-0) on page 54
- [Establish modem settings](#page-53-1) on page 54
- [Establish SSH settings](#page-54-1) on page 55

To establish connection settings to a CMS server, you must use the **Options** window. This window is displayed with the **CMS Servers** tab as the only active tab.

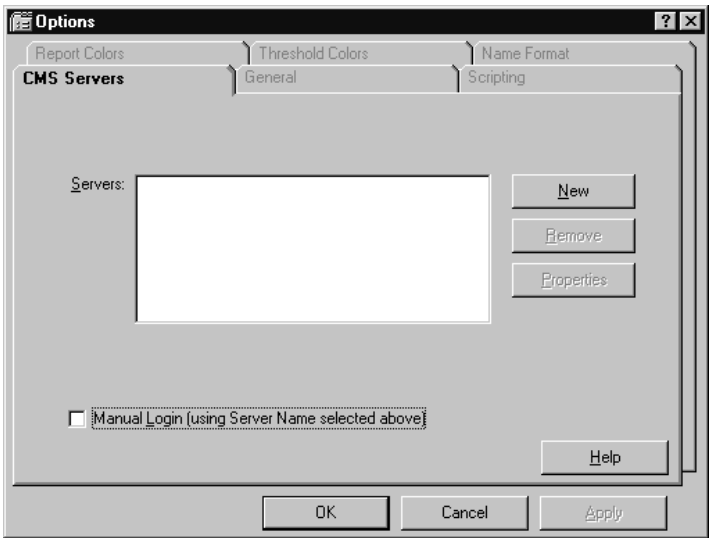

Besides **New**, the other options in the CMS Servers tab are as follows:

- **Remove** Highlight the name of the server and select this option to remove the CMS server configuration that you entered previously. You will see a message that asks if are sure you want to delete the server configuration. Select **Yes** or **No**.
- **Properties** Highlight the name of the server and select this option to display the **Server Properties** window, where you can view or change the CMS server configuration properties.

### <span id="page-51-0"></span>**Choose settings**

To choose the settings, do the following steps:

1. Perform one of the following actions, depending on how you want to connect to the CMS server:

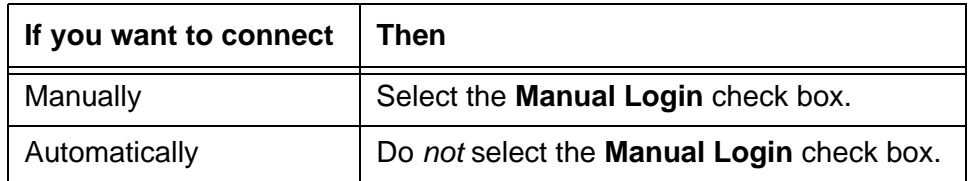

For more information, see [Automatic and manual](#page-49-0) on page 50.

2. Since this is a new connection, select **New**.

The system displays the **Server Properties** window.

3. Perform one of the following actions, depending on the type of connection that you want to establish:

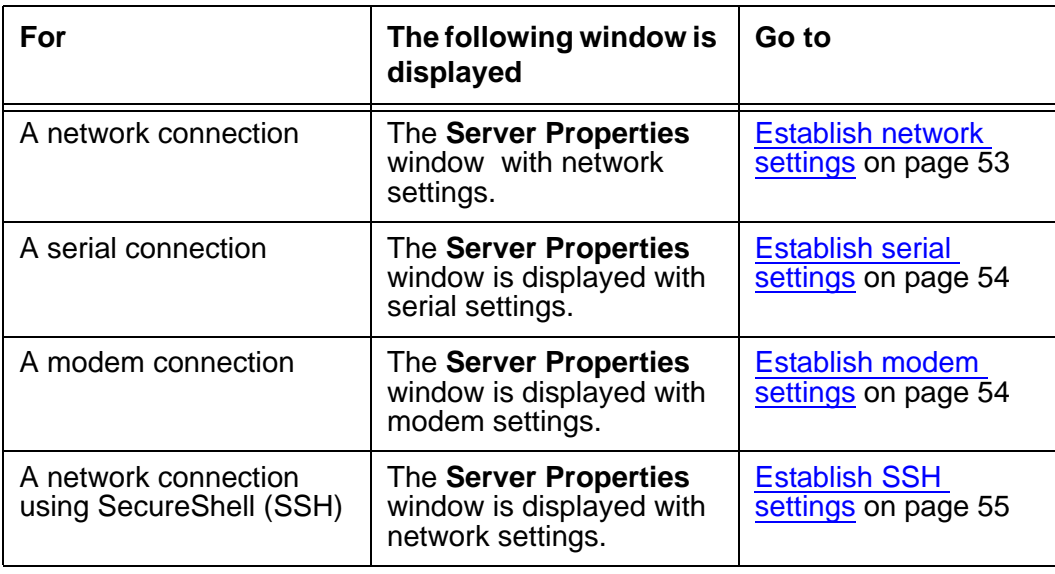

# <span id="page-52-0"></span>**Establish network settings**

To establish a network connection, do the following steps:

- 1. In the **Connection** box, make sure **Network** is selected.
- 2. In the **Server Name** text box, enter the name of the server that you will use.
- 3. In the **Network Port** text box, use the default of 23 unless otherwise instructed by your system administrator.
- 4. Select **OK**.

The system displays the **CMS Servers** tab with the options that you chose.

5. Select **OK** to accept the network settings. You must select a server from the list before you select **OK**.

The system displays the Avaya CMS Supervisor Controller window. At this point, you are still not logged in to the CMS server, but you have established connection settings to the CMS server.

6. Continue with [Log in to the CMS server for the first time](#page-54-0) on page 55.

# <span id="page-53-0"></span>**Establish serial settings**

To establish a serial connection, do the following steps:

- 1. In the **Connection** box, make sure **Serial** is selected.
- 2. In the **Server Name** text box, enter the name of the server that you will use.
- 3. Select the correct settings for all the fields in the **Serial Settings** box.

See your CMS administrator for the appropriate serial settings.

4. Select **OK**.

The system displays the **CMS Servers** tab.

5. Select **OK**.

The system displays the Avaya CMS Supervisor Controller window. At this point, you are still not logged in to the CMS server, but you have established connection settings to the CMS server.

6. Continue with [Log in to the CMS server for the first time](#page-54-0) on page 55.

### <span id="page-53-1"></span>**Establish modem settings**

To establish a modem connection, do the following steps:

- 1. In the **Connection** box, make sure **Modem is selected**.
- 2. In the **Server Name** text box, enter the name of the server that you will use.
- 3. In the **Phone Number** text box, enter the telephone number of the CMS server.

If you do not know the telephone number, contact your CMS administrator.

- 4. In the **Modem** box, select the modem from the pull-down list of modems that are configured in Microsoft Windows.
- 5. Select **OK.**

The system displays the CMS Servers tab.

6. Select **OK**.

The system displays the Avaya CMS Supervisor Controller window. At this point, you are still not logged in to the CMS server, but you have established connection settings to the CMS server.

7. Continue with [Log in to the CMS server for the first time](#page-54-0) on page 55.

# <span id="page-54-1"></span>**Establish SSH settings**

To establish a SecureShell (SSH) connection, do the following steps:

- 1. In the **Connection** box, make sure **SSH** is selected.
- 2. In the **Server Name** text box, enter the name of the server that you will use.
- 3. In the **Network Port** text box, use the default of 22 unless otherwise instructed by your system administrator.
- 4. Select **OK.**

The system displays the **CMS Servers** tab.

5. Select **OK** to accept the network settings. You have to select a server from the list before you select **OK**.

The system displays the Avaya CMS Supervisor Controller window. At this point, you are still not logged in to the CMS server, but you have established connection settings to the CMS server.

6. Continue with [Log in to the CMS server for the first time](#page-54-0) on page 55.

# <span id="page-54-0"></span>**Log in to the CMS server for the first time**

After you establish connection settings to the CMS server, you will log in to the CMS server.

To log in to the CMS server for the first time, do the following steps:

- <span id="page-54-2"></span>1. Use one of the following methods to log in to the CMS server:
	- Select **Login** from the **Connect** menu.
	- **•** Select the **Login** icon  $\left|\frac{\partial \mathbf{r}}{\partial \mathbf{r}}\right|$ .
- 2. Depending on how you established connection settings to the CMS server, one of two actions will occur:

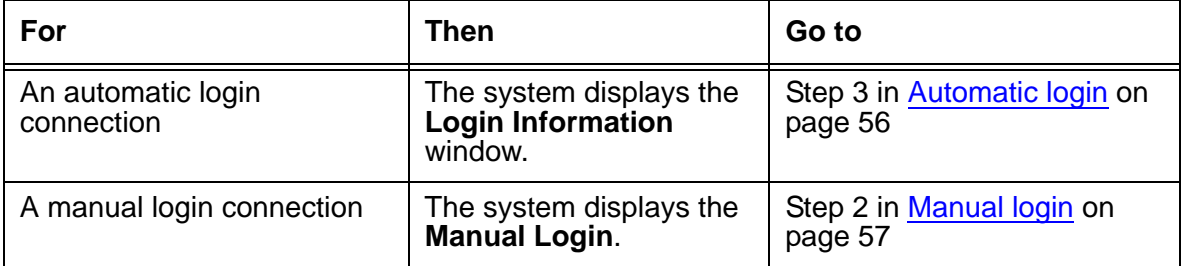

#### **Note:**

For SecureShell (SSH) connections, your user ID must have a corresponding password before you can log in to the CMS server. If your user ID was created through the CMS ASCII interface or through CMS Supervisor and you have not yet set a password, you will not be able to log in through an SSH connection.

# <span id="page-55-0"></span>**Log in to the CMS server after the first time**

After you log in to CMS Supervisor for the first time and establish your login ID and password, the login procedures change slightly. Follow the procedures for either an automatic or a manual login.

This section includes the following topics:

- [Automatic login](#page-55-2) on page 56
- **[Manual login](#page-56-1) on page 57**

### <span id="page-55-2"></span>**Automatic login**

If the connection settings are established for automatic login, you will log in to the CMS server through the **Automatic Login** window. Now, each time that you open CMS Supervisor, the system displays the Avaya CMS Supervisor Controller window and the **Login Information** window.

To log into the CMS server with automatic login, do the following steps:

1. Launch **CMS Supervisor** icon by executing it from its program group or from the desktop.

The system displays the Avaya CMS Supervisor Controller window with the **Login Information** window in front of the Controller.

- 2. From the **CMS Server** pull-down list, select the IP address or name of the CMS server.
- <span id="page-55-1"></span>3. Enter your CMS login ID in the **Login ID** field, or choose it from the history list of IDs if it has been entered previously.
- 4. Enter your CMS password in the **Password** field.
- 5. Select **OK**.

The system displays a message box that indicates that CMS Supervisor is connecting to the CMS server.

Once you connect to the CMS server, the system displays the Avaya CMS Supervisor Controller window with the CMS operations that are available on the toolbar. The status line is active and the system displays two new menus, **Commands** and **Scripts**, in the menu bar.

### **Related topic**

For more information on the scripting feature, refer to the Avaya Call Management System Administration guide.

### <span id="page-56-1"></span>**Manual login**

If the connection settings are established for manual login, you will log in to the CMS server through the **Manual Login** window. Now, each time that you open CMS Supervisor, the system displays the Avaya CMS Supervisor Controller window and the **Manual Login** window.

#### $\triangle$  Important:

The **Manual Login** window is not recommended for standard Solaris use. For example, do not use this window to edit files. The **Manual Login** window is *not* a Terminal Emulator.

To log into the CMS server with manual login, do the following steps:

1. Launch **CMS Supervisor** icon by executing it from its program group or from the desktop.

The system displays the Avaya CMS Supervisor Controller window with the **Manual Login** window in front of the Controller. At this time, you are *not* logged in to the CMS server.

<span id="page-56-0"></span>2. At the login prompt, enter your CMS login ID.

The system displays the prompts only after you enter information for the previous prompt. All prompts are shown in the example of the **Manual Login** window for convenience.

- 3. At the password prompt, enter your CMS password.
- 4. Perform one of the following actions, depending on which prompt that the system displays:

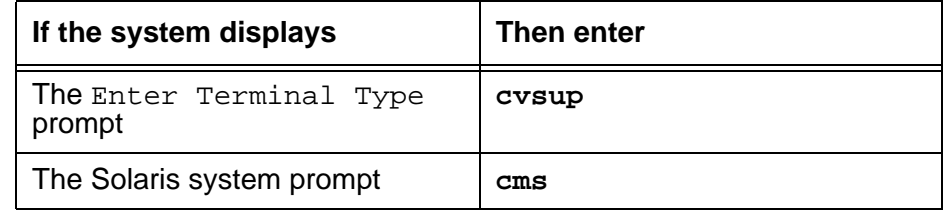

The system displays the Avaya CMS Supervisor Controller window.

Once you connect to the CMS server, the system displays the Avaya CMS Supervisor Controller window with the CMS operations that are available on the toolbar. The status line is active and the system displays two new menus, **Commands** and **Scripts**, in the menu bar.

#### **Related topics**

For more information on the scripting feature, see the Avaya Call Management System Administration guide.

For more information about how to use the Avaya CMS Supervisor Controller window, see the Avaya Call Management System Administration guide.

# <span id="page-57-0"></span>**Log off the CMS server**

To log off the CMS server, do the following steps:

- 1. Use one of the following methods to log off of the CMS server:
	- Select **Logout** from the **Connect** menu.
	- $\bullet$  Select the **Exit** icon  $\mathbf{f}$ .

You are logged out of the CMS server and out of CMS Supervisor.

● Select the **Logout** icon **|** ※

The system asks you to verify whether you want to log out.

- 2. Select **Yes** to log off the CMS server.
	- If you selected **Exit** in Step [1](#page-54-2), CMS Supervisor logs you out of CMS and exits.
	- If you selected **Logout** in Step [1](#page-54-2), CMS Supervisor logs you out of CMS, but the Controller window remains open.
- 3. Go to [Exit CMS Supervisor](#page-57-1) on page 58.

# <span id="page-57-1"></span>**Exit CMS Supervisor**

To exit the CMS Supervisor application, do the following steps:

- 1. From the **Connect** menu, select **Exit**.
	- If you have logged off from the CMS server, CMS Supervisor is then closed.
	- If you have *not* logged off the CMS server, the system displays the following message: "You are currently logged in. Are you sure you want to exit?"

2. Select one of the following:

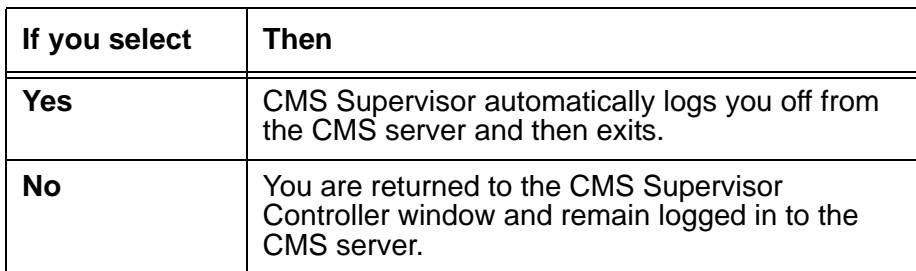

# <span id="page-58-0"></span>**Change connection settings**

#### **A** Important:

You *cannot* be logged in to a CMS server when you change connection settings.

To change connection settings to the CMS server, do the following steps:

- 1. Start CMS Supervisor.
- 2. Select **Cancel** from either the **Login Information** window or the **Manual Login** window. The system displays the Avaya CMS Supervisor Controller window.
- 3. Select the **Options** icon **.**

The **Options** window appears with focus on the **CMS Servers** tab.

4. On the **CMS Servers** tab, select **Properties**.

The system displays the **Server Properties** window. Notice that the server name is displayed and cannot be changed.

- 5. In the **Connection** box, select the type of connection you want: **Network**, **Serial**, **Modem**, or **SSH**.
- 6. Change any settings as needed.

For information about how to enter serial and modem information, see [Establish the](#page-50-1)  connection [on page 51](#page-50-1).

7. Select **OK** to change the connection.

The system displays the **CMS Servers** tab.

# <span id="page-59-0"></span>**Close CMS Supervisor windows**

To close CMS Supervisor windows, use any of the standard Microsoft Windows-based methods. You can also select **Exit** from the **Connect** menu to close all windows and quit the CMS Supervisor application.

If the CMS server shuts down or is changed to single-user mode, CMS Supervisor displays a warning message and then any open windows are closed.

# **Chapter 6: CMS operations**

This section provides information about the menus that you use to perform Avaya Call Management System (CMS) operations in Avaya CMS Supervisor.

This section includes the following topics:

- [About operations](#page-60-0) on page 61
- [Actions menu](#page-61-0) on page 62

# <span id="page-60-0"></span>**About operations**

This section includes the following topics:

- [Tasks on the Operations tab](#page-60-1) on page 61
- [How to get to the Operations tab](#page-60-2) on page 61

### <span id="page-60-1"></span>**Tasks on the Operations tab**

Use the **Operations** tab to perform the following tasks:

- Add items to the database
- Find items in the database
- Modify items in the database
- Delete items from the database

#### **Related topics**

For detailed information about these tasks, see the Avaya Call Management System Administration guide.

### <span id="page-60-2"></span>**How to get to the Operations tab**

Use any of the following paths to navigate to the **Operations** tabs of each specific area:

● **Commands** > **Dictionary**

- **Commands** > **Exceptions**
- **Commands** > **Agent Administration**
- **Commands** > **Call Center Administration**
- **Tools** > **System Setup**
- **Tools** > **Maintenance**
- **Tools** > **User Permissions**

# <span id="page-61-0"></span>**Actions menu**

This section includes the following topics:

- Purpose [on page 62](#page-61-1)
- [Action menu items](#page-62-0) on page 63

### <span id="page-61-1"></span>**Purpose**

The **Actions** menu is found in the **Dictionary**, **Exceptions**, **Agent Administration**, **Call Center Administration**, **Maintenance**, **System Setup**, and **User Permission** operations windows. Actions are used to perform Avaya CMS-related functions.

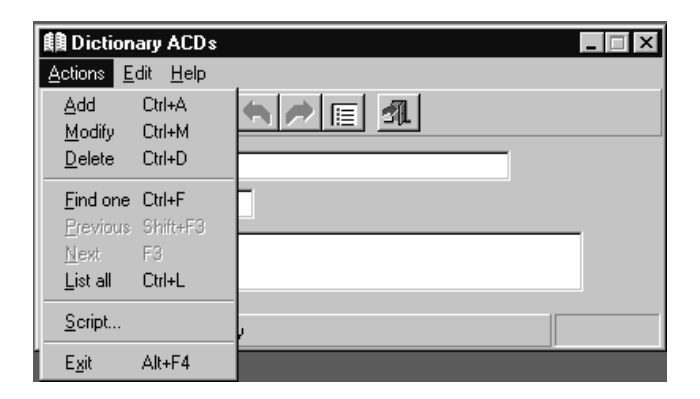

# <span id="page-62-0"></span>**Action menu items**

The following table lists the **Actions** menu items, their associated buttons, and a definition of each action.

**Note:**

Some of these actions are only available at specific times under certain conditions.

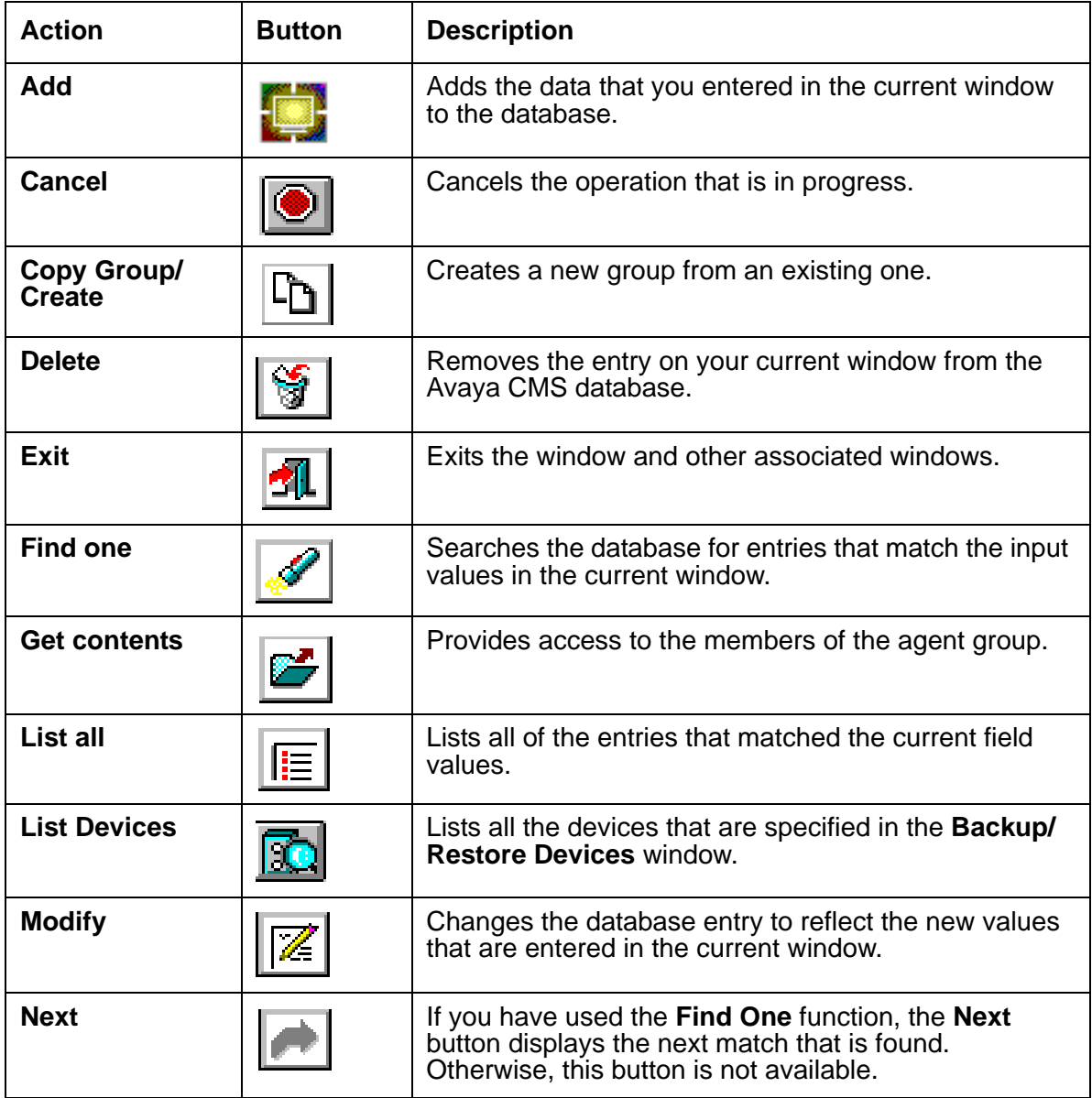

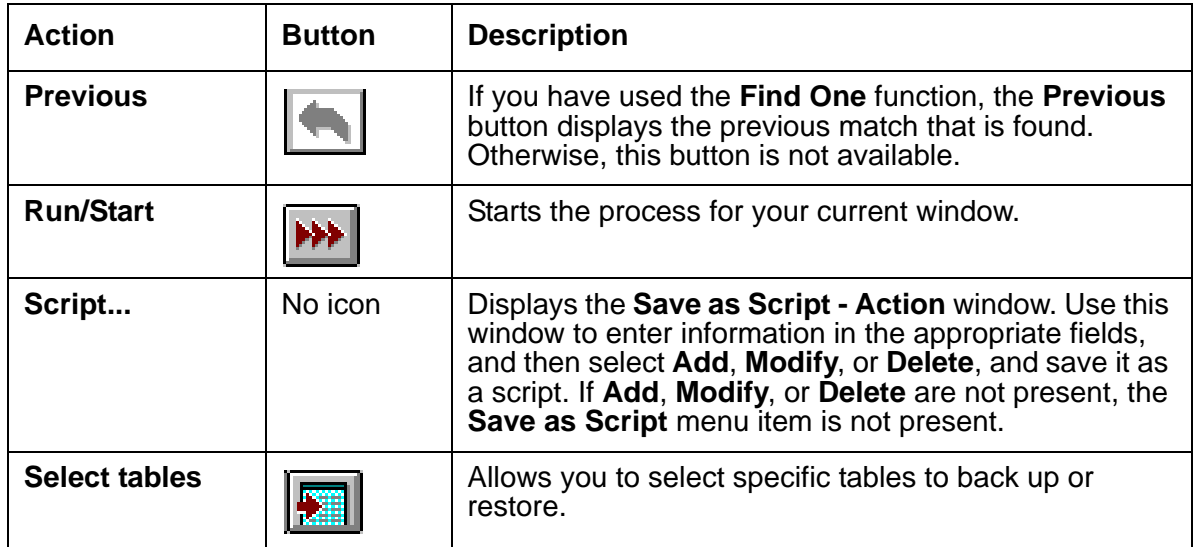

# **Chapter 7: Installing and using Terminal Emulator**

This section explains how to install Terminal Emulator and set up profiles. This section includes the following general information:

- [About Terminal Emulator](#page-64-0) on page 65
- [Terminal Emulator main window](#page-66-0) on page 67
- [The Terminal Emulator window](#page-69-0) on page 70
- [Communications tab](#page-73-0) on page 74
- Modem tab [on page 77](#page-76-0)
- Font tab [on page 79](#page-78-0)
- [Install Terminal Emulator](#page-80-0) on page 81
- [Open Terminal Emulator](#page-80-1) on page 81
- [Log in to CMS](#page-80-2) on page 81
- [Exit Terminal Emulator](#page-82-0) on page 83
- [Edit profiles](#page-82-1) on page 83
- [Delete profiles](#page-83-0) on page 84
- [Terminal Emulator messages](#page-84-0) on page 85
- [Resolve Terminal Emulator font problems](#page-87-0) on page 88
- [Terminal Emulator silent install and uninstall](#page-87-1) on page 88

# <span id="page-64-0"></span>**About Terminal Emulator**

This section includes the following topics:

- [Description of Terminal Emulator](#page-65-0) on page 66
- [Installation information](#page-65-1) on page 66

### <span id="page-65-0"></span>**Description of Terminal Emulator**

Terminal Emulator is a software application that emulates a 615 Color (615C) terminal. Use Terminal Emulator to access the Avaya Call Management System (CMS) server from a PC with Microsoft Windows. You can use Terminal Emulator with any Avaya CMS server that supports 615 or 615C terminal types.

#### **Note:**

Terminal Emulator is available only with English as interface language.

This application can also be used as a telnet application to a host computer that is not running Avaya CMS.

Terminal Emulator requires the remote host computer to have a terminfo file supporting the 615C color terminal type. This file is a standard part of Avaya CMS. However, if you access a remote host computer that does not have a terminfo file supporting a 615C, Terminal Emulator may not work correctly.

Terminal Emulator is most often used to access the following CMS capabilities, which are not available through Avaya CMS Supervisor:

● ACD Administration - Vector Contents

You can also use Visual Vectors to access vector information and edit vectors.

- cmsadm and cmssvc login capabilities
- UNIX system command capabilities
- INFORMIX database commands
- Forecasts (if purchased)
- Shortcuts
- **Timetables**
- Creating and Editing CMS Custom Reports
- Graphical ACD Administration for Avaya communication servers with Expert Agent Selection (EAS)
- Solaris® system command capabilities

### <span id="page-65-1"></span>**Installation information**

Terminal Emulator is packaged with CMS Supervisor, but you must install it separately. It is not automatically installed with the latest version of CMS Supervisor. For further information on installing Terminal Emulator, see [Install Terminal Emulator](#page-80-0) on page 81

# <span id="page-66-0"></span>**Terminal Emulator main window**

Using the Terminal Emulator main window, you can access the CMS subsystems, view information about an open connection profile, access the terminal emulator help, and perform other functions such as the various commands available in Terminal Emulator.

### **CMS main menu**

The CMS main menu is the window that displays on the left side of the Terminal Emulator window. You can use the CMS main menu to access all of the CMS subsystems. There are three ways you can make a menu selection:

- Press the key for the first unique letter of the menu item (for example, D for Dictionary) and then press the Enter key to select the item.
- Use the up or down arrow keys to highlight the name of the subsystem you would like to access and then press the Enter key to select the item.
- Press the Tab key to move the highlight to the next menu item (or Shift + Tab to move to the previous menu item) and then press the Enter key to select the item.

# **Title Bar**

The top border of a window displays the title of the window. If a connection profile is open in Terminal Emulator, its name is also displayed in the title bar. Otherwise, (untitled) is displayed.

# **Menu Bar**

The Terminal Emulator menu bar contains the following menus:

- Profile
- Edit
- Connection
- Help

## **Terminal Emulator Function Keys**

Like a 615C terminal, there are eight function keys at the bottom of the Terminal Emulator window, which correspond to the function keys on your keyboard. If a connection is not active to a remote host computer, Terminal Emulator labels the keys F1 through F8.

If a connection is active to a remote host computer supporting the 615C terminal type, you may access the function keys using either of the following methods:

- Press the corresponding function key on the keyboard (the same way you access the function keys from the 615C terminal).
- Use the mouse to click on a function key button at the bottom of the Terminal Emulator window. Note that your mouse cannot be used to select items on the remote host computer menus that are displayed inside the emulation window.

When Terminal Emulator is connected to a CMS system, the screen labels indicate the function each key performs. Following are the function keys available in Terminal Emulator.

This section includes the following topics:

- [Help Function Key \(F1\)](#page-67-0) on page 68
- [Window Function Key \(F2\)](#page-67-1) on page 68
- [Commands Function Key \(F3\)](#page-67-2) on page 68
- [Keep Function Key \(F4\)](#page-68-0) on page 69
- **[Exit Function Key \(F5\)](#page-68-1) on page 69**
- [Scroll Function Key \(F6\)](#page-68-2) on page 69
- [Current Function Key \(F7\)](#page-69-1) on page 70
- [Main Menu Function Key \(F8\)](#page-69-2) on page 70

#### <span id="page-67-0"></span>**Help Function Key (F1)**

The Help Function Key displays the CMS Help menu that allows access to online user information. For example, if you need help with a particular input field on a CMS screen, you can select Field Help and get information pertaining to that particular field. If you need help on the use of a window, you can select More help and get the information.

#### <span id="page-67-1"></span>**Window Function Key (F2)**

The Window Function Key is used to list, move, and size windows.

### <span id="page-67-2"></span>**Commands Function Key (F3)**

The Commands Function Key (F3) allows you to perform the following actions:

- Print the current window
- Create and change passwords
- Access the UNIX/Solaris system
- Select colors
- Select a default printer
- Change your ACD (real or pseudo)
- Save your own default values
- Restore the system default values
- Set the type of exception notification you receive
- Receive a warning when you log off with open windows.

#### <span id="page-68-0"></span>**Keep Function Key (F4)**

From the Keep Function Key menu, you can create, modify, view, or delete timetables and shortcuts on the CMS server.

#### <span id="page-68-1"></span>**Exit Function Key (F5)**

The Exit Function Key (F5) works as follows:

- With user windows, the Exit Function Key allows you to close the current window. Focus is then placed on the previously opened window. If no other windows are open, you are returned to the Main Menu. Any secondary windows associated with the current window are closed when this key is pressed.
- With menus/submenus, pressing the Exit Function Key moves the cursor to the previous menu or submenu selection and the current submenu is closed.
- With Function Key menus, if the cursor is on the first Function Key menu (not a Function Key submenu) and you press the Exit Function Key, the cursor returns to the previous position in the current open window or to the Main Menu if there are no open windows.

### <span id="page-68-2"></span>**Scroll Function Key (F6)**

The Scroll Function Key allows you to toggle between field traversal (input mode) and paging/ scrolling.

#### **Note:**

The Scroll Function Key is not necessary in output windows, since you are in scroll mode in these windows.

### <span id="page-69-1"></span>**Current Function Key (F7)**

The Current Function Key (F7) allows you to step through the open CMS windows.

### <span id="page-69-2"></span>**Main Menu Function Key (F8)**

The Main Menu Function Key displays the Avaya CMS main menu in the Terminal Emulator window but leaves the current window open. Any displayed submenus or Function Key menus disappear.

# <span id="page-69-0"></span>**The Terminal Emulator window**

This section includes the following topics:

- [Profile menu](#page-70-0) on page 71
- Edit menu [on page 72](#page-71-0)
- [Connection menu](#page-72-0) on page 73
- [Reset menu](#page-72-1) on page 73
- Help menu [on page 74](#page-73-1)

# <span id="page-70-0"></span>**Profile menu**

From this menu you, can create, open, and save a connection profile. You can also exit Terminal Emulator from this menu. Profiles are used to store information that is related to how a particular user connects to the remote host. The following table lists the items on the Profile menu and describes the action that each item performs.

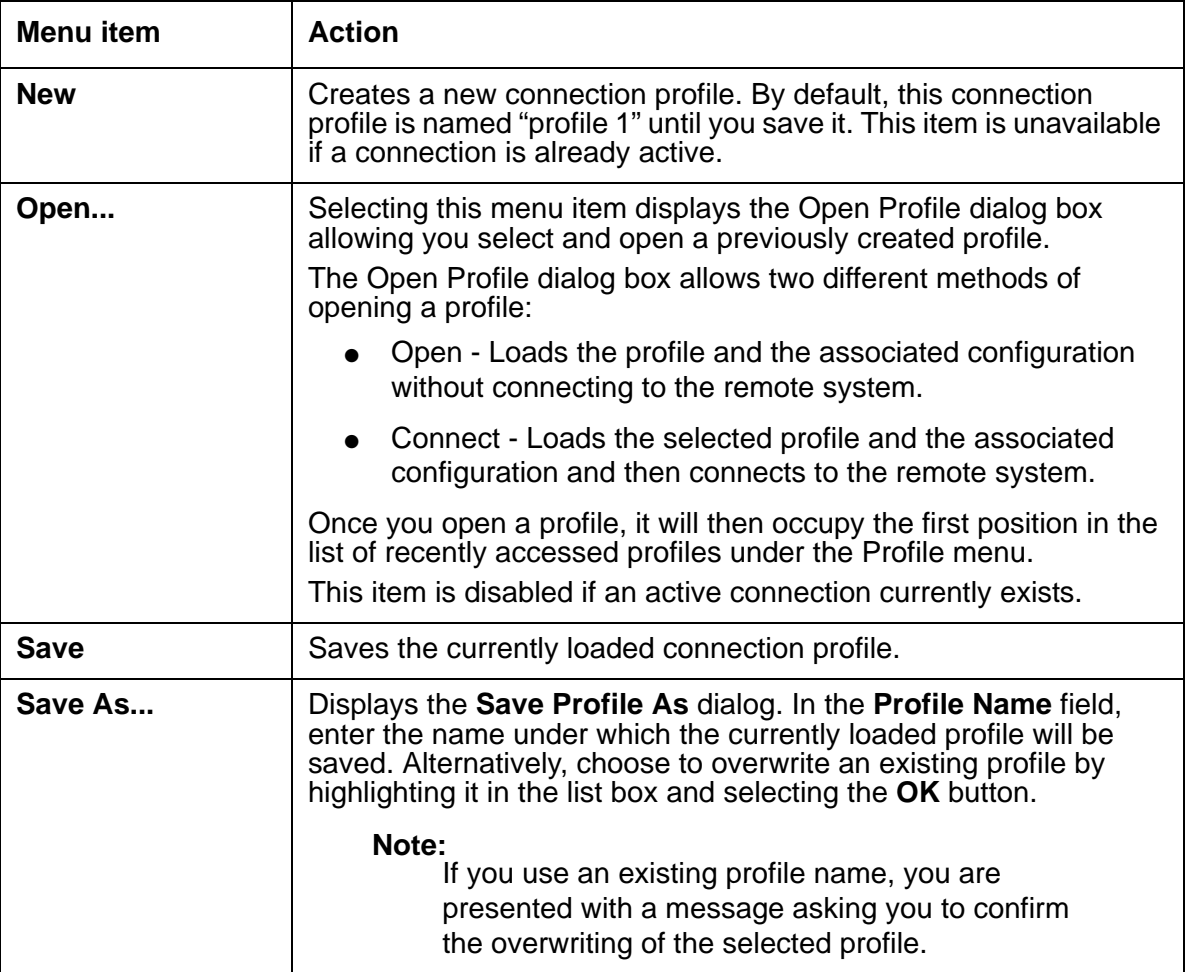

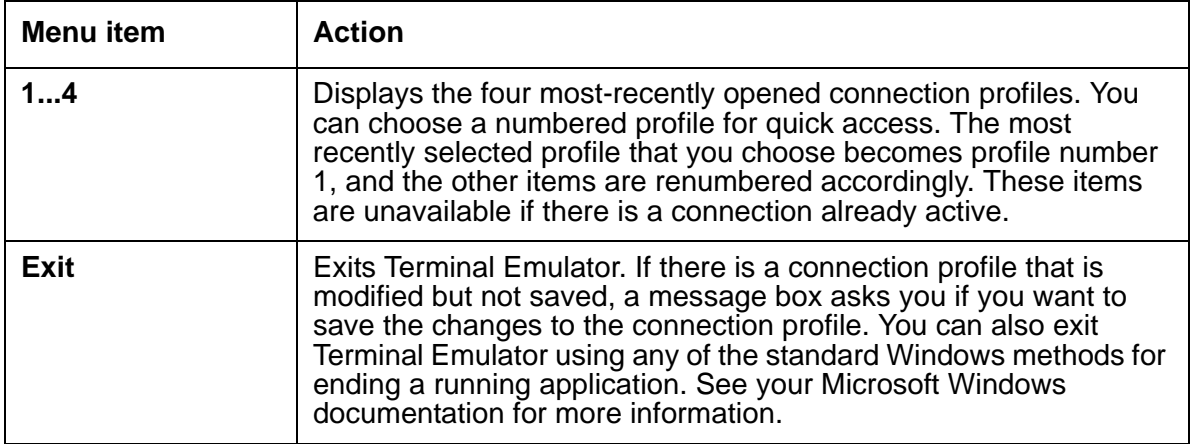

### <span id="page-71-0"></span>**Edit menu**

From this menu, you can copy selected text to the Microsoft Windows Clipboard, paste the contents of the Clipboard to a remote host computer, and clear the contents of the Clipboard. In this case, pasting means sending the selected text to the screen as if it were typed by the user. The capability to cut text is not supported by Terminal Emulator. The following table lists the items on the **Edit** menu and a brief description of the action each item performs. You can also use the basic Microsoft Windows keyboard shortcuts.

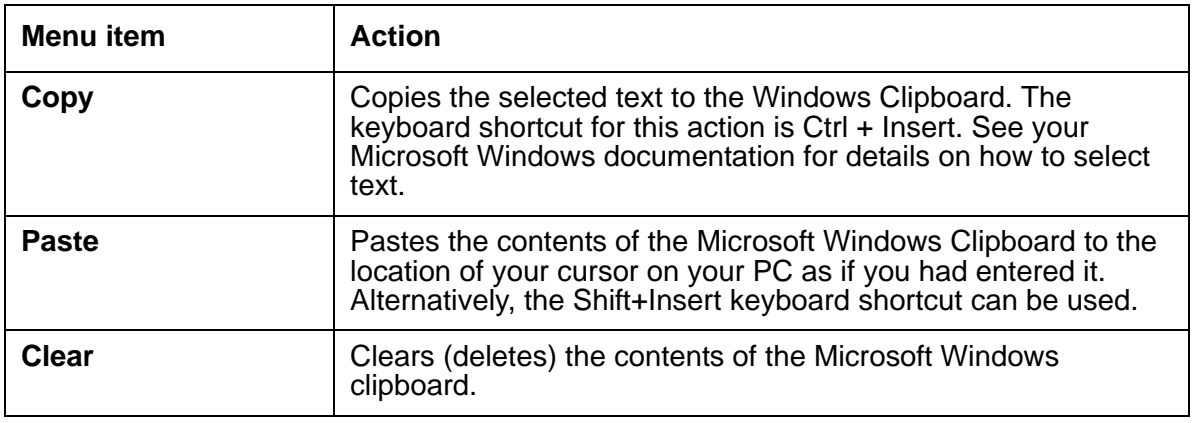
### **Connection menu**

From this menu, you can connect to, disconnect from, or send a break sequence to a remote host computer. This menu can also be used to set up or change Terminal Emulator options (communications, modem, and font) for the currently selected profile. The **Connection** menu contains the following items:

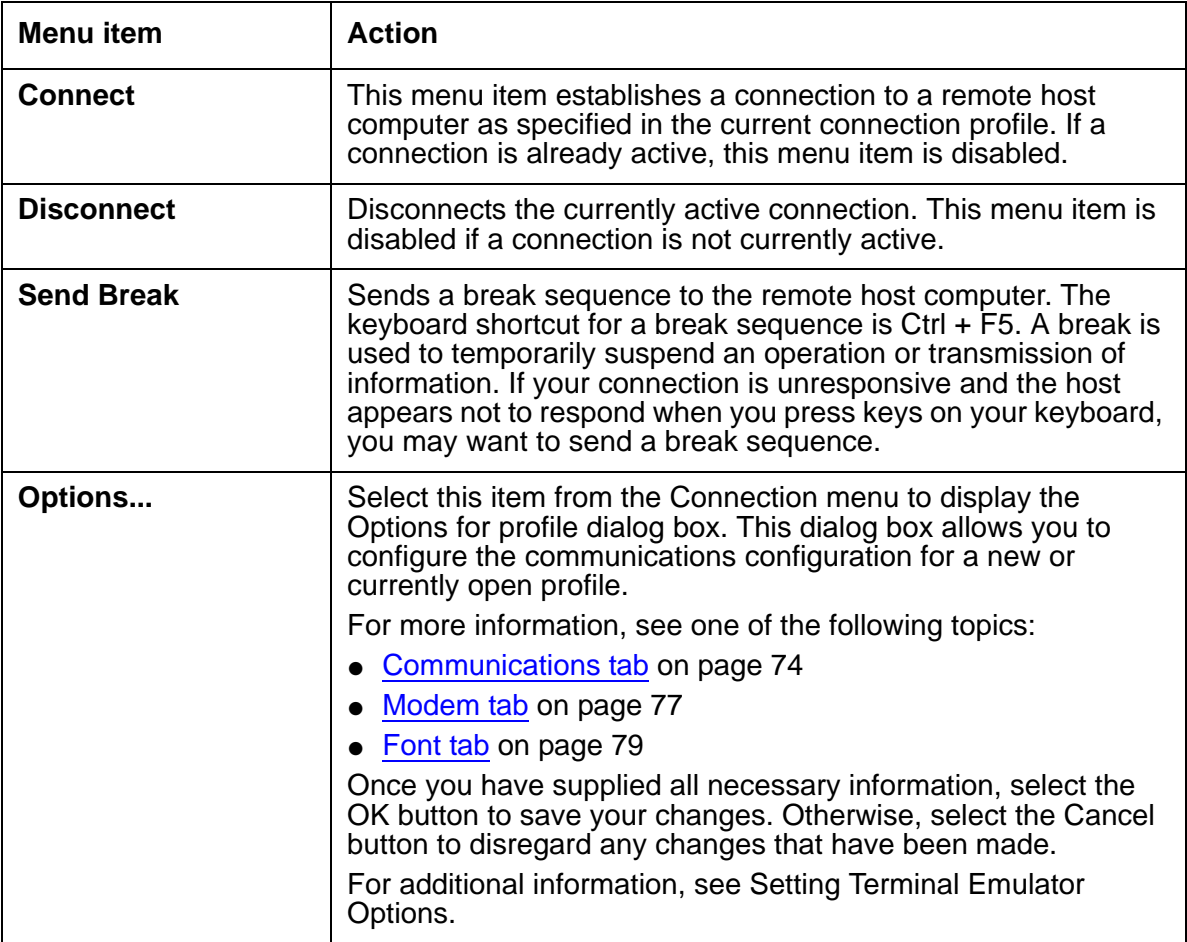

#### **Reset menu**

From this menu, you can reset the terminal for Terminal Emulator. This provides a way to log in to Audix and the communication server.

#### **Help menu**

From this menu, you can get online Help for Terminal Emulator. The following table lists the items on the Help menu and describes the action that each item performs.

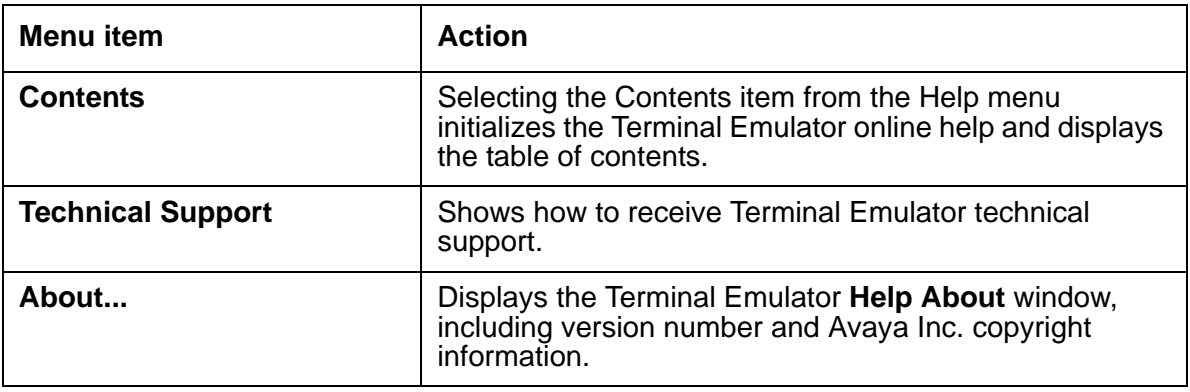

# <span id="page-73-0"></span>**Communications tab**

This section includes the following topics:

- Purpose [on page 74](#page-73-1)
- [Connection descriptions](#page-74-0) on page 75
- [Network connection settings](#page-74-1) on page 75
- [Serial and modem connection settings](#page-75-0) on page 76

#### <span id="page-73-1"></span>**Purpose**

The Communications tab displays a window that lets you set up or change the connection options to a remote host computer.

# <span id="page-74-0"></span>**Connection descriptions**

The following is a description of each of the connection options.

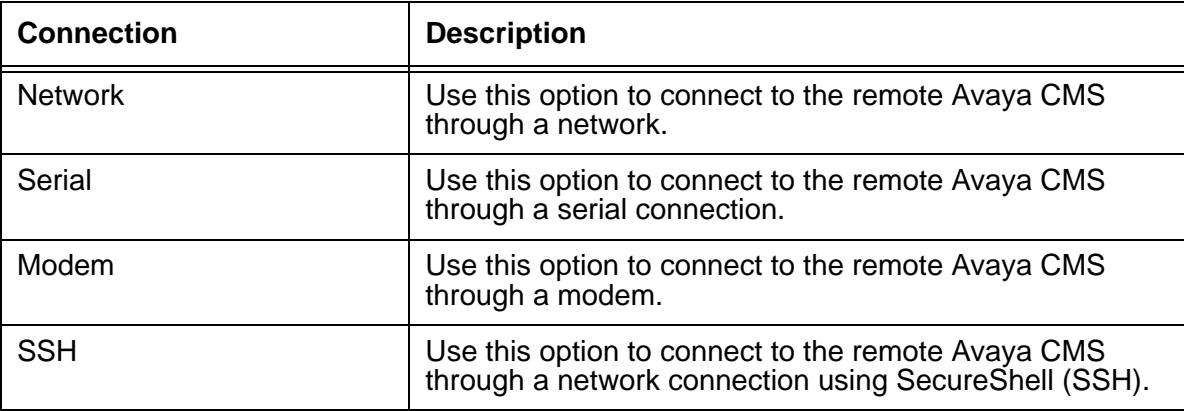

### <span id="page-74-1"></span>**Network connection settings**

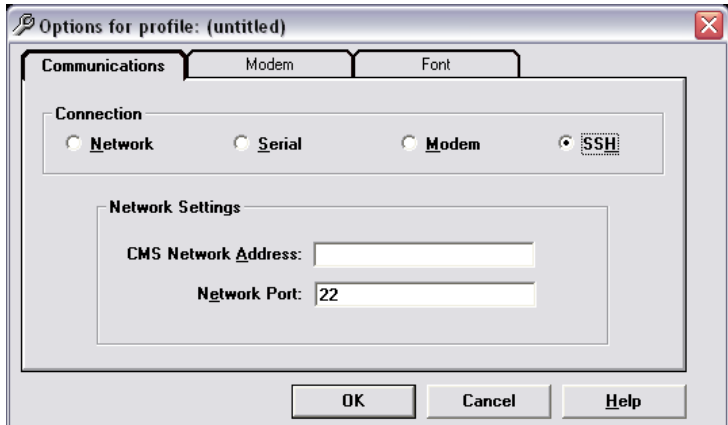

After you select **Network**, you will see the following fields.

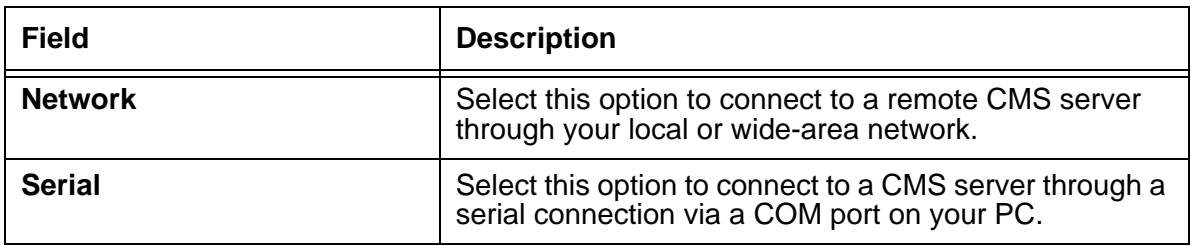

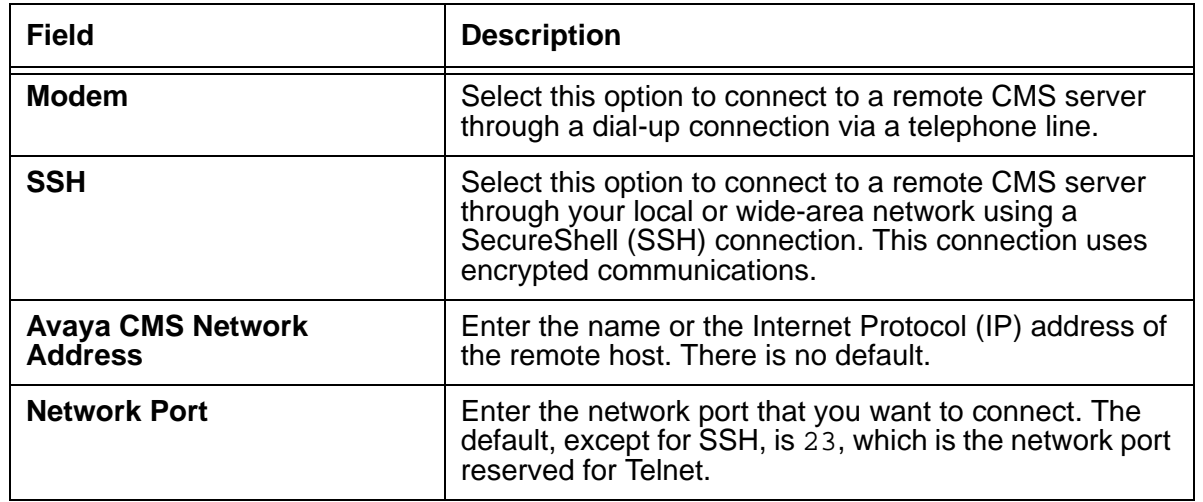

# <span id="page-75-0"></span>**Serial and modem connection settings**

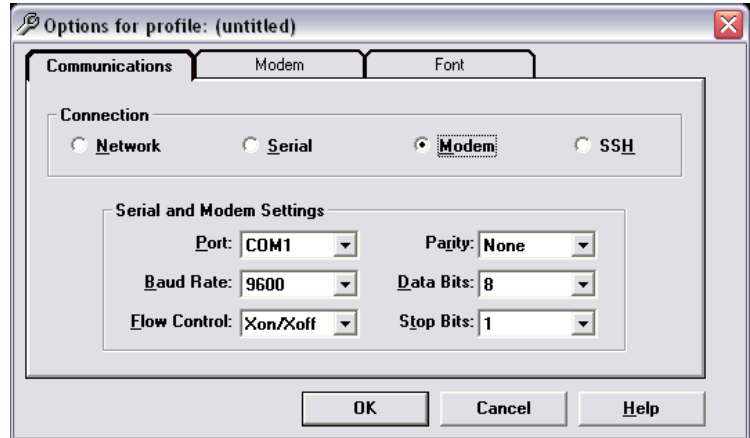

After you select **Serial** or **Modem**, you will see the following fields.

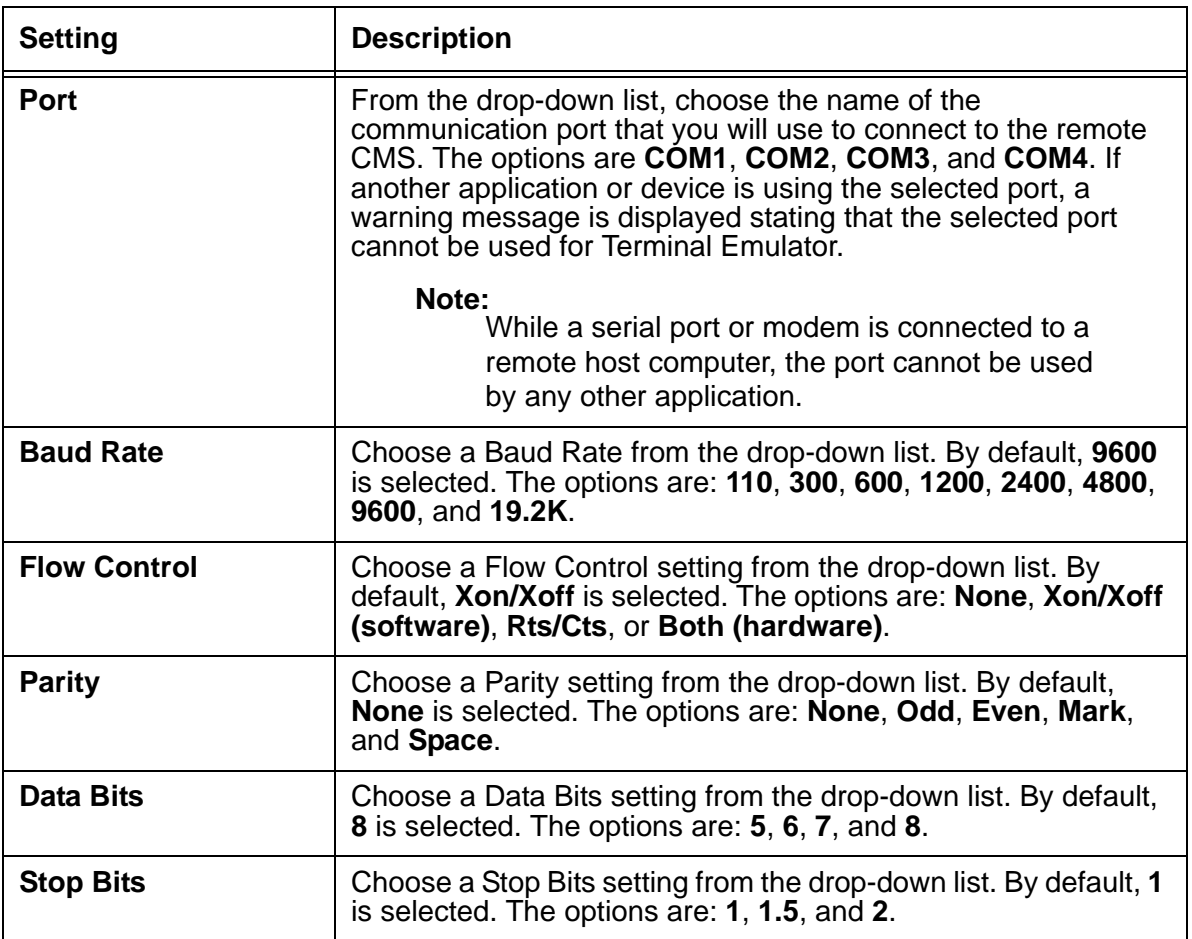

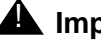

#### $\triangle$  Important:

Do not change these settings unless you are instructed to do so by your network administrator.

# <span id="page-76-0"></span>**Modem tab**

This section includes the following topics:

- Purpose [on page 78](#page-77-0)
- [Before you begin](#page-77-1) on page 78
- [Modem Commands field descriptions](#page-77-2) on page 78

#### <span id="page-77-0"></span>**Purpose**

Select the **Modem** tab to set up or change dial strings that connect to the remote Avaya CMS through a modem port.

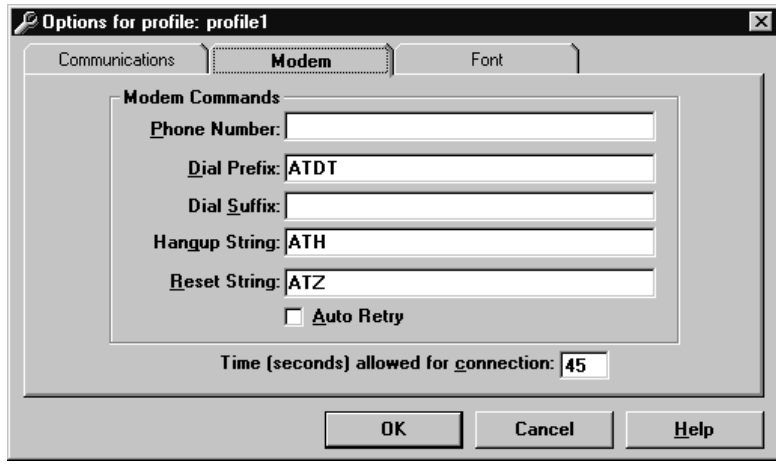

### <span id="page-77-1"></span>**Before you begin**

Before you can set the modem, go back to the Communications tab and set the following fields:

- **Port**
- **Baud Rate**
- **Flow Control = Rts/Cts**

#### <span id="page-77-2"></span>**Modem Commands field descriptions**

Use the following information to set up the modem connection.

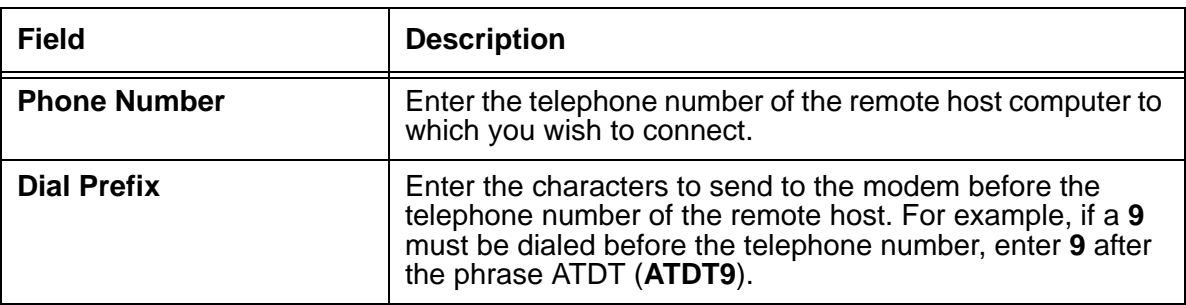

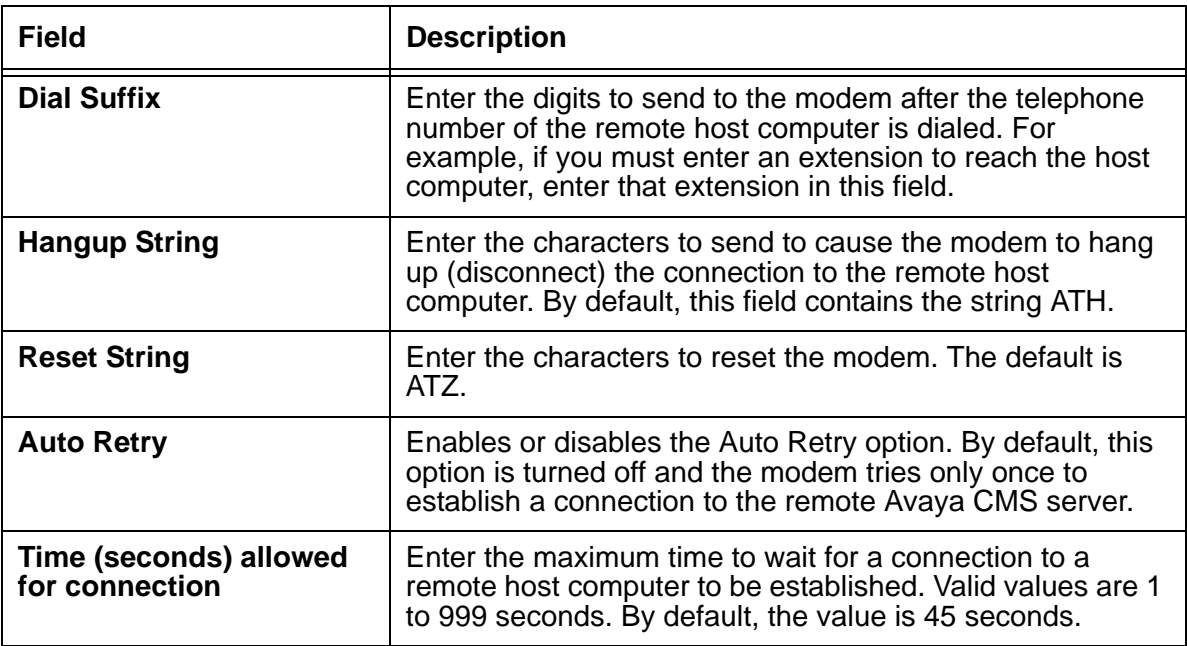

# <span id="page-78-0"></span>**Font tab**

This section includes the following topics:

- Purpose [on page 79](#page-78-1)
- [Font Sizes field descriptions](#page-79-0) on page 80

### <span id="page-78-1"></span>**Purpose**

The Font tab allows you to select the size of the text that the Emulation Window displays. The default size is medium (approximately nine points).

#### **Example**

The following figure shows an example of the standard font settings for Terminal Emulator.

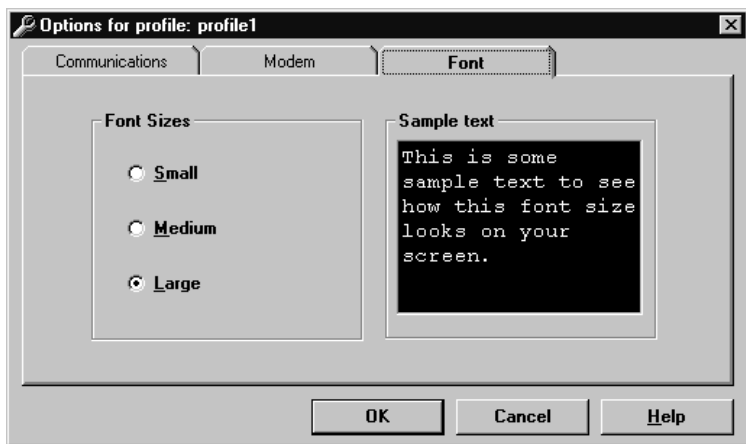

### <span id="page-79-0"></span>**Font Sizes field descriptions**

In the **Font Sizes** area, select one of the following:

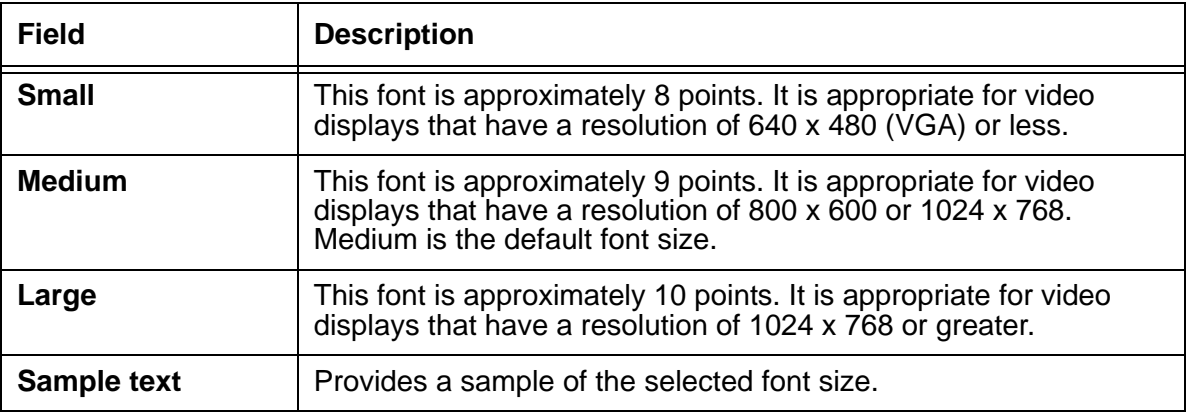

# **Install Terminal Emulator**

To install Terminal Emulator, do the following steps:

- 1. On the CMS Supervisor software disc, browse to the Terminal Emulator setup file, SetupTrm.exe.
- 2. Execute the SetupTrm.exe file to begin the installation.

After a short wait, the system displays the **Terminal Emulator Setup Welcome**.

- 3. Select **Next** to proceed with the installation.
- 4. Follow the instructions that the system displays on the windows to install Terminal Emulator.

When the Installation is finished, the system displays the **Installation Completed** window.

5. Select **Finish** to return to your desktop.

# **Open Terminal Emulator**

To open Terminal Emulator, select **Programs** > **Avaya** > **Terminal Emulator 16.0** > **Terminal Emulator 16.0** from the Start Menu. The Terminal Emulator window is then displayed with no active connection.

# **Log in to CMS**

This section includes the following topics:

- [Create profiles](#page-80-0) on page 81
- [To stop the login process](#page-81-0) on page 82
- [Log in with more than four profiles](#page-81-1) on page 82

#### <span id="page-80-0"></span>**Create profiles**

To create a profile, do the following steps:

1. Open **Terminal Emulator**.

2. From the **Profile** menu, select **New**.

The system displays the **Options** window.

3. Set the Terminal Emulator options.

The Terminal Emulator o**ptions** are grouped under three tabs: **Communications**, **Modem**, and **Font**. For procedures on setting the options in each tab, see [Communications tab](#page-73-0) on page 74, Modem tab [on page 77,](#page-76-0) and Font tab [on page 79](#page-78-0).

4. Select **Save As** from the **Profile** menu.

The system displays the **Save Profile As** box.

- 5. Enter the name of the profile in the **Profile Name** text box.
- 6. Select **OK**.

If you want to overwrite an existing profile with one you have just created, double-click the name in the list box.

7. Select the name of the profile you just created to login.

#### <span id="page-81-0"></span>**To stop the login process**

While doing these procedures, if you want to stop the login process but keep Terminal Emulator running, select **Disconnect** from the **Connection** menu. If you want to stop the login process and close Terminal Emulator, select **Exit** from the **Profile** menu.

#### <span id="page-81-1"></span>**Log in with more than four profiles**

To log in to CMS if you have more than four profiles, do the following steps:

1. From the **Profile** menu, select **Open**.

When you select a connection profile, a connection is initiated and the system displays a status window. The system closes the status window when the connection is established.

- If the connection is established through the network or a dedicated serial line, you see the Avaya CMS login prompt.
- If the connection is established through a modem, the modem dials the number of the remote host and then attempts to connect.
- 2. At the login prompt, enter your CMS login ID, and press Enter**.**
- 3. At the password prompt, enter your CMS password, and press Enter.
- 4. At the terminal type prompt, enter **cvterm** and press Enter.

The system displays the CMS Main Menu.

# **Tip:**

If the system displays a prompt, such as  $\zeta$  or  $\#$ , instead of the terminal type prompt or the CMS Main menu, enter **cms** and press **Enter**.

# **Exit Terminal Emulator**

To exit Terminal Emulator, do the following steps:

1. From the CMS Main Menu, select **Logout**.

The system displays a Terminal Emulator dialog box which indicates that the connection was broken.

If the system displays a prompt, such as  $\circ$  or  $\#$ , instead of the terminal type prompt or the CMS Main menu, enter **exit** and press **Enter**.

- 2. Select **OK**.
- 3. From the **Profile** menu, select **Exit**.

If you select **Exit** or try to close the Terminal Emulator window while a connection is active, the system displays a message asking if you want to exit anyway.

# **Edit profiles**

To edit an existing profile, do the following steps:

- 1. From the **Profile** menu, select **Open**.
- 2. Choose the **name** of the profile that you want to edit.
- 3. Select **Open**.
- 4. From the **Connection** menu, select **Options**.
- 5. Edit the profile.
- 6. Select **OK**.
- 7. From the **Profile** menu, select **Save.**

# **Delete profiles**

Use this procedure to delete a profile so that it does not appear in *Terminal Emulator*.

#### **Note:**

Terminal Emulator should not be running when performing this procedure.

To delete an existing profile in *Terminal Emulator*:

- 1. Locate the  $\text{criterion.}$  ini file, which can be found at the following location:
	- Windows 2000: \WINNT
	- Windows XP: \WINDOWS
	- Windows Vista: %APPDATA%\..\Local\VirtualStore\Windows
	- Windows 7: %APPDATA%\..\Local\VirtualStore\Windows

#### **Note:**

Note there is an  $\text{\$APPDATA\$}$  area for each of the users on a PC.

2. Open cvterm.ini in the text editor of your choice.

The file will appear similar to the following:

#### **[servername1]**

```
font=small
connect=net
host=servername1.mycompany.com
netport= 23
commport= 1
baud= 9600
parity=n
Databits= 8
StopBits=1
FlowControl= 1
prefix=ATDT
hangup=ATH
reset=ATZ
timeout= 45
cd_timeout= 300
auto_retry= 0
[Settings]
Profiles=servername1 servername2
order=servername2 servername1
Window=11475 4380
[servername2]
font=large
connect=net
host=servername2.mycompany.com
netport= 23
commport= 1
baud= 9600
parity=n
```

```
Databits= 8
StopBits=1
FlowControl= 1
prefix=ATDT
hangup=ATH
reset=ATZ
timeout= 45
cd_timeout= 300
auto_retry= 0
```
- 3. Under the [Settings] entry, remove the profile name that you want to delete from the Profiles= and order= lines.
- 4. Locate the [profile name] that you want to delete and remove it along with the 16 lines that follow it.
- 5. Save the cvterm.ini file and close it.

**Result:** The deleted profile name will no longer appear in *Terminal Emulator*.

# **Terminal Emulator messages**

Terminal Emulator displays error messages and information messages.

This section includes the following topics:

- [Description of error messages](#page-85-0) on page 86
- [Description of information messages](#page-86-0) on page 87

### <span id="page-85-0"></span>**Description of error messages**

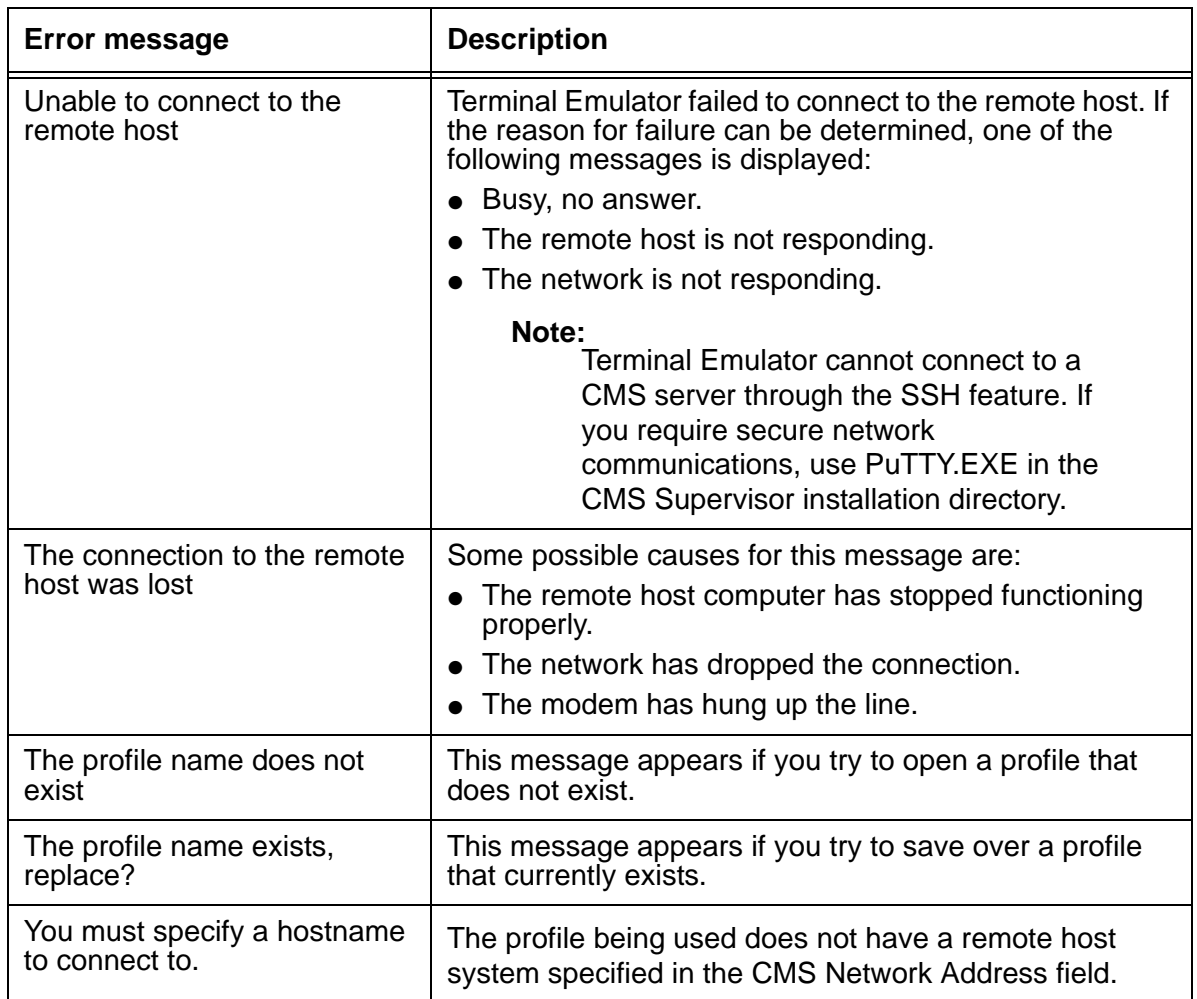

The following table describes the Terminal Emulator error messages.

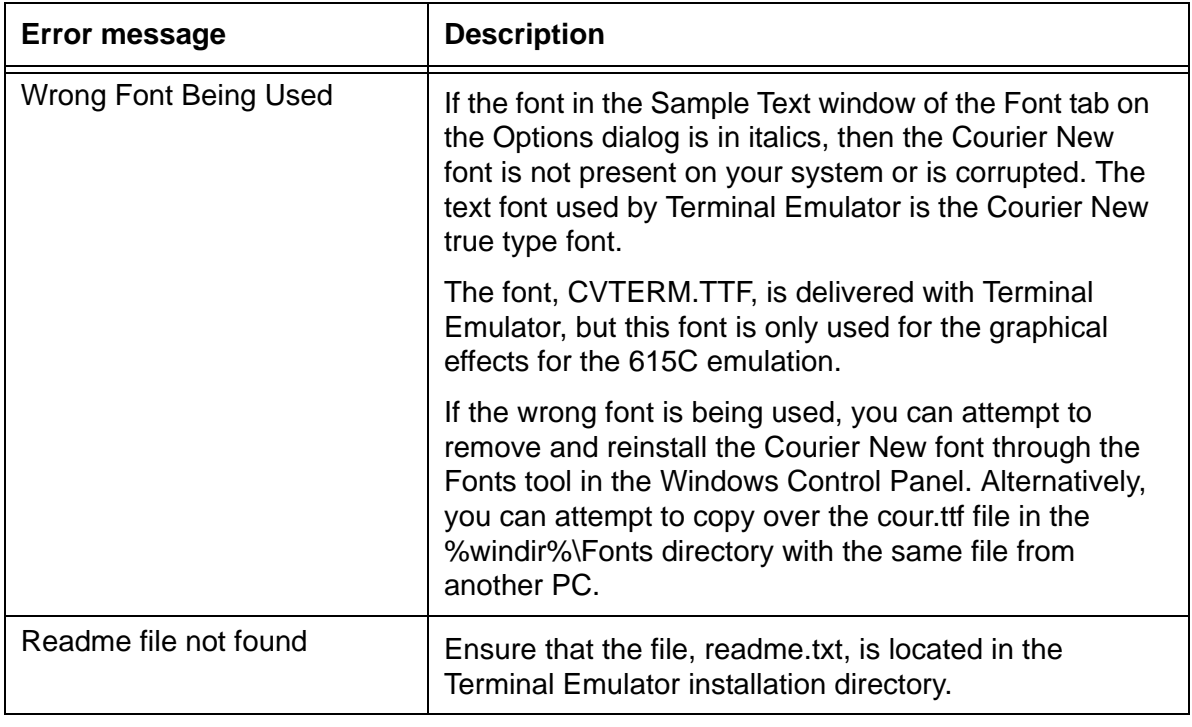

### <span id="page-86-0"></span>**Description of information messages**

The following table describes the Terminal Emulator information messages.

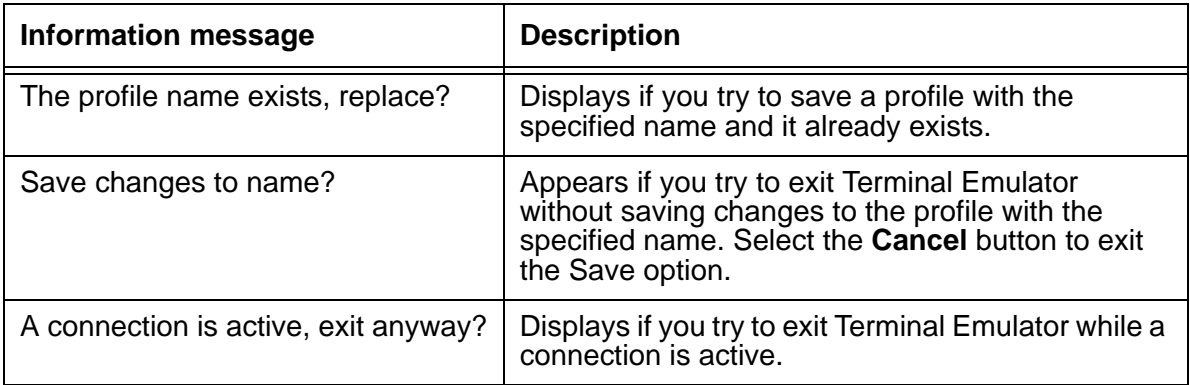

# **Resolve Terminal Emulator font problems**

In rare instances, the font used by Terminal Emulator does not install properly. If this happens, you will see characters instead of straight lines surrounding the CMS menus.

To resolve any Terminal Emulator font problems, do the following steps:

- 1. Use the uninstall program in Windows to uninstall Terminal Emulator.
- 2. Run SetupTrm.exe again.
- 3. If this does not resolve the problem, uninstall Terminal Emulator again.
- 4. From a command prompt window, manually delete all  $\text{c}\text{vterm}$ .  $\star$  files from the windows \ fonts directory.
- 5. Run SetupTrm.exe again.

# **Terminal Emulator silent install and uninstall**

The silent install and uninstall commands are available in Terminal Emulator R16 build KA26 and later.

### **Terminal Emulator R16 (build KA26 and later)**

You can install and uninstall Terminal Emulator R16 in the silent mode using the command line interface. If not specified, the target directory for the software is the same as the default install option from the GUI.

The **--silent** option is a required parameter for the install and uninstall commands.

The following table explains the other command line options:

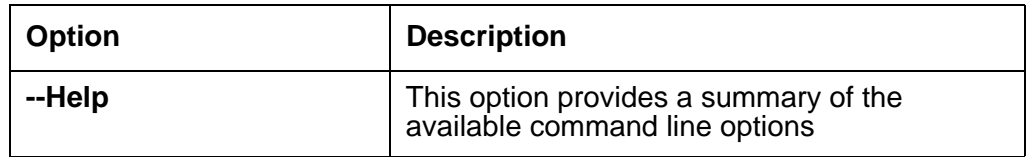

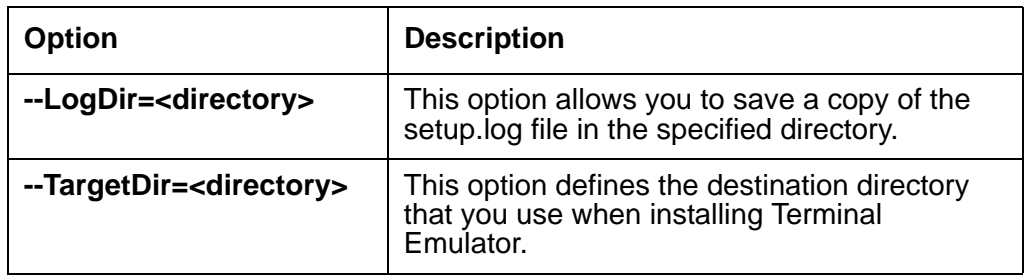

#### **Examples**

Use the following command to install the software to  $C: \Perogram$  Files\Avaya\TER16m1:

#### **Setup.exe /hide\_progress --silent --TargetDir=C:\Program Files\ Avaya\TER16m1**

Use the following command to uninstall the software:

```
Setup.exe /hide_progress /uninst --silent
```
**Chapter 7: Installing and using Terminal Emulator**

# **Chapter 8: Troubleshooting**

If you have trouble with any of the procedures in this document, read this section before you call the Avaya support. The problem may be something simple that you can quickly solve yourself.

This section includes the following topics:

- [Check for serial or modem connection problems on page 99](#page-90-0) on page 91
- [PC shutdowns and operating system crashes](#page-92-0) on page 93
- [Resolve error messages](#page-92-1) on page 93
- [Browse errors when logged into multiple CMS servers](#page-97-0) on page 98
- [Find OCX and DLL incompatibilities](#page-97-1) on page 98
- [Resolve TCP/IP host name](#page-98-0) on page 99
- <span id="page-90-0"></span>● [Check for serial or modem connection problems](#page-98-1) on page 99

### **General troubleshooting tips**

This section includes the following topics:

- [Verify privileges](#page-90-1) on page 91
- [Verify swap files](#page-90-2) on page 91
- [Test operation of networking software](#page-91-0) on page 92
- [Preserve CMS Supervisor user profiles](#page-91-1) on page 92
- [View the readme file](#page-91-2) on page 92

### <span id="page-90-1"></span>**Verify privileges**

To install CMS Supervisor, verify that you have administrator privileges.

#### <span id="page-90-2"></span>**Verify swap files**

If you have an older PC, make sure that your systems have permanent swap files. This increases performance during swap file operations.

#### <span id="page-91-0"></span>**Test operation of networking software**

To ensure that the PC networking software is loaded and functional, you should test the networking connectivity to the target CMS server before you run CMS Supervisor. To test this functionality, use the network ftp/telnet application. If this works, but CMS Supervisor still cannot establish connection, it is most likely a problem with the WINSOCK. DLL file.

#### <span id="page-91-1"></span>**Preserve CMS Supervisor user profiles**

In the event of a failure during an upgrade, you can reinstall the old software. However, you will lose any previously-set preferences, scripts, or thresholds.

Use the following procedure to preserve user preferences before you perform an upgrade:

1. In Windows Explorer, locate the current user profiles.

The default location for R16 (all operating systems), R15 (Windows Vista OS) and R14.1 (Windows Vista OS) is:

%APPDATA%\Avaya\CMS Supervisor Rxx\Profiles

#### **Note:**

There is an  $\alpha$  APPDATA% directory for each of the users on the PC.

- 2. Open the directory and copy the **Profiles** file tree to another location.
- 3. Run the uninstall program.

For more information, see [Uninstalling CMS Supervisor](#page-46-0) on page 47.

- 4. Use the procedures in this chapter to reinstall CMS Supervisor.
- 5. Copy the saved profiles to the default locations for each user as appropriate.

#### <span id="page-91-2"></span>**View the readme file**

On the CMS Supervisor software disc or installation directory, locate and open the readme.txt file to view last-minute installation tips for this CMS Supervisor release. Since this file may contain valuable pre-installation information, you may want to read it now instead of waiting until the installation wizard prompts you to read it.

# <span id="page-92-0"></span>**PC shutdowns and operating system crashes**

If your PC shuts down, or your operating system crashes during an installation, Avaya Call Management System (CMS) Supervisor will attempt to clean up the installation and re-install the files the next time you attempt the installation.

### <span id="page-92-1"></span>**Resolve error messages**

Use the following information to help you with error messages encountered while installing or logging in to CMS Supervisor.

This section includes the following topics:

- [Installation messages](#page-92-2) on page 93
- [Login error messages](#page-93-0) on page 94

#### <span id="page-92-2"></span>**Installation messages**

The following types of error messages can appear:

- Information Indicates that the error will not affect the success of the installation. Also indicates that you do not have privileges to perform the installation.
- Warning Indicates that the error may affect the success of the installation.
- Severe Indicates that the installation will fail, and that Setup will exit.

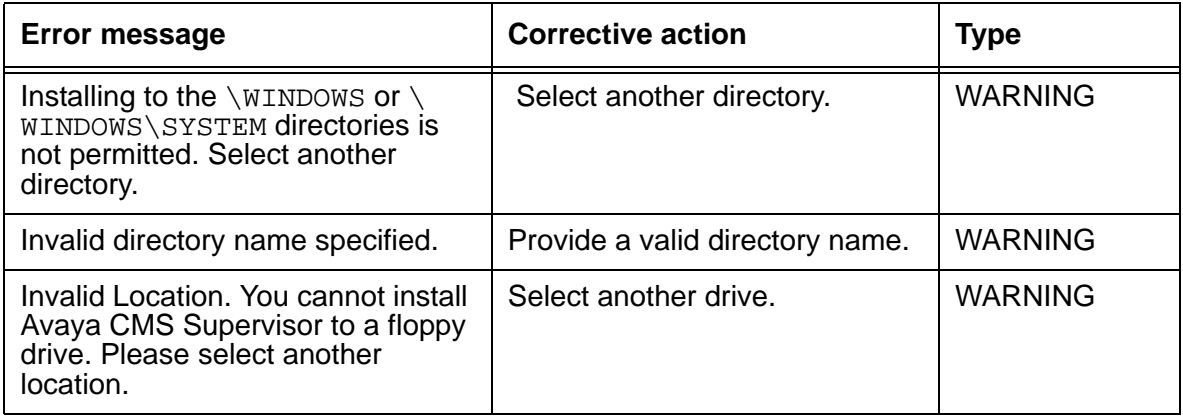

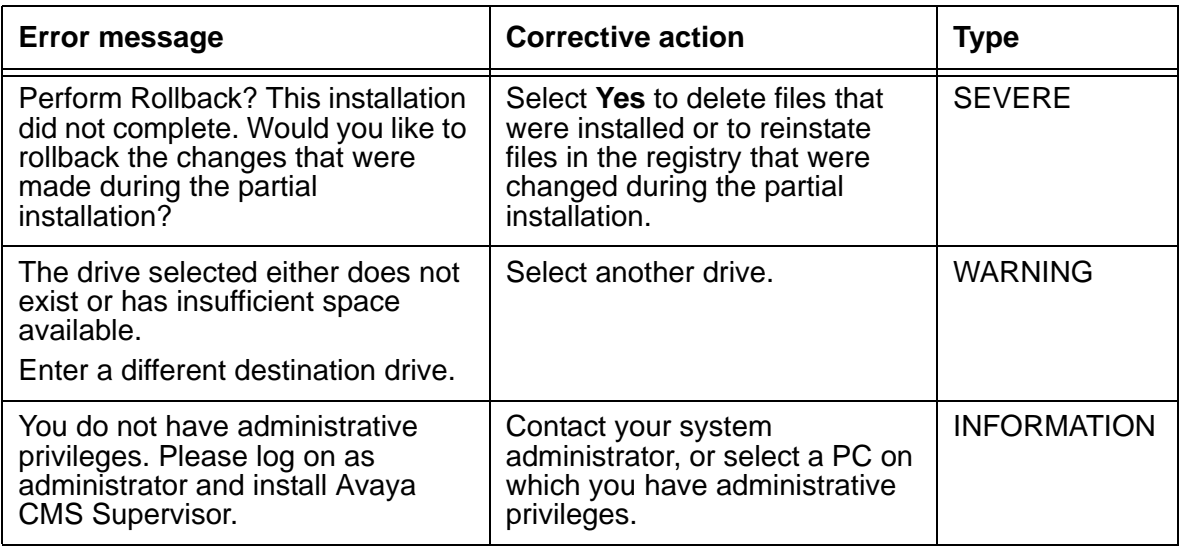

# <span id="page-93-0"></span>**Login error messages**

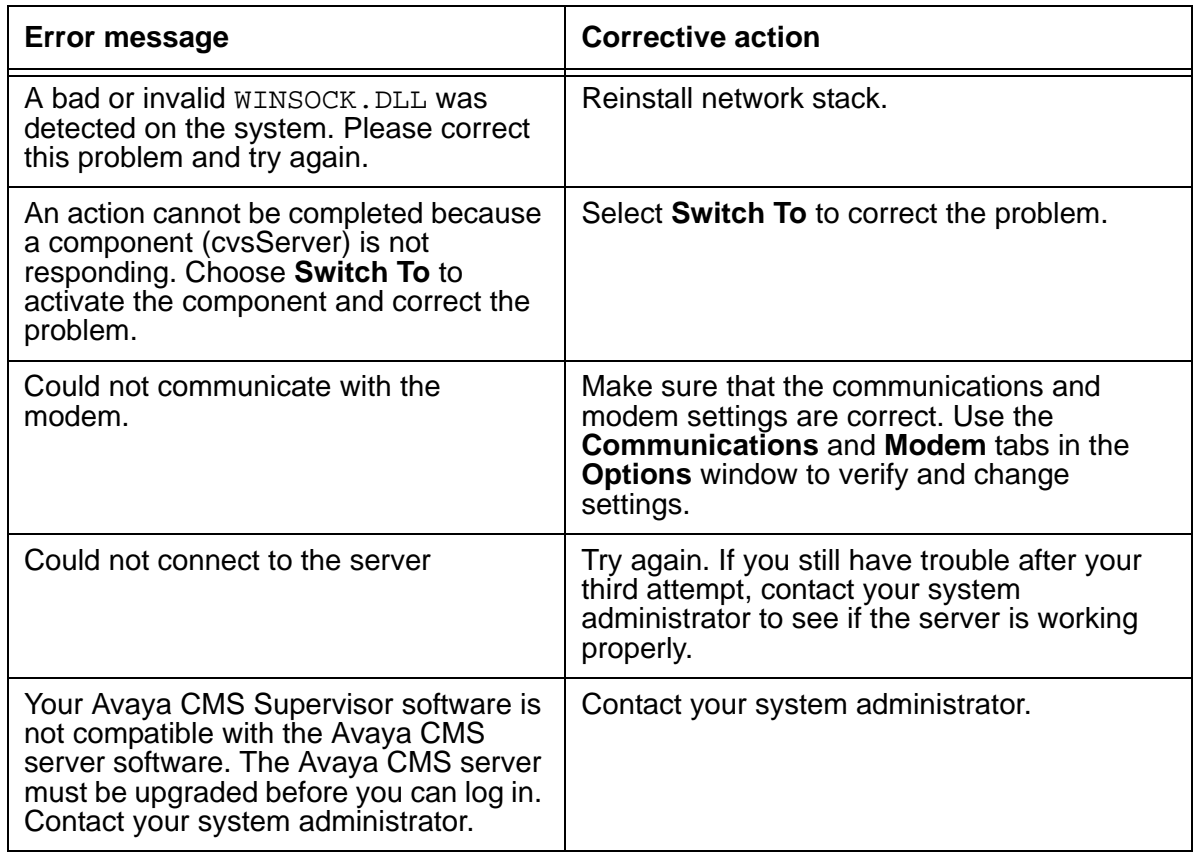

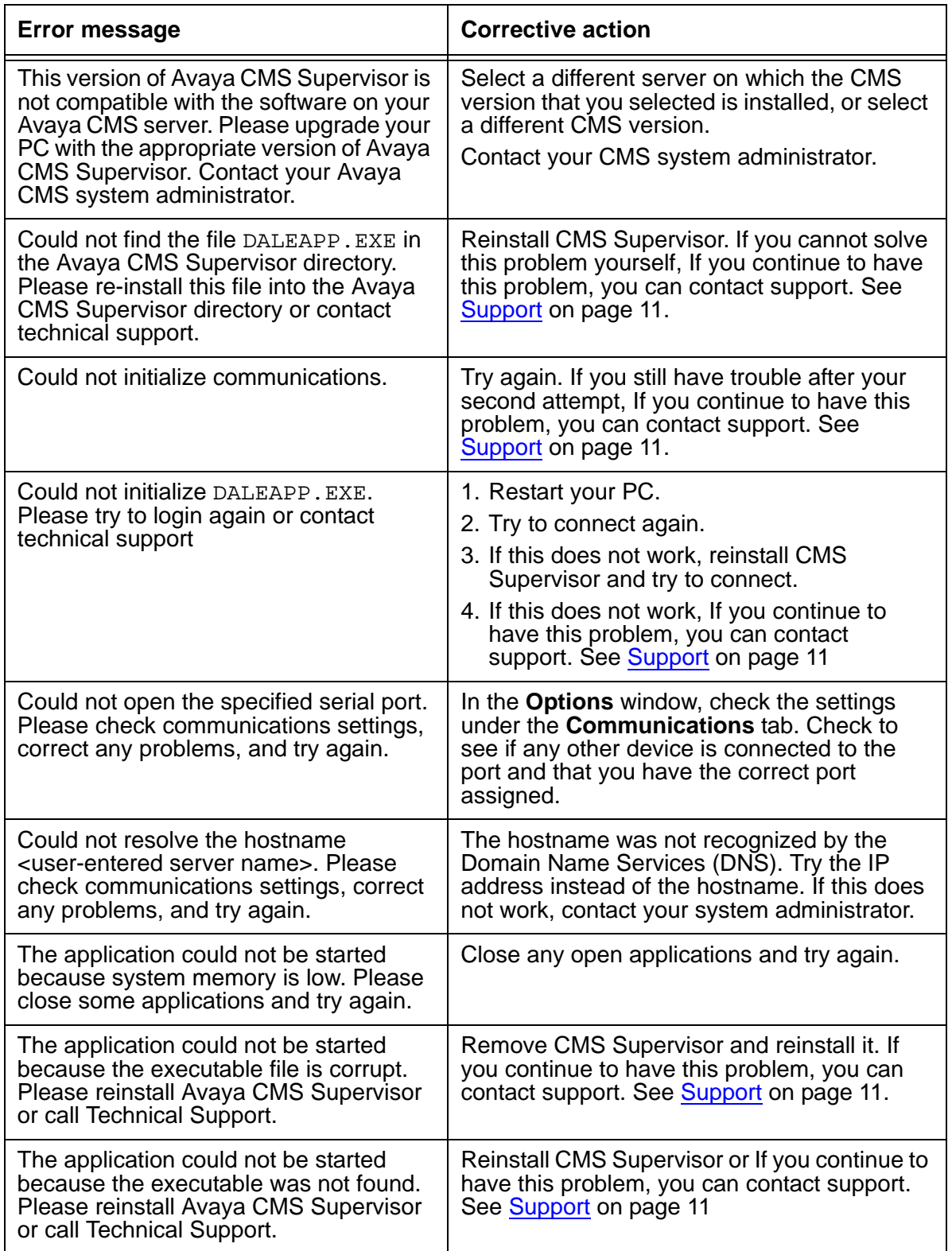

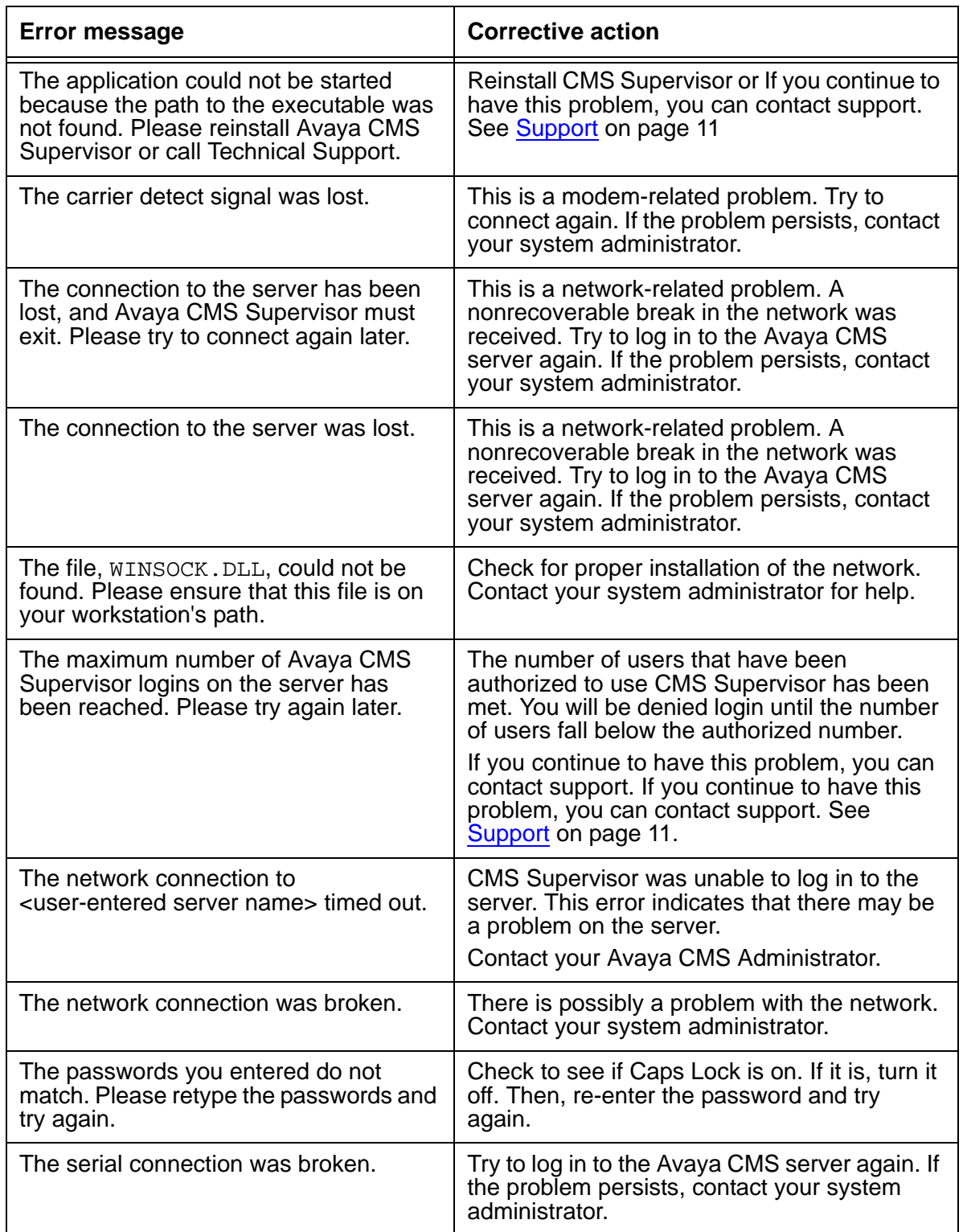

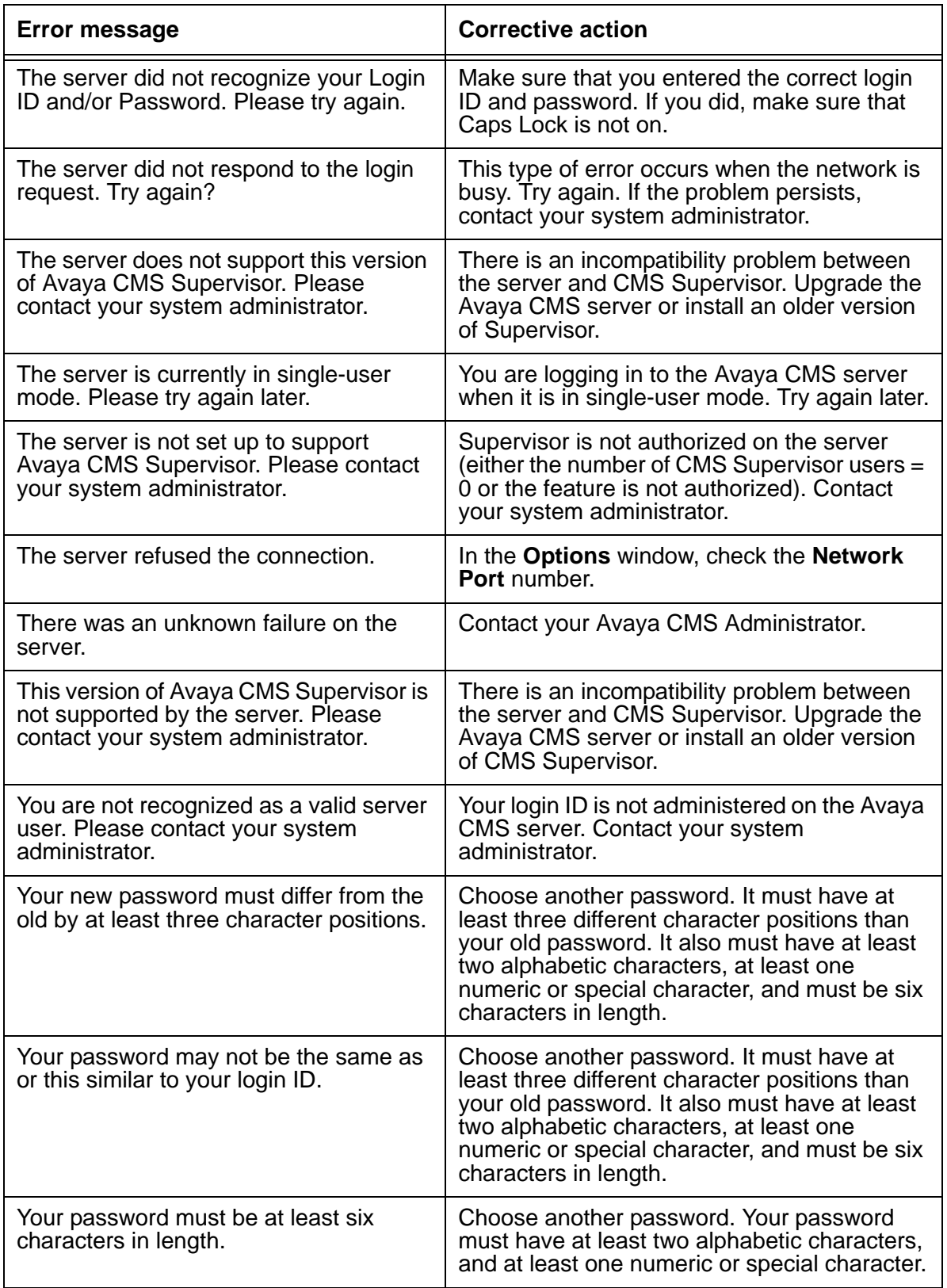

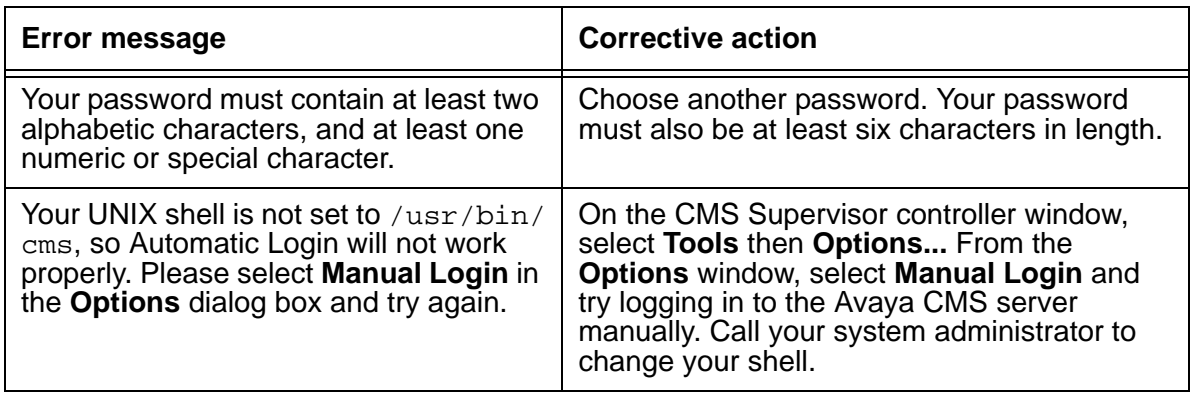

# <span id="page-97-0"></span>**Browse errors when logged into multiple CMS servers**

When operations that involve retrieving and caching large amounts of data from the CMS cause a significant amount of delay, you may experience browse errors if the operation does not finish in a predetermined amount of time. If this occurs, you can eliminate this type of error by making a Registry modification on the PC.

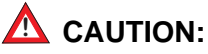

If you use the Registry editor incorrectly, you can cause serious problems that may require you to reinstall your operating system. You can refer to the readme. txt file for the procedures and for more detailed information, but Avaya, Inc. recommends that you call technical support before you attempt to make any Registry modifications on the PC.

# <span id="page-97-1"></span>**Find OCX and DLL incompatibilities**

CMS Supervisor and other applications on your PC use OLE Custom Extension (OCX) and Dynamic Link Library (DLL) files. Some of the OCX and DLL files used by CMS Supervisor may already exist on the PC because they are used by other applications. Problems can occur when CMS Supervisor uses existing OCXs and DLLs that are an incompatible with what CMS Supervisor needs. These problems may appear as General Protection Faults (GPF), lockups, or other unexpected problems.

To determine if this type of problem exists, do the following steps:

- 1. Perform one of the following actions:
	- Remove everything from your **Startup** group.
- Hold down **Shift** and press **L** while starting.
- 2. Restart Microsoft Windows.
- 3. Run CMS Supervisor. Make sure that CMS Supervisor is the only application that is running.

If the problem no longer persists, it means that other software loaded on your PC is using an OCX or a DLL that is not compatible with CMS Supervisor.

4. Run each software program that was in the **Startup** group, individually.

For support information, see Support [on page 11.](#page-10-0) Contact Avaya for support. If you still encounter problems, then you will not be able to run this software at the same time as you run CMS Supervisor. In rare instances, other software applications cannot co-reside with CMS Supervisor on the same PC

# <span id="page-98-0"></span>**Resolve TCP/IP host name**

In the event that initial configuration of the TCP/IP server for CMS Supervisor has an error or other problem, use the following procedure to resolve host name problems:

- 1. To ensure that this is the problem, open a command prompt window.
- 2. Ping the Avaya CMS host.

If the host cannot be found, contact your network administrator. If the host is found, the reply will contain the host's IP address.

- 3. Check that the Avaya CMS host entry on the Domain Name Server (DNS) is correct. If it is wrong or missing, use the IP address returned to you to correct or create the entry.
- 4. Edit the LMHOSTS file on the PC to include a line for the Avaya CMS server, which is in the following format:

**server name IP address** Example: **myserver 123.123.123.123**

# <span id="page-98-1"></span>**Check for serial or modem connection problems**

If you have a bad serial or modem connection, you will encounter slow data transfers and frequent loss of the serial connection. CMS Supervisor will report this as a *Serial Connection Broken* error message. If automatic login was selected, CMS Supervisor will attempt to connect again.

To check for serial or modem connection problems, do the following steps:

- 1. Make sure that the **RTS/CTS** flow control string is selected in the **Options** window.
- 2. Check to see if your serial connection to the Avaya CMS server or modem is wired correctly for hardware flow control. For modem connections, make sure you have the correct cable wiring between the modem and the Avaya CMS server.
- 3. Your hardware flow control on the Avaya CMS server's serial ports must be on and functioning properly. Refer to the your server platform documentation for correct configuration of hardware flow control for your respective serial communications.
- 4. 16550A UARTS must be in use on the PC running CMS Supervisor. The following parameters in the [386Enh] section of the PC's SYSTEM.INI file should be set to:

#### **COM***n***FIFO=1**

For this parameter, substitute *n* for the communications port you want to use. This will ensure that the FIFO buffer capability of the communications port is used.

5. Some terminal server connections may require the addition of

#### **EscAllCtrl=1**

in the [LINK] section of the Centrevu.ini file.

# **Appendix A: Installed files**

This section lists the files installed with CMS Supervisor and Terminal Emulator. The variable <*TARGETDIR*> represents the install location.

#### **CMS Supervisor files**

*<TARGETDIR>***\acsAA.exe** *<TARGETDIR>***\acsApp.exe** *<TARGETDIR>***\acsCheckRegistry.exe** *<TARGETDIR>***\acsCNTRL.exe** *<TARGETDIR>***\acsCopyRegistry.exe** *<TARGETDIR>***\ACScript.exe** *<TARGETDIR>***\acsFENG.EXE** *<TARGETDIR>***\acsRep.exe** *<TARGETDIR>***\ACSRun.exe** *<TARGETDIR>***\acsRWDrv.exe** *<TARGETDIR>***\acsSRV.exe** *<TARGETDIR>***\ACSTrans.exe** *<TARGETDIR>***\acs\_ssh.exe** *<TARGETDIR>***\acs\_tnetd.exe** *<TARGETDIR>***\chn\_cv.chm** *<TARGETDIR>***\chn\_rd.cnt** *<TARGETDIR>***\CHN\_RD.HLP** *<TARGETDIR>***\chn\_rw.CNT** *<TARGETDIR>***\CHN\_RW.HLP** *<TARGETDIR>***\comctl32.ocx** *<TARGETDIR>***\CSCMD32.OCX** *<TARGETDIR>***\CSFORM32.OCX** *<TARGETDIR>***\csp16.dat** *<TARGETDIR>***\CSPCTR32.OCX** *<TARGETDIR>***\CSPLST32.OCX**

*<TARGETDIR>***\CSSPIN32.OCX** *<TARGETDIR>***\CSTEXT32.OCX** *<TARGETDIR>***\cvsBmpG.dll** *<TARGETDIR>***\CVSBR.dll** *<TARGETDIR>***\CVSCache.dll** *<TARGETDIR>***\cvschn.dll** *<TARGETDIR>***\cvsCONN.DLL** *<TARGETDIR>***\cvsCTLG.dll** *<TARGETDIR>***\CVSDaCom.dll** *<TARGETDIR>***\CVSDale.dll** *<TARGETDIR>***\cvsdeu.dll** *<TARGETDIR>***\cvsDOBJ.dll** *<TARGETDIR>***\CVSDSrv.dll** *<TARGETDIR>***\cvsenu.dll** *<TARGETDIR>***\cvsERR.dll** *<TARGETDIR>***\cvseso.dll** *<TARGETDIR>***\cvsFileSys.DLL** *<TARGETDIR>***\cvsfra.dll** *<TARGETDIR>***\cvsita.dll** *<TARGETDIR>***\cvsjpn.dll** *<TARGETDIR>***\cvskat.dll** *<TARGETDIR>***\cvskor.dll** *<TARGETDIR>***\CVSLog.dll** *<TARGETDIR>***\CVSMap.dll** *<TARGETDIR>***\cvsMB.ocx** *<TARGETDIR>***\cvsMSNGR.DLL** *<TARGETDIR>***\cvsnld.dll** *<TARGETDIR>***\CVSOS.dll** *<TARGETDIR>***\cvsptb.dll** *<TARGETDIR>***\cvsREG.dll** *<TARGETDIR>***\cvsretrb.dll** *<TARGETDIR>***\cvsrus.dll**

```
<TARGETDIR>\cvsRWMn.dll
<TARGETDIR>\cvsSCALL.dll
<TARGETDIR>\cvsSCCD.dll
<TARGETDIR>\cvsScorg.dll
<TARGETDIR>\cvsSCPAX.dll
<TARGETDIR>\cvsSCRPT.dll
<TARGETDIR>\cvsSCUI.dll
<TARGETDIR>\CVSSM.dll
<TARGETDIR>\cvssnz.dll
<TARGETDIR>\cvsstd120.dll
<TARGETDIR>\cvsstd130.dll
<TARGETDIR>\cvsstd140.dll
<TARGETDIR>\cvsstd150.dll
<TARGETDIR>\cvsstd160.dll
<TARGETDIR>\cvsTAPI.DLL
<TARGETDIR>\cvstch.dll
<TARGETDIR>\CVSTHR.dll
<TARGETDIR>\CVSUfo.dll
<TARGETDIR>\cvsup32.dll
<TARGETDIR>\deu_cv.chm
<TARGETDIR>\deu_rd.cnt
<TARGETDIR>\DEU_RD.HLP
<TARGETDIR>\deu_rw.CNT
<TARGETDIR>\DEU_RW.HLP
<TARGETDIR>\enu_cv.chm
<TARGETDIR>\enu_rd.cnt
<TARGETDIR>\enu_rd.hlp
<TARGETDIR>\enu_rw.cnt
<TARGETDIR>\enu_rw.hlp
<TARGETDIR>\eso_cv.chm
<TARGETDIR>\eso_rd.cnt
<TARGETDIR>\ESO_RD.HLP
```

```
<TARGETDIR>\eso_rw.CNT
<TARGETDIR>\ESO_RW.HLP
<TARGETDIR>\feact.bmp
<TARGETDIR>\feact.dat
<TARGETDIR>\fra_cv.chm
<TARGETDIR>\fra_rd.cnt
<TARGETDIR>\FRA_RD.HLP
<TARGETDIR>\fra_rw.CNT
<TARGETDIR>\FRA_RW.HLP
<TARGETDIR>\GdiPlus.dll
<TARGETDIR>\ita_cv.chm
<TARGETDIR>\ita_rd.cnt
<TARGETDIR>\ITA_RD.HLP
<TARGETDIR>\ita_rw.CNT
<TARGETDIR>\ITA_RW.HLP
<TARGETDIR>\jpn_cv.chm
<TARGETDIR>\Jpn_rd.cnt
<TARGETDIR>\JPN_RD.HLP
<TARGETDIR>\jpn_rw.cnt
<TARGETDIR>\JPN_RW.HLP
<TARGETDIR>\kor_cv.chm
<TARGETDIR>\kor_rd.cnt
<TARGETDIR>\kor_rd.hlp
<TARGETDIR>\kor_rw.CNT
<TARGETDIR>\KOR_RW.HLP
<TARGETDIR>\Locale\cvschn.dll
<TARGETDIR>\Locale\cvsdeu.dll
<TARGETDIR>\Locale\cvsenu.dll
<TARGETDIR>\Locale\cvseso.dll
<TARGETDIR>\Locale\cvsfra.dll
<TARGETDIR>\Locale\cvsita.dll
<TARGETDIR>\Locale\cvsjpn.dll
```

```
<TARGETDIR>\Locale\cvskat.dll
<TARGETDIR>\Locale\cvskor.dll
<TARGETDIR>\Locale\cvsnld.dll
<TARGETDIR>\Locale\cvsptb.dll
<TARGETDIR>\Locale\cvsrus.dll
<TARGETDIR>\Locale\cvstch.dll
<TARGETDIR>\MFC30.DLL
<TARGETDIR>\MFCANS32.DLL
<TARGETDIR>\MFCUIA32.DLL
<TARGETDIR>\MFCUIW32.DLL
<TARGETDIR>\msvbvm60.dll
<TARGETDIR>\nld_cv.chm
<TARGETDIR>\nld_rd.cnt
<TARGETDIR>\NLD_RD.HLP
<TARGETDIR>\nld_rw.CNT
<TARGETDIR>\NLD_RW.HLP
<TARGETDIR>\OC30.DLL
<TARGETDIR>\PICCLP32.OCX
<TARGETDIR>\ptb_cv.chm
<TARGETDIR>\ptb_rd.cnt
<TARGETDIR>\PTB_RD.HLP
<TARGETDIR>\ptb_rw.CNT
<TARGETDIR>\PTB_RW.HLP
<TARGETDIR>\QPRO32.DLL
<TARGETDIR>\readme.txt
<TARGETDIR>\RegistryDefaults.bat
<TARGETDIR>\rus_cv.chm
<TARGETDIR>\rus_rd.cnt
<TARGETDIR>\RUS_RD.HLP
<TARGETDIR>\rus_rw.CNT
<TARGETDIR>\RUS_RW.HLP
<TARGETDIR>\setup.CNT
```
*<TARGETDIR>***\SETUP.HLP** *<TARGETDIR>***\setup.log** *<TARGETDIR>***\sReg.bat** *<TARGETDIR>***\Ss32x25.ocx** *<TARGETDIR>***\SSCALA32.OCX** *<TARGETDIR>***\ssdock32.ocx** *<TARGETDIR>***\stdbtns.dat** *<TARGETDIR>***\supervsr.ico** *<TARGETDIR>***\TAB32X20.OCX** *<TARGETDIR>***\TABCTL32.OCX** *<TARGETDIR>***\tch\_cv.chm** *<TARGETDIR>***\tch\_rd.cnt** *<TARGETDIR>***\tch\_rd.hlp** *<TARGETDIR>***\tch\_rw.cnt** *<TARGETDIR>***\tch\_rw.hlp** *<TARGETDIR>***\Threed32.ocx** *<TARGETDIR>***\TimeZone** *<TARGETDIR>***\TimeZoneFullList** *<TARGETDIR>***\USRDEF.CTL** *<TARGETDIR>***\Vcfi32.ocx** *<TARGETDIR>***\Vsocx32.OCX** *<TARGETDIR>***\Vsview2.lic** *<TARGETDIR>***\VSVIEW2.OCX** *<TARGETDIR>***\wlangdet.dll**

#### **Terminal Emulator files**

*<TARGETDIR>***\acsterm.exe** *<TARGETDIR>***\acs\_ssh.exe** *<TARGETDIR>***\acs\_tnetd.exe** *<TARGETDIR>***\ATL.DLL** *<TARGETDIR>***\CSCMD32.OCX** *<TARGETDIR>***\cvsMB.ocx** *<TARGETDIR>***\CVTERM.TTF** *<TARGETDIR>***\cvtermj.ttf** *<TARGETDIR>***\enu\_te.CNT** *<TARGETDIR>***\ENU\_TE.HLP** *<TARGETDIR>***\mfc40.dll** *<TARGETDIR>***\mfc42.dll** *<TARGETDIR>***\MFCANS32.DLL** *<TARGETDIR>***\MSCOMM32.OCX** *<TARGETDIR>***\MSVBVM50.DLL** *<TARGETDIR>***\msvcrt.dll** *<TARGETDIR>***\msvcrt40.dll** *<TARGETDIR>***\MSWINSCK.OCX** *<TARGETDIR>***\OC30.DLL** *<TARGETDIR>***\OLE32.DLL** *<TARGETDIR>***\OLEAUT32.DLL** *<TARGETDIR>***\readme.txt** *<TARGETDIR>***\REGSVR32.EXE** *<TARGETDIR>***\RPCRT4.DLL** *<TARGETDIR>***\TAB32X20.OCX** *<TARGETDIR>***\TEsetup.log** *<TARGETDIR>***\tmspl16.dat**

**Appendix A: Installed files**
# <span id="page-108-0"></span>**Glossary**

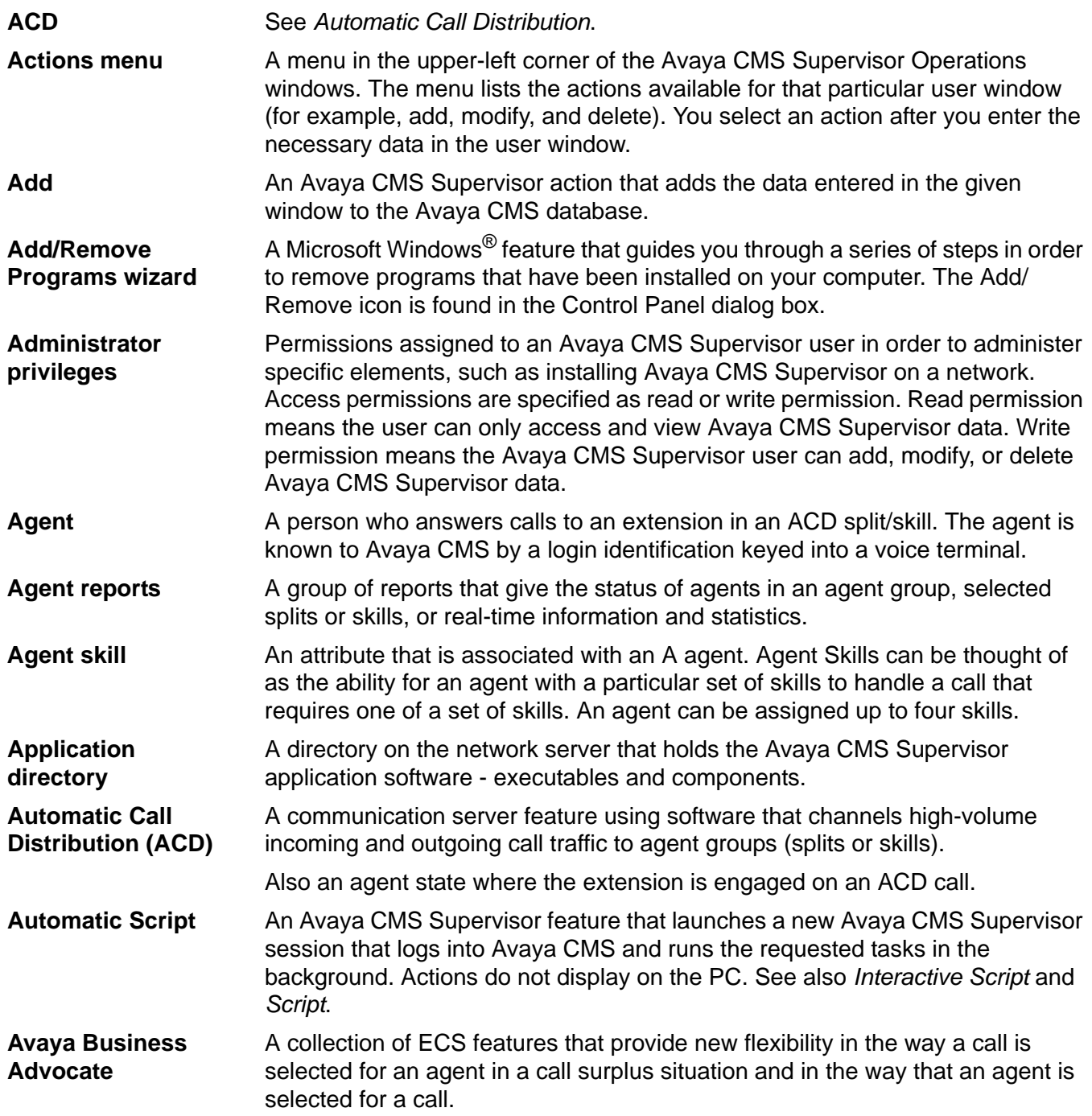

#### **Avaya Call Management System (CMS)**

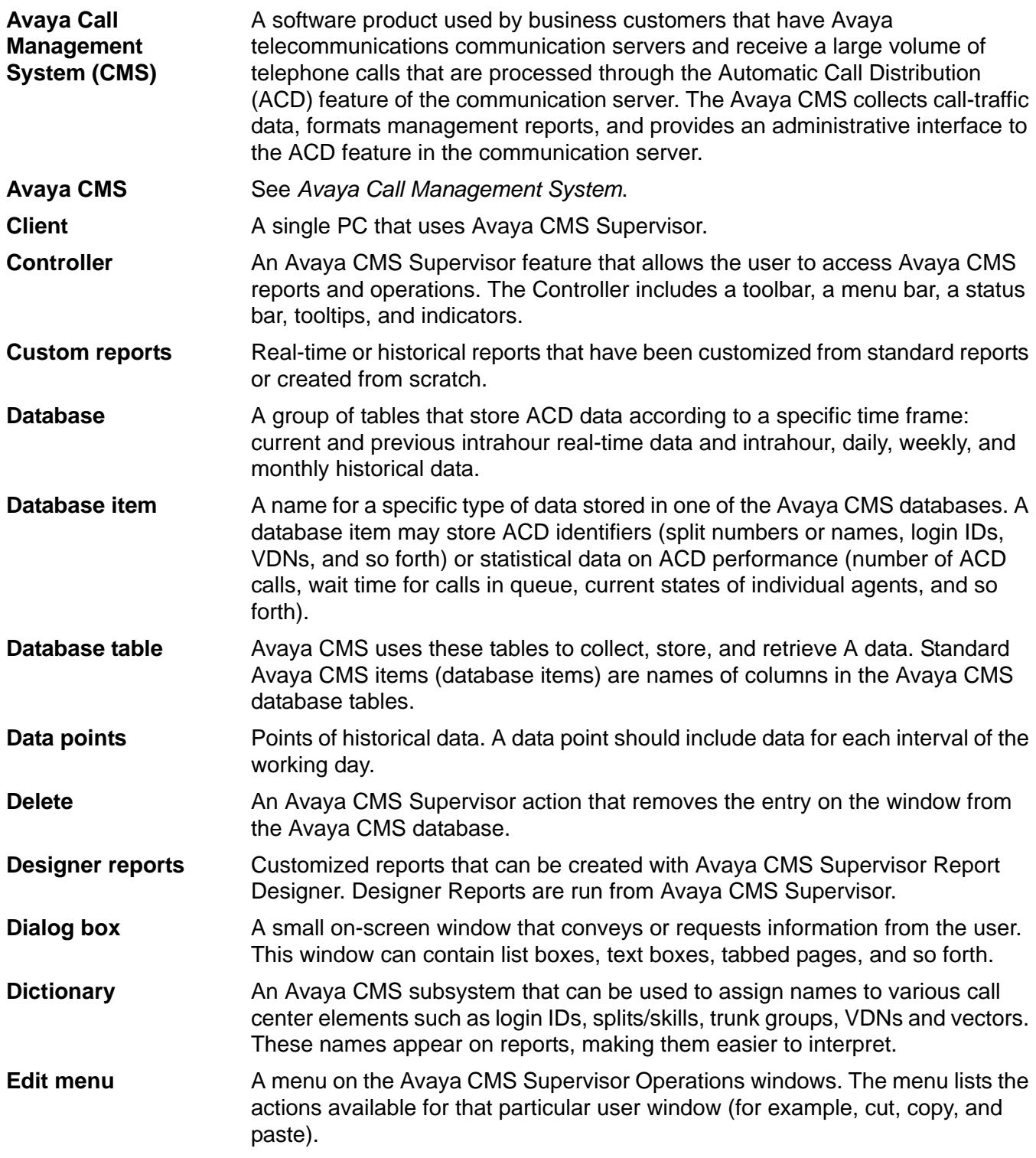

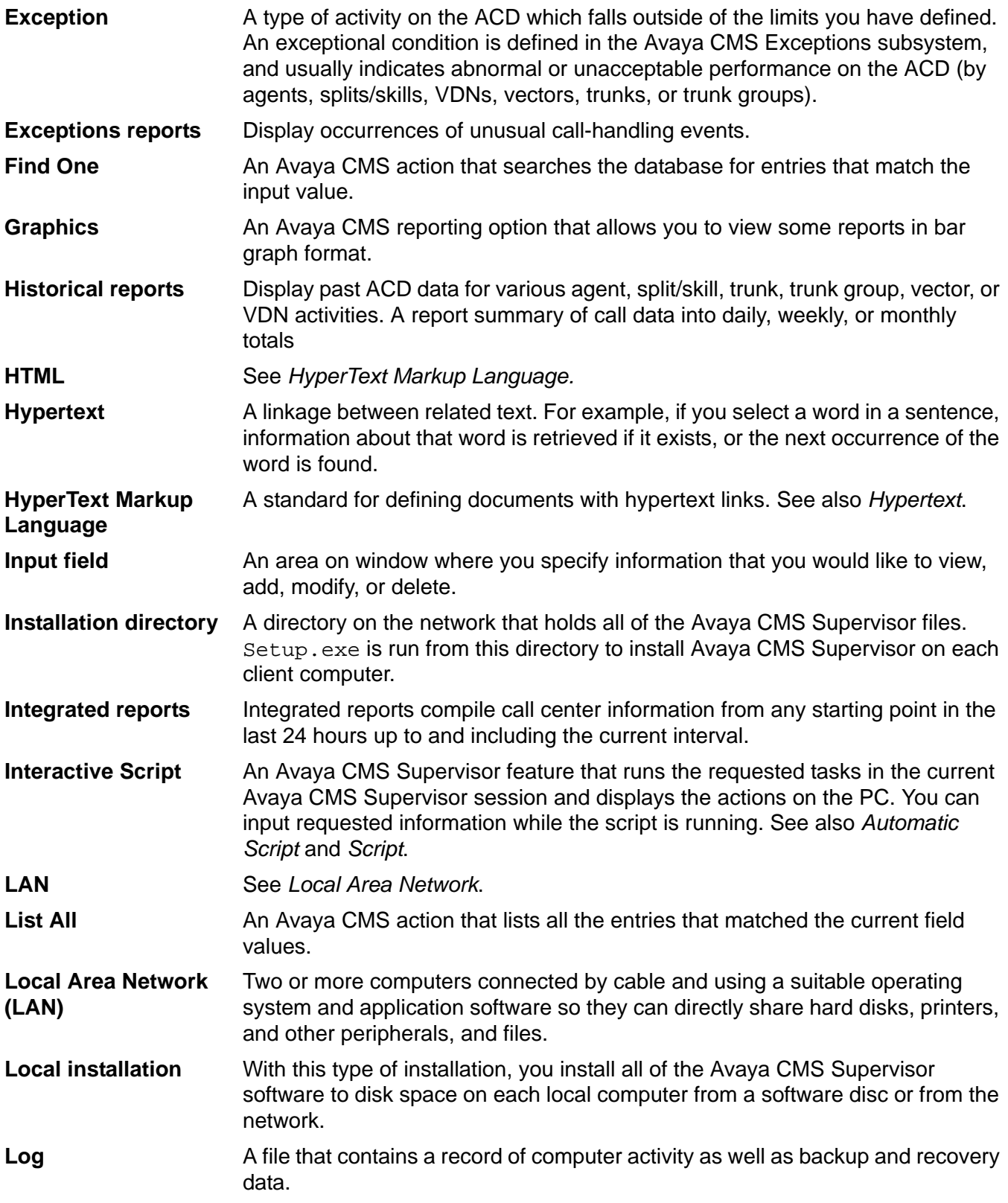

#### **Maintenance**

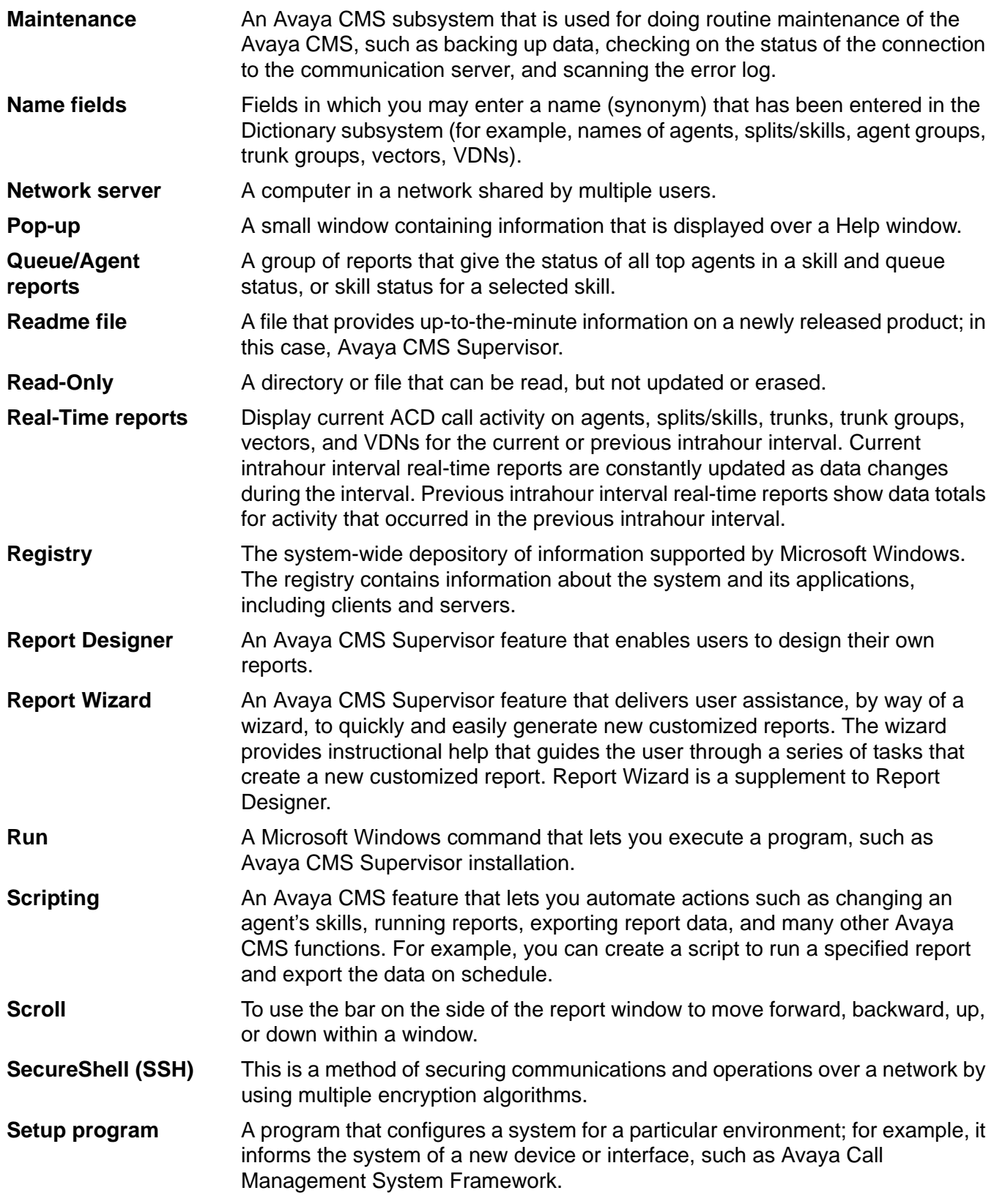

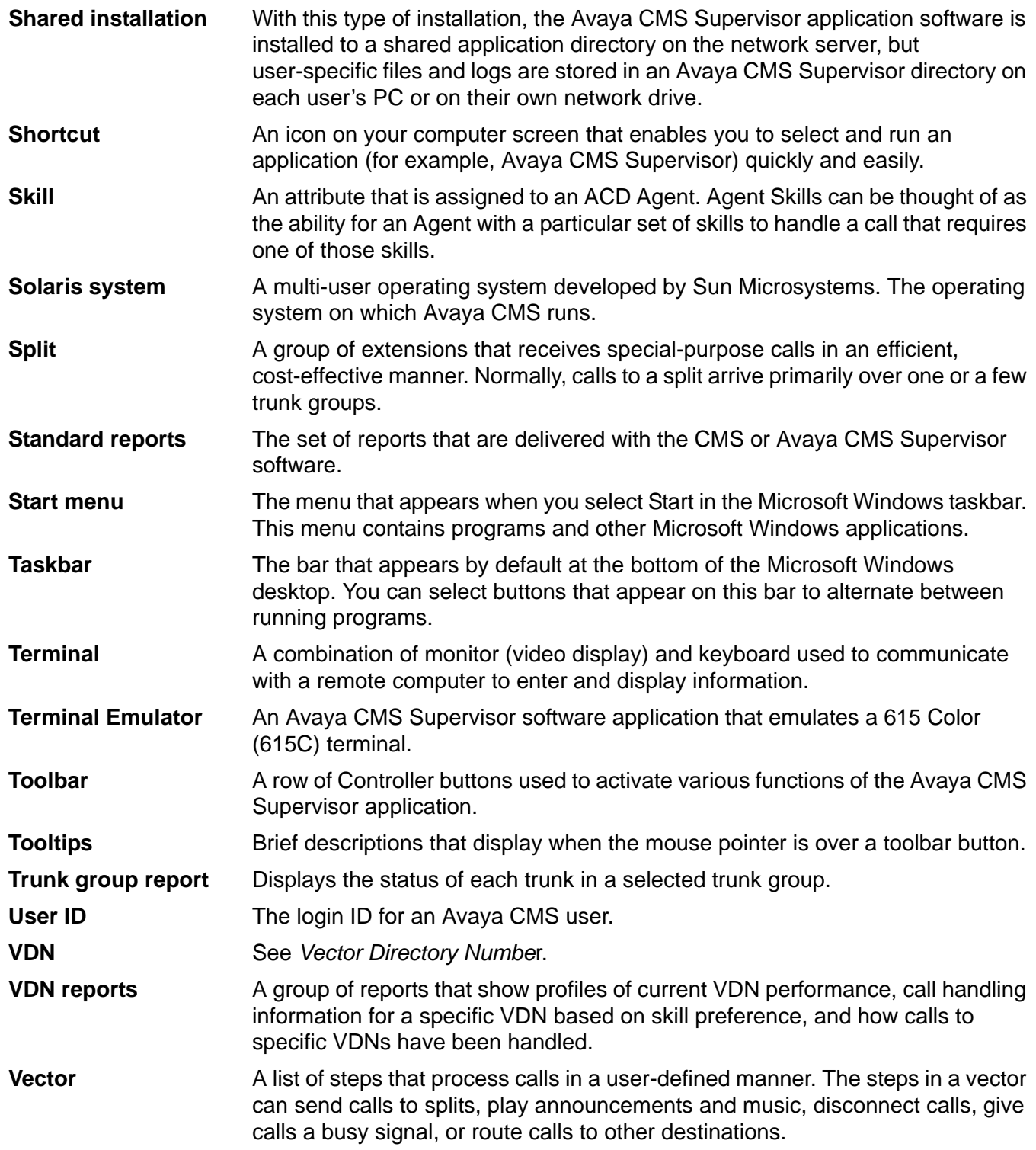

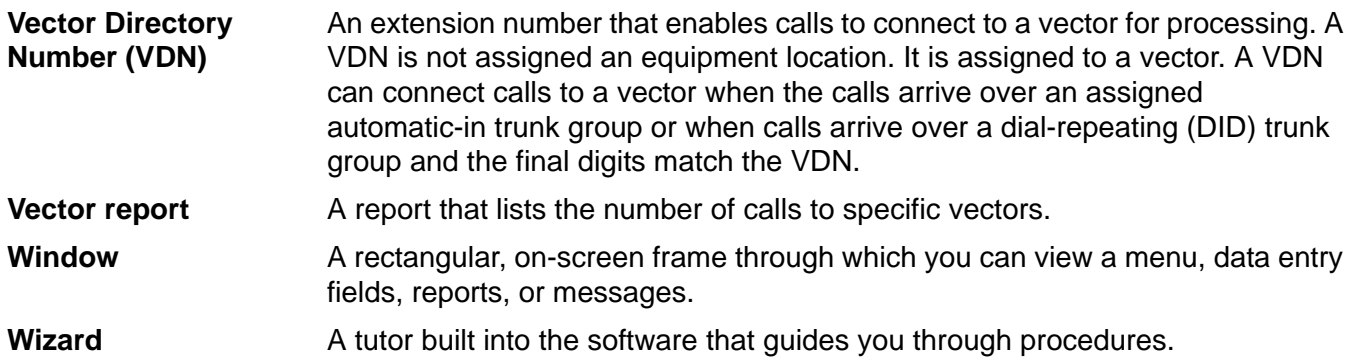

# **Index**

#### **Numerical**

1...4 menu, profile menu (Terminal Emulator)  $\ldots$   $\frac{72}{ }$  $\frac{72}{ }$  $\frac{72}{ }$ 

#### **A**

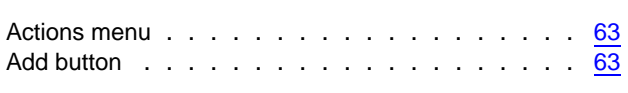

#### **B**

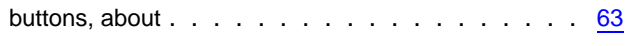

# **C**

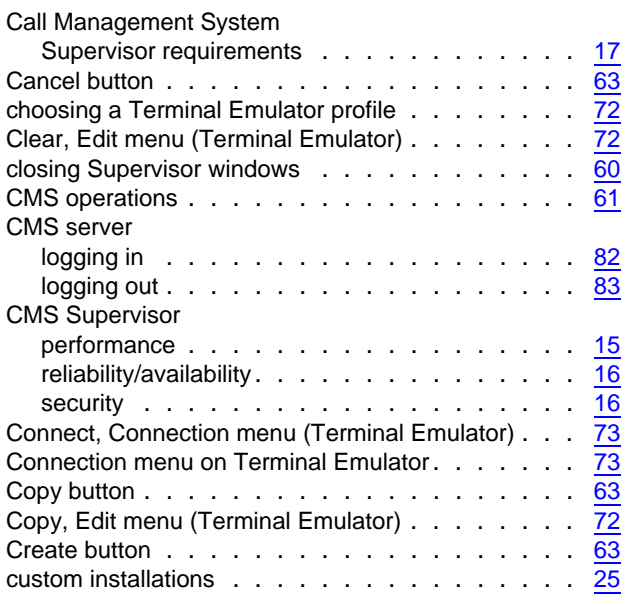

## **D**

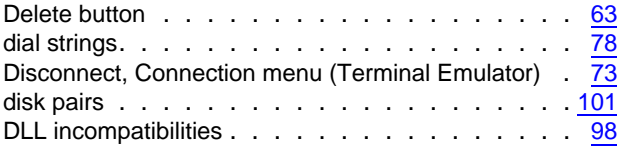

#### **E**

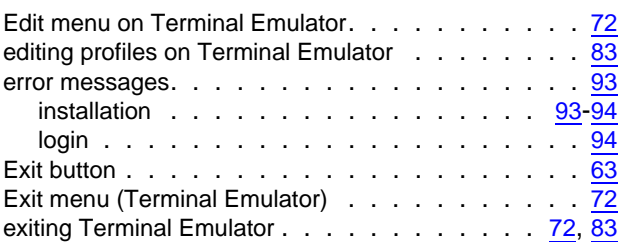

#### **F**

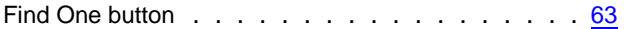

#### **G**

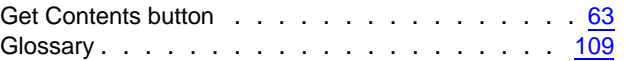

# **H**

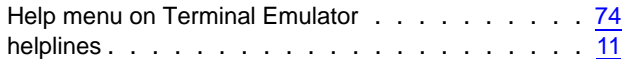

### **I**

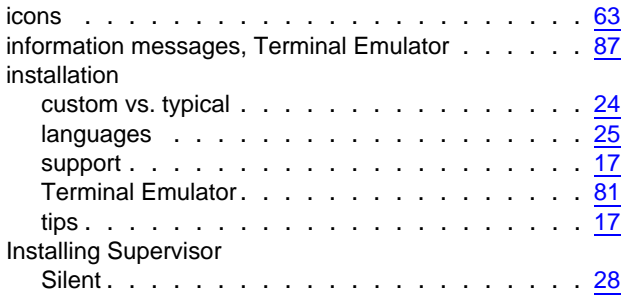

#### **L**

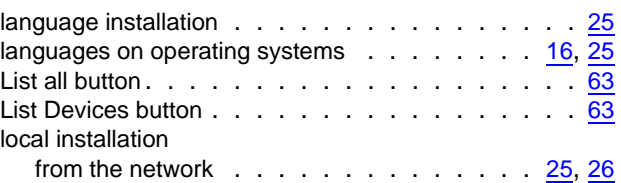

#### **Index**

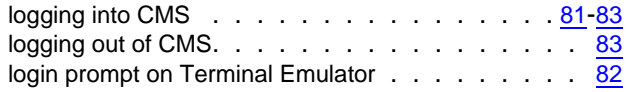

## **M**

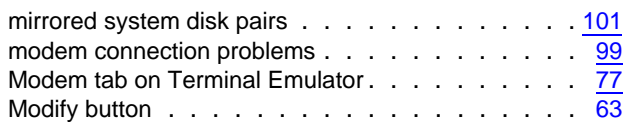

### **N**

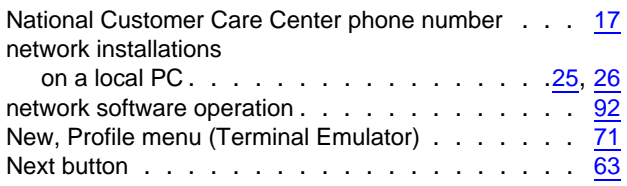

# **O**

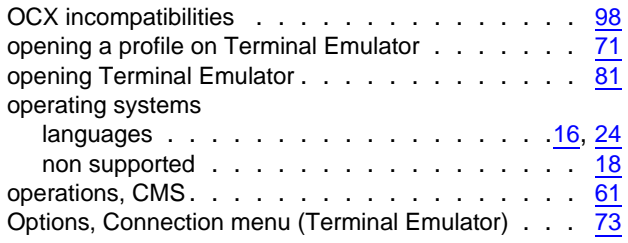

## **P**

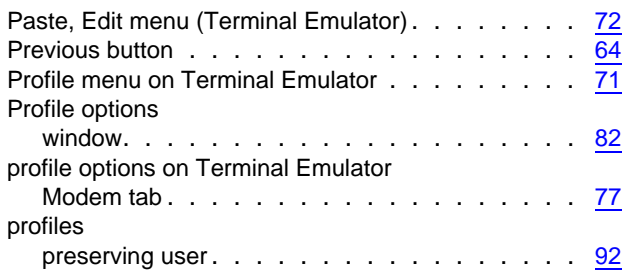

# **R**

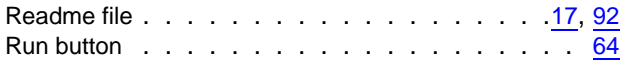

# **S**

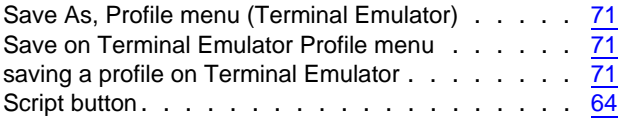

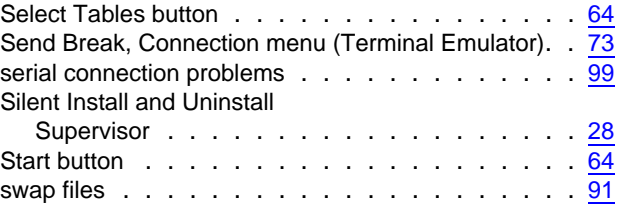

# **T**

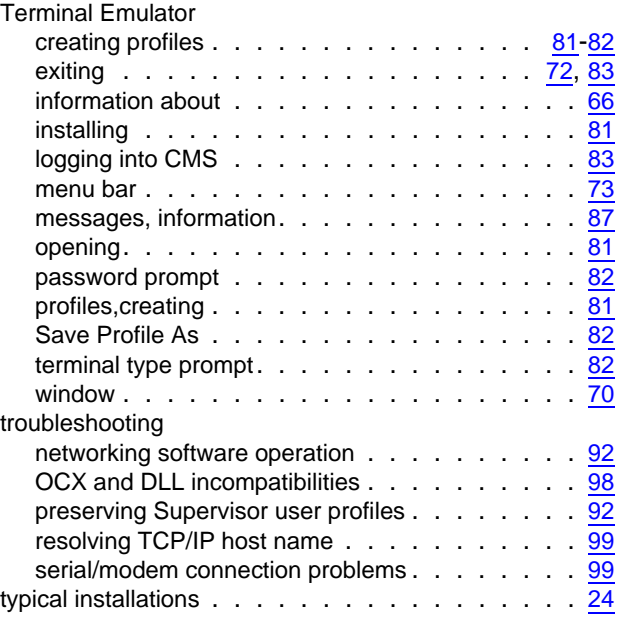

## **U**

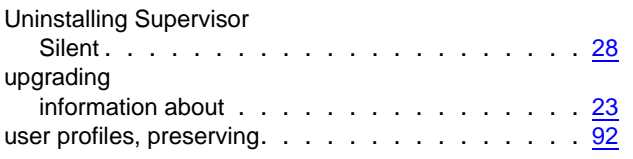

## **V**

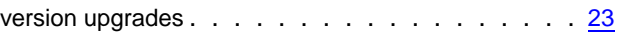

#### **W**

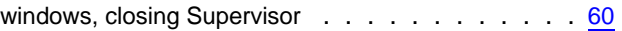